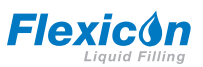

**Manuale utente per la riempitrice peristaltica PF7/PF7+ con testa QC14**

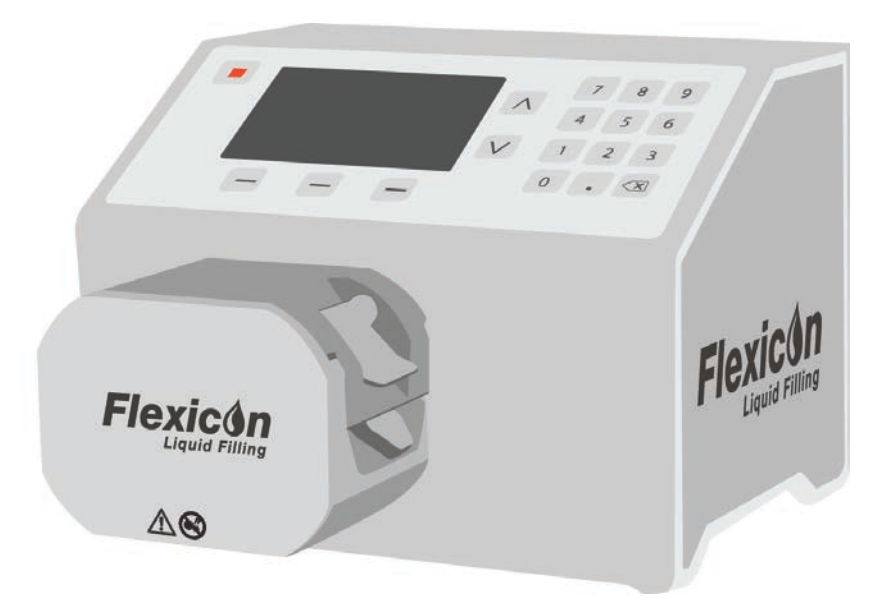

# **Sommario**

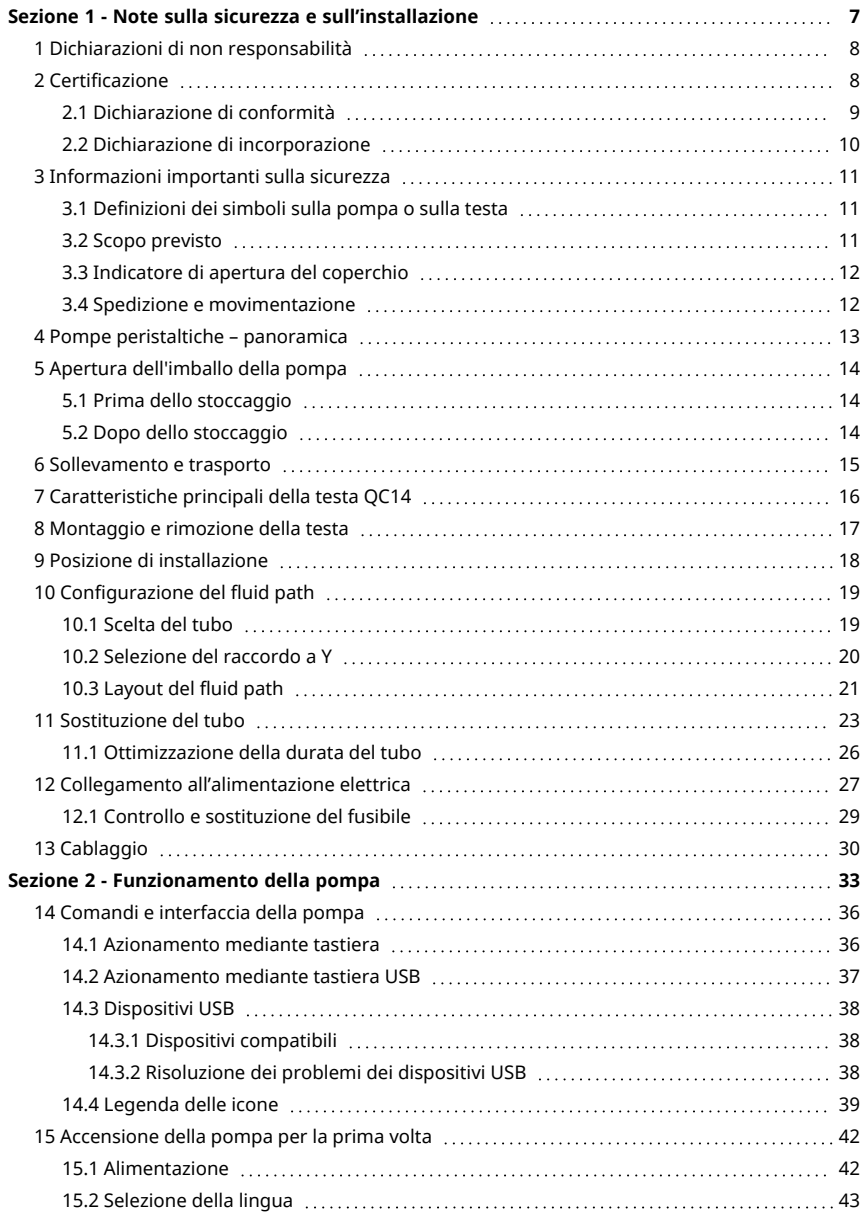

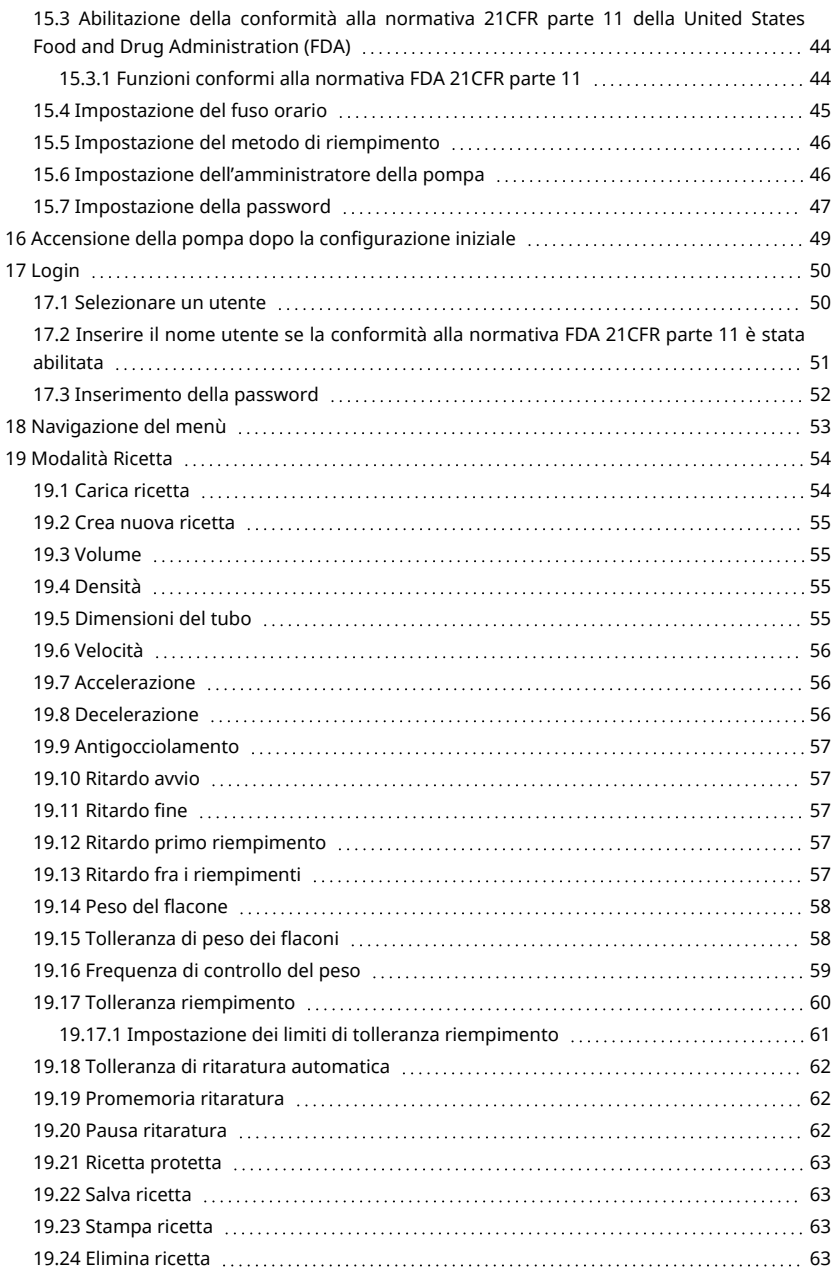

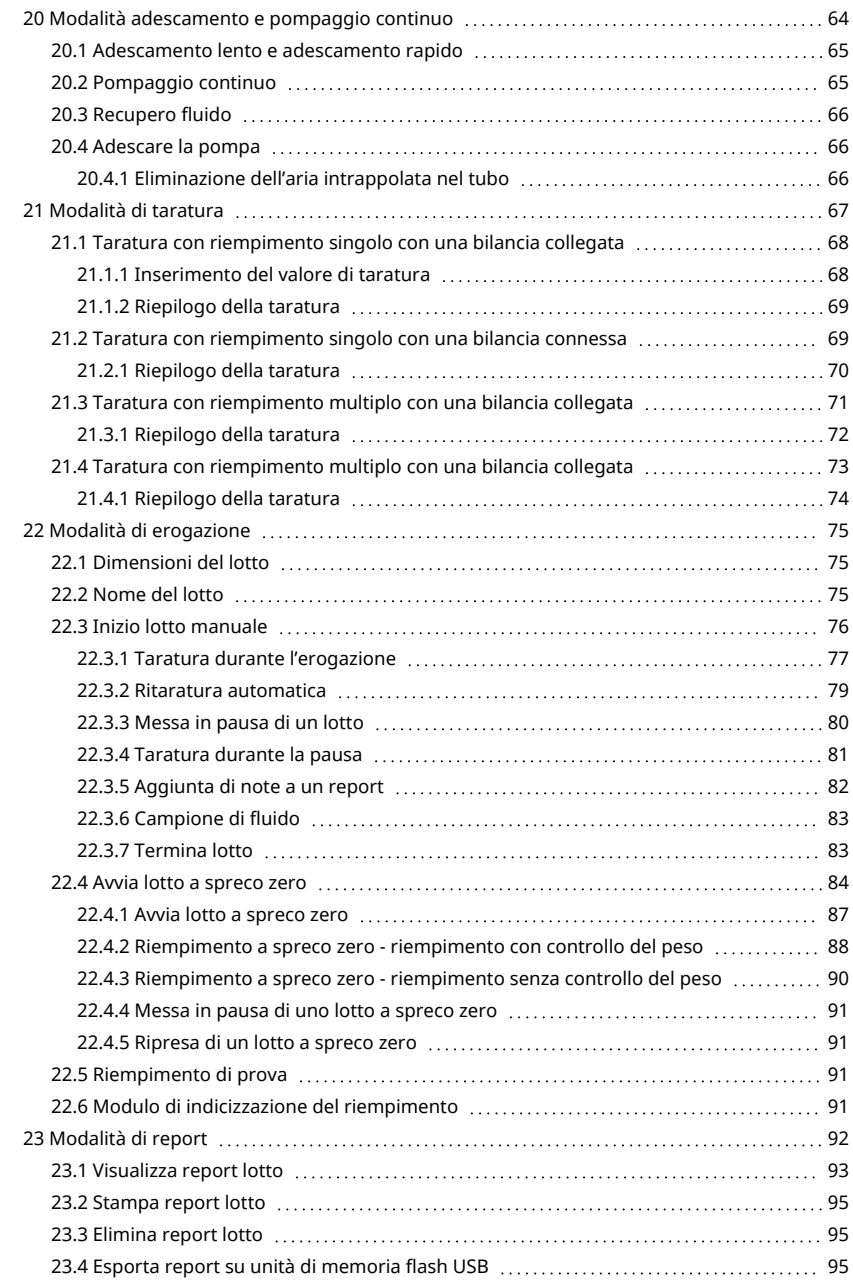

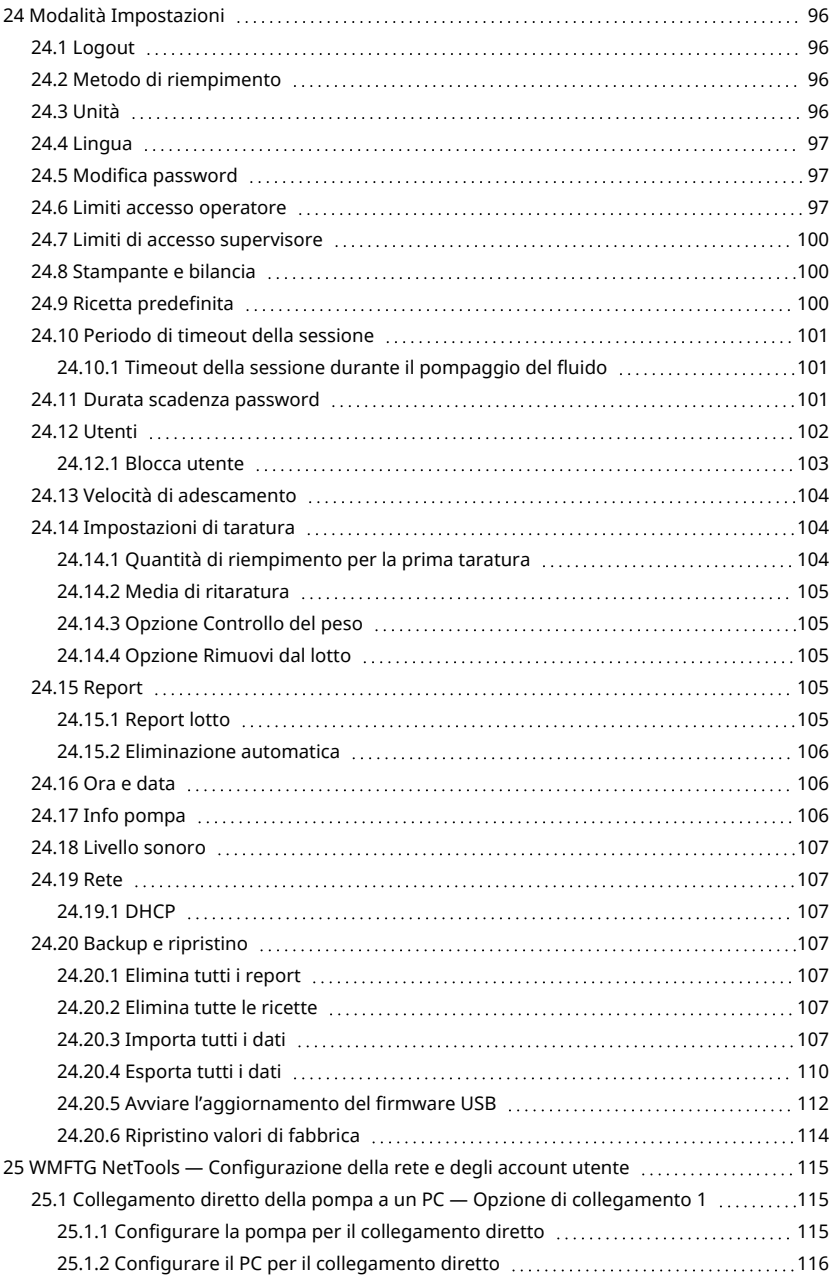

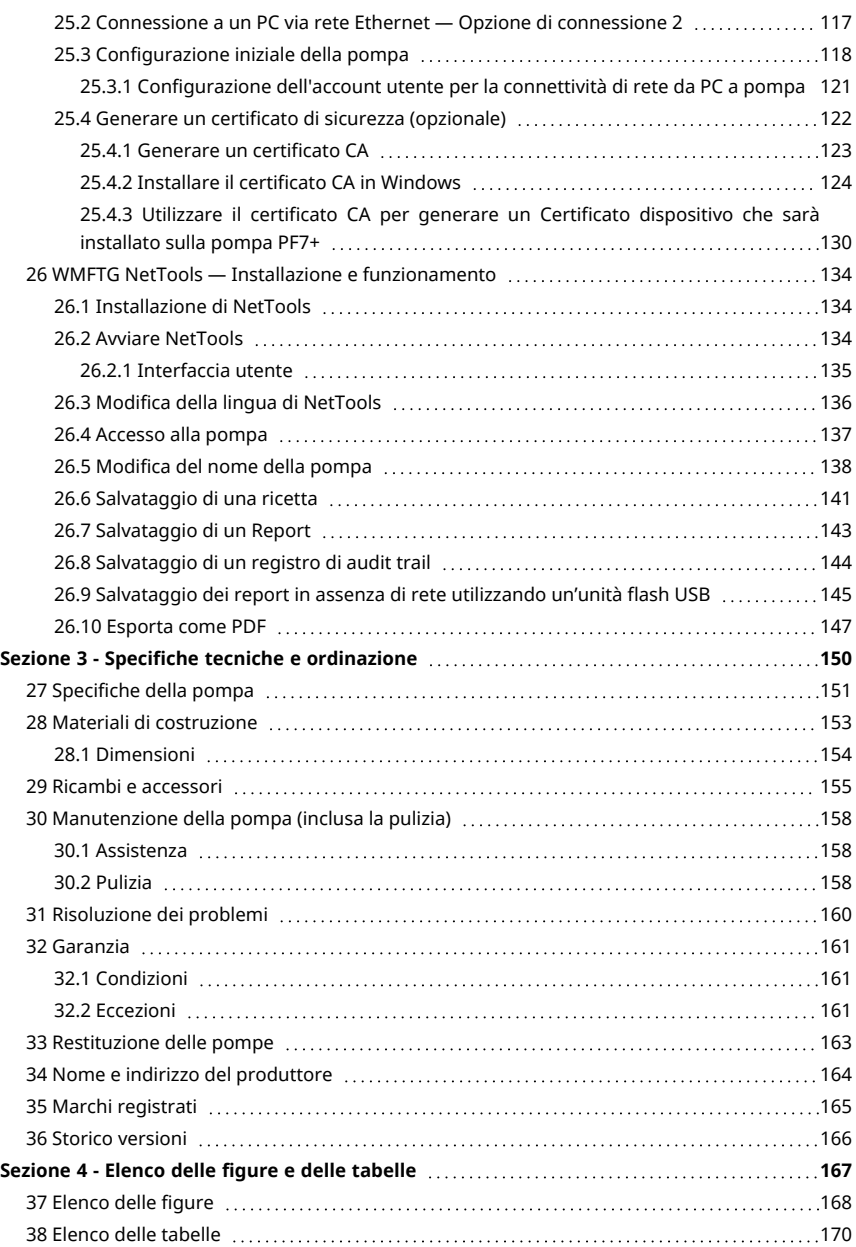

# <span id="page-6-0"></span>Sezione 1 - Note sulla sicurezza e sull'installazione

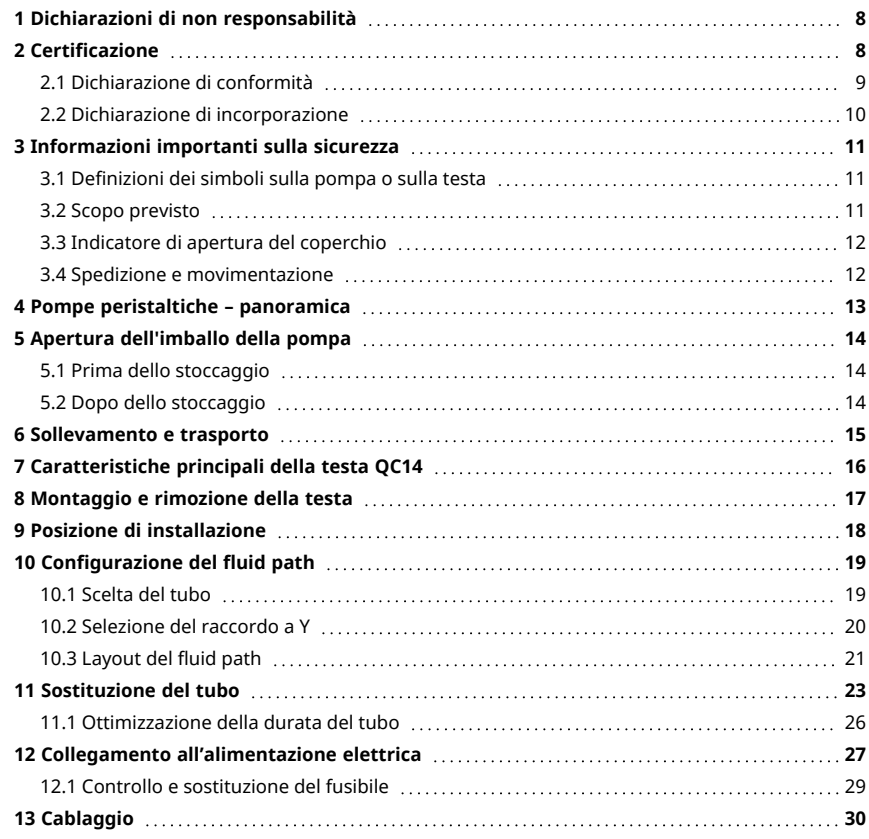

### <span id="page-7-0"></span>**1 Dichiarazioni di non responsabilità**

Le informazioni contenute in questo documento sono ritenute corrette al momento della pubblicazione. Tuttavia, Watson-Marlow Flexicon A/S declina ogni responsabilità per eventuali errori in esso contenuti e si riserva il diritto di apportarvi modifiche senza preavviso.

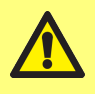

**AVVERTENZA: Questo prodotto non deve essere utilizzato per applicazioni collegate a pazienti.**

PF7+ Questo logo indica che la caratteristica è disponibile esclusivamente sulla pompa PF7+.

# <span id="page-7-1"></span>**2 Certificazione**

I documenti di certificazione sono riportati alle pagine successive.

### <span id="page-8-0"></span>**2.1 Dichiarazione di conformità**

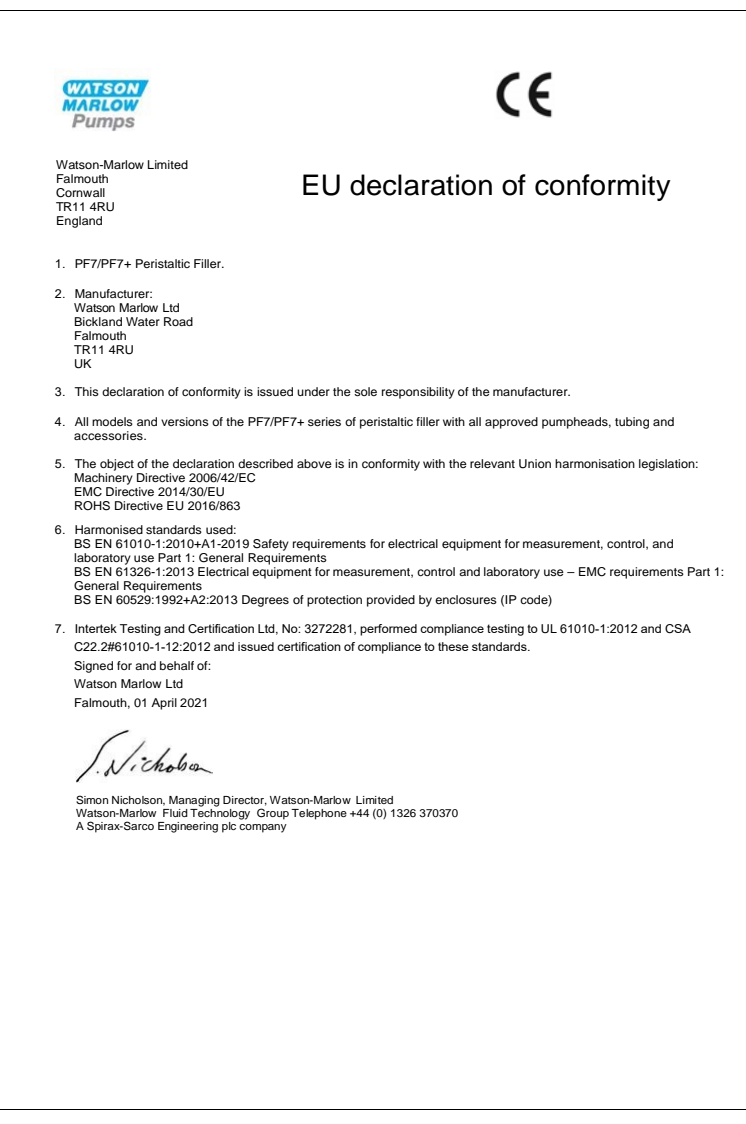

<span id="page-9-0"></span>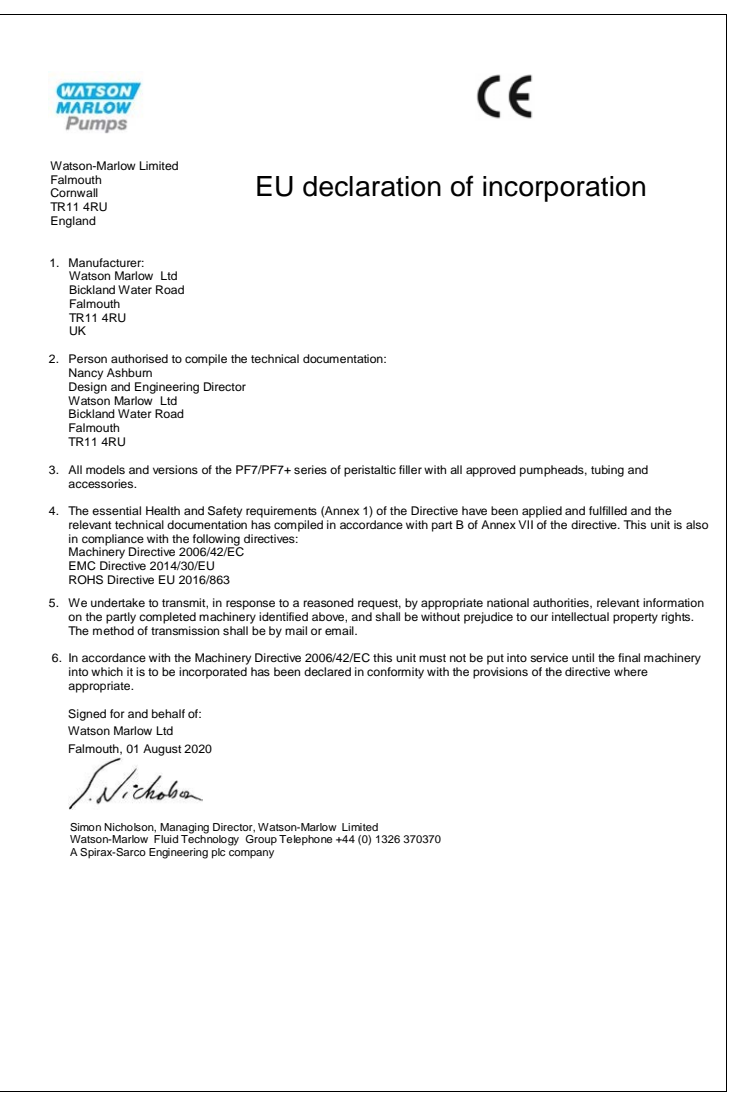

# <span id="page-10-0"></span>**3 Informazioni importanti sulla sicurezza**

Le presenti informazioni di sicurezza devono essere utilizzate unitamente al resto del presente manuale di istruzioni.

Si consiglia di consentire l'utilizzo di questa pompa e della testa solo a personale qualificato ed esperto e soltanto dopo aver letto e compreso il manuale e valutato eventuali pericoli. Se la pompa viene utilizzata nel modo non specificato da WMFTG , la protezione fornita può risultare compromessa. Chiunque sia coinvolto nell'installazione o nella manutenzione della presente apparecchiatura deve essere pienamente competente e in grado di eseguire tale operazione. L'addetto deve inoltre essere a conoscenza delle normative in materia di salute e sicurezza sul lavoro pertinenti.

### <span id="page-10-1"></span>**3.1 Definizioni dei simboli sulla pompa o sulla testa**

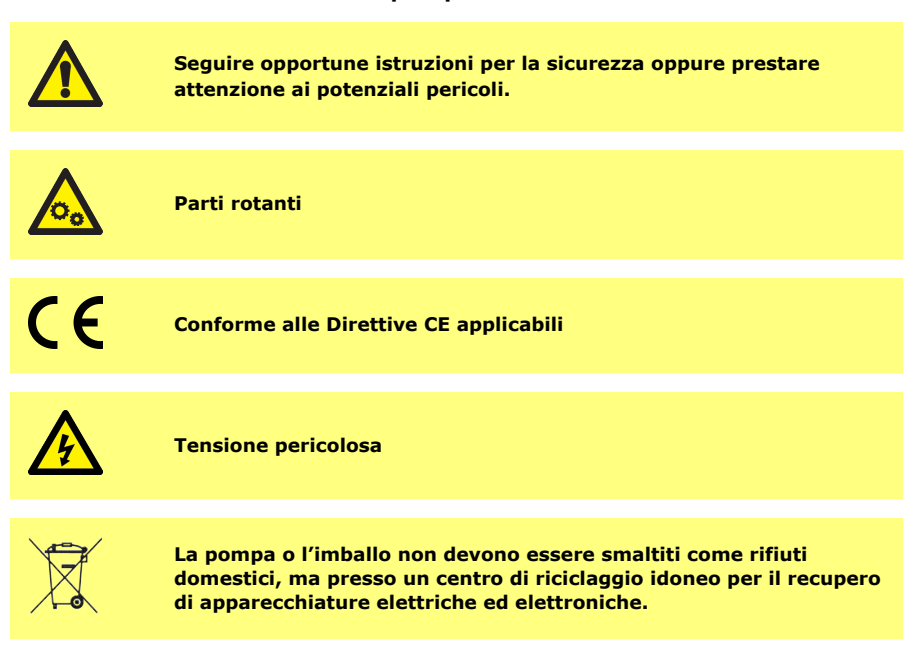

### <span id="page-10-2"></span>**3.2 Scopo previsto**

L'unità PF7/PF7+ è una pompa peristaltica per la dispensazione di fluidi, adatta per applicazioni viscose, sensibili alle sollecitazioni taglio, igieniche e asettiche. Questa pompa deve essere utilizzata solo per lo scopo specificato.

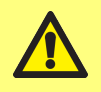

**AVVERTENZA: Questo prodotto non deve essere utilizzato per applicazioni collegate a pazienti.**

### <span id="page-11-0"></span>**3.3 Indicatore di apertura del coperchio**

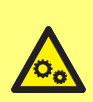

**Nella testa della pompa sono presenti parti rotanti. Prima di aprire il coperchio della testa o il vassoio di accesso, isolare la pompa dall'alimentazione in ingresso.**

**La testa della pompa è dotata di interruttori magnetici di sicurezza sia nel coperchio che nel vassoio di accesso. Se il coperchio o il vassoio di accesso sono aperti, la pompa non funziona ed è visualizzata una schermata di avvertenza.**

Ponte passacavi aperto Perché la pompa funzioni il ponte deve essere chiuso

Vassoio di accesso aperto Perché la pompa funzioni il vassoio deve essere chiuso

Il coperchio deve essere chiuso per permettere la rimozione della schermata di avvertimento e l'avvio della pompa.

Inoltre, per la testa QC14, il vassoio di accesso deve essere chiuso per permettere la rimozione della schermata di avvertimento e l'avvio della pompa.

### <span id="page-11-1"></span>**3.4 Spedizione e movimentazione**

La pompa non richiede alcuna precauzione particolare per la spedizione.

La pompa PF7 contiene una batteria al litio e biossido di manganese non sostituibile (Li/MnO<sub>2</sub>), codice IEC CR2032, con una capacità tipica di 225 mAh e contenente 0,07 g di litio.

La pompa PF7+ contiene una batteria al litio e biossido di manganese non sostituibile (Li/MnO<sub>2</sub>), IEC CR2016, con una capacità tipica di 140 mAh e contenente 0,0036 g di litio.

# <span id="page-12-0"></span>**4 Pompe peristaltiche – panoramica**

Nelle pompe peristaltiche, il tubo viene compresso da rulli o pattini durante la rotazione, creando il vuoto che aspira il liquido attraverso il tubo stesso.

Il liquido viene a contatto unicamente con il tubo, eliminando così il rischio che la pompa contamini il liquido o viceversa.

[www.wmftg.com/how-do-peristaltic-pumps-work](https://www.wmftg.com/how-do-peristaltic-pumps-work)

L'immagine mostra il liquido che viene aspirato nel tubo della pompa, per essere poi intrappolato dal rullo della testa e espulso al passaggio del rullo successivo sul tubo. Alla rotazione dei rulli, viene generato il vuoto nel tubo che porta all'aspirazione del liquido, pronto per il passaggio del rullo successivo.

La completa occlusione del tubo nel momento in cui viene bloccato (schiacciato) tra il rullo e la guida crea l'azione volumetrica autoadescante, impedendo il riflusso e eliminando la necessità di valvole di ritegno durante l'inattività della pompa.

Le pompe peristaltiche sono autoadescanti e autosigillanti contro il riflusso. Non sono richieste valvole nella linea di alimentazione o di scarico, tranne quelle specificatein ["Tabella3 - Dimensioni del](#page-18-2) [tubo" a pagina 19.](#page-18-2)

### <span id="page-13-0"></span>**5 Apertura dell'imballo della pompa**

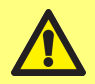

**Sollevare la pompa secondo le linee guida standard per la salute e la sicurezza utilizzando entrambi i punti di sollevamento. (Vedere ["Posizione dei punti di sollevamento" alla pagina successiva\)](#page-14-1)**

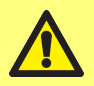

**NON sollevare la pompa trattenendola la testa, poiché il vassoio di accesso potrebbe sganciarsi.**

- 1. Disimballare con cura tutte le parti, conservando l'imballo.
- 2. Assicurarsi di disporre di tutti i componenti indicatiin ["Componenti forniti" sotto:](#page-13-3)

#### <span id="page-13-3"></span>**Tabella1 - Componenti forniti**

PF7/PF7+ unità di azionamento pompa, dotata di testa QC14.

Set di fermi per tubi della testa QC14

Cavo di alimentazione elettrica per il Paese di utilizzo

Libretto di informazioni sulla sicurezza

- 3. Ispezionare i componenti per verificare che siano privi di danni. In caso di componenti mancanti o danneggiati, rivolgersi immediatamente all'ufficio vendite o al distributore Watson-Marlow.
- 4. Smaltire l'imballo presso un centro di riciclaggio adeguato. Lo scatolone esterno è realizzato in cartone ondulato.

#### <span id="page-13-1"></span>**5.1 Prima dello stoccaggio**

#### **Pompa:**

- 1. Assicurarsi di disporre di tutti i componenti indicatiin ["Componenti forniti" sopra.](#page-13-3)
- 2. Vedere ["Specifiche della pompa" a pagina 151](#page-150-0) per le specifiche di stoccaggio.

#### **Tubi:**

<span id="page-13-2"></span>1. Verificare che le date di scadenza siano chiaramente indicate.

### **5.2 Dopo dello stoccaggio**

#### **Pompa:**

- 1. Assicurarsi di disporre di tutti i componenti indicatiin ["Componenti forniti" sopra.](#page-13-3)
- 2. Ispezionare i componenti per verificare che siano privi di danni.
- 3. Verificare che tutte le parti della pompa funzionino correttamente.

#### **Tubi:**

- 1. Ispezionare i tubi per verificare l'assenza di danni.
- 2. Verificare che le date di scadenza dei tubi siano chiaramente indicate.

### <span id="page-14-0"></span>**6 Sollevamento e trasporto**

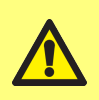

**Prima di spostare la pompa, scollegare il cavo di alimentazione elettrica e gli altri collegamenti cablati e rimuovere il tubo dalla testa. La mancata osservanza di questa istruzione potrebbe esporre al rischio di inciampo o essere causa di danni alla pompa, ai cavi, ai connettori o al tubo.**

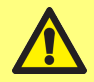

**Sollevare la pompa secondo le linee guida standard per la salute e la sicurezza utilizzando entrambi i punti di sollevamento. (Vedere ["Posizione dei punti di sollevamento" sotto](#page-14-1))**

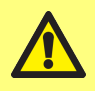

**NON sollevare la pompa trattenendola la testa, poiché il vassoio di accesso potrebbe sganciarsi.**

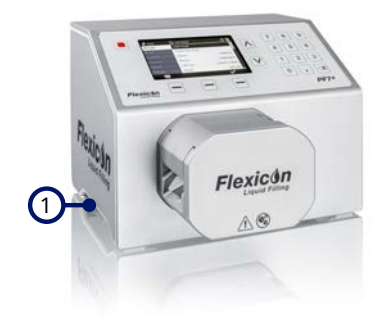

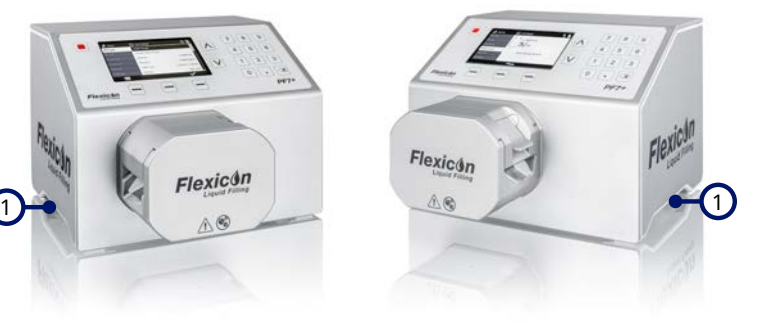

1 Punti di sollevamento

<span id="page-14-1"></span>*Figura 1 - Posizione dei punti di sollevamento*

# <span id="page-15-0"></span>**7 Caratteristiche principali della testa QC14**

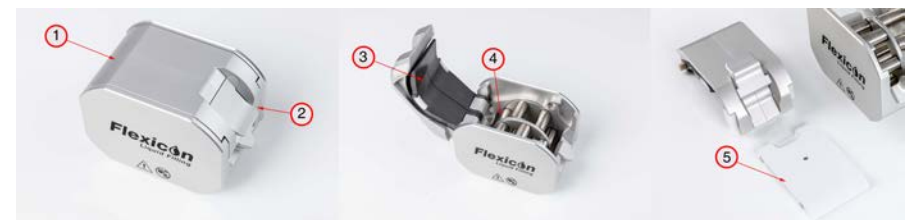

#### *Figura 2 - Caratteristiche principali della testa QC14*

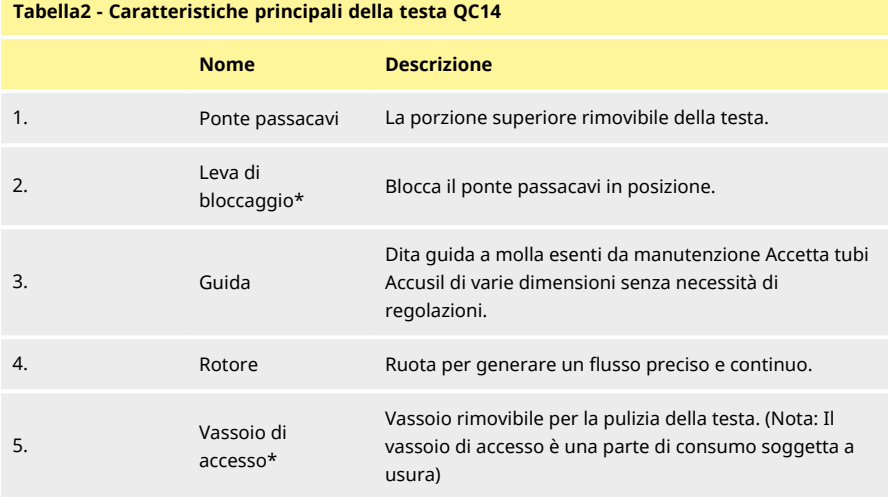

\*Sicurezza della testa—La pompa funziona solo quando gli interruttori di sicurezza integrati sono nella posizione corretta.

# <span id="page-16-0"></span>**8 Montaggio e rimozione della testa**

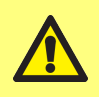

**Isolare la pompa dall'alimentazione elettrica per evitare avviamenti accidentali del motore. La pompa deve essere sollevata, trasportata, installata, azionata e sottoposta a manutenzione esclusivamente da personale qualificato.**

La testa è tenuta in posizione da due bulloni a testa esagonale posizionati come mostrato di seguito. Per rimuovere la testa della pompa, utilizzare una chiave a brugola da 5 mm per rimuovere i bulloni. I bulloni a testa esagonale sono serrati con una coppia di 3,6-4 Nm.

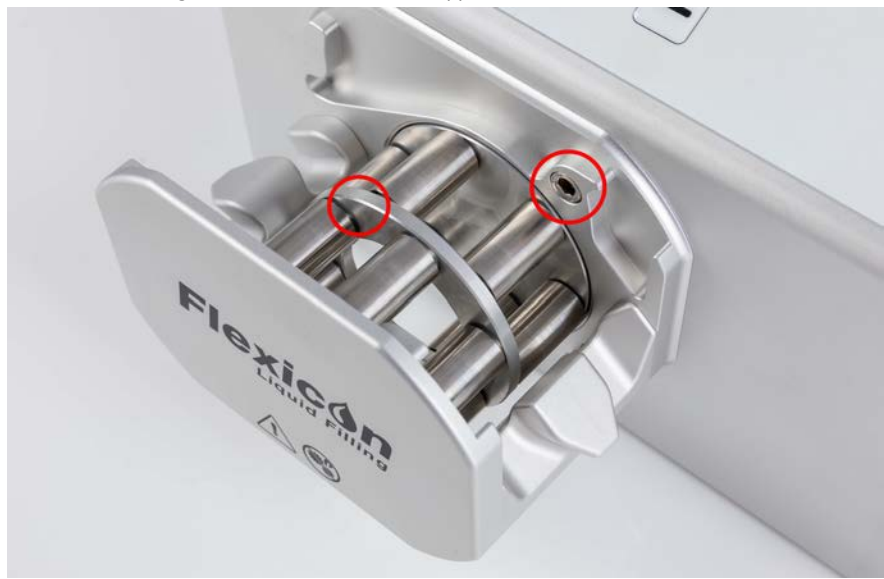

*Figura 3 - Montaggio e rimozione della testa*

# <span id="page-17-0"></span>**9 Posizione di installazione**

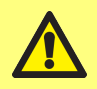

**Questo prodotto non è conforme alla EX** normativa ATEX e non **deve essere usato in ambienti esplosivi.**

- Collocare la pompa su una superficie di lavoro o un banco.
- Assicurarsi che la parte superiore, anteriore e posteriore della pompa non siano ostruite, in modo da garantire un facile accesso ai comandi e ai collegamenti dei cavi quando la pompa è in uso. Per isolare l'unità motore dall'alimentazione elettrica in caso di emergenza, scollegare la spina di alimentazione di alimentazione elettrica della pompa.

# <span id="page-18-0"></span>**10 Configurazione del fluid path**

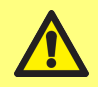

**Se sono utilizzai fluidi pericolosi, adottare le procedure di sicurezza applicabili per evitare infortuni.**

### <span id="page-18-1"></span>**10.1 Scelta del tubo**

I tubi devono essere selezionati in base al fluido e al volume da riempire. Utilizzare la tabella di seguito riportata per scegliere i tubi adeguati al volume di riempimento minimo.

La pompa PF7/PF7+ è stata progettata per fornire prestazioni ottimali quando utilizzata in combinazione con i tubi Accusil e Asepticsu di Flexicon. Per garantire il massimo livello di precisione, utilizzare Accusil e Asepticsu. L'utilizzo di tubi diversi da Accusil e Asepticsu può pregiudicare le prestazioni e determinare risultati indesiderati.

Per ottenere le migliori prestazioni, scegliere un tubo Accusil utilizzando["Tabella3 - Dimensioni del](#page-18-2) [tubo" sotto:](#page-18-2)

<span id="page-18-2"></span>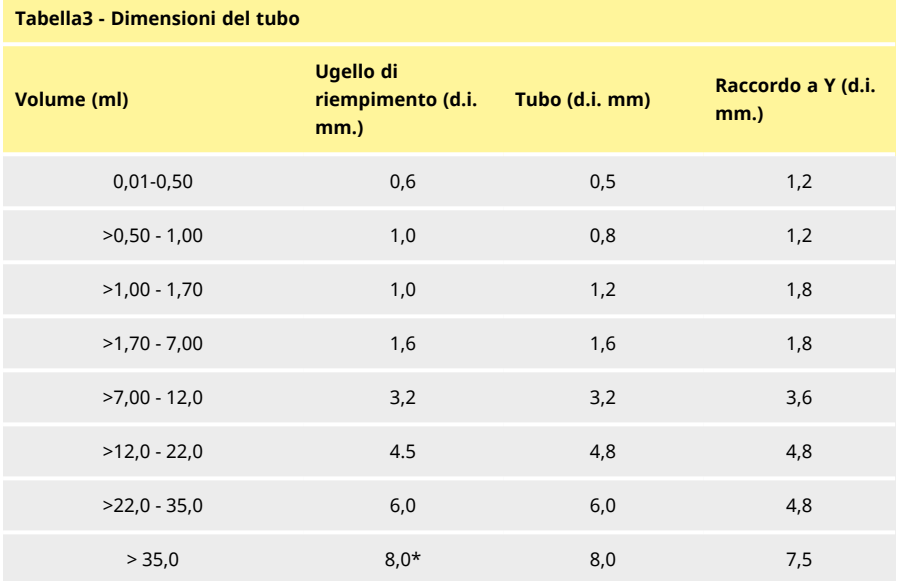

\* utilizzare una valvola di non ritorno

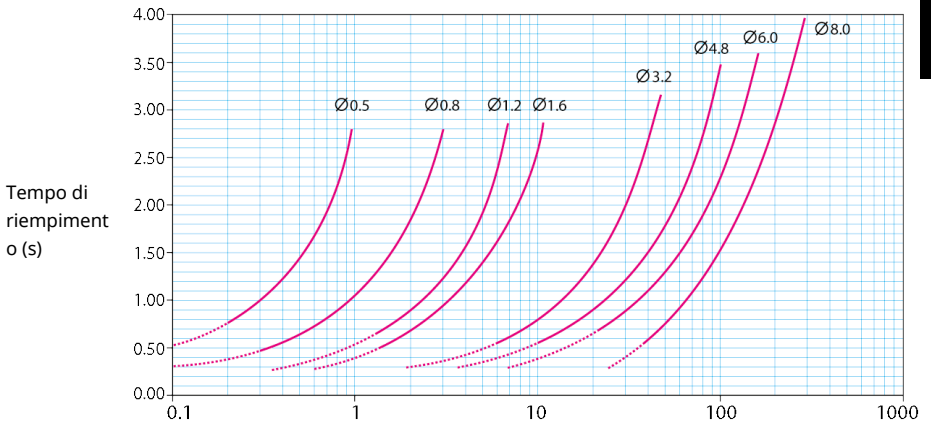

Volume di riempimento (ml)

#### <span id="page-19-0"></span>*Figura 4 - Tempo di riempimento*

### **10.2 Selezione del raccordo a Y**

Prima del montaggio nella testa, i tubi devono essere assemblati con un raccordo a Y.

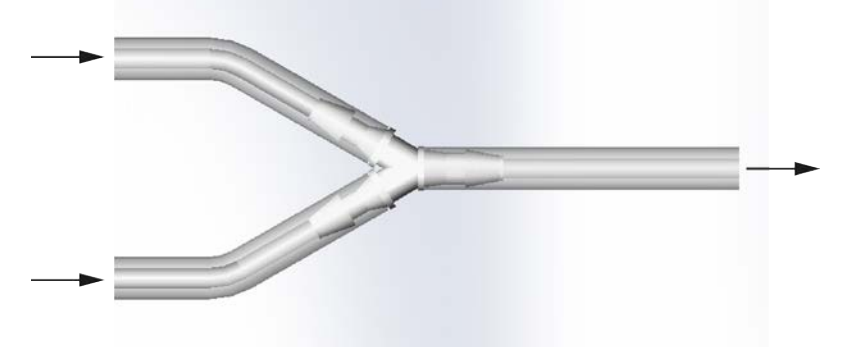

#### *Figura 5 - Selezione del raccordo a Y*

Una volta assemblato il raccordo a Y, montare i tubi nella testa come mostratoin ["Sostituzione del](#page-22-0) [tubo" a pagina 23.](#page-22-0)

### <span id="page-20-0"></span>**10.3 Layout del fluid path**

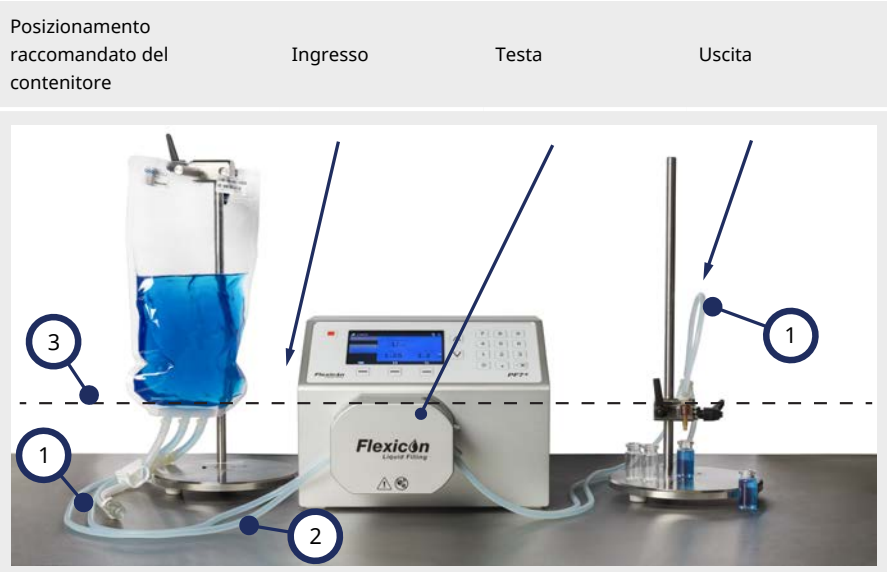

*Figura 6 - Layout del fluid path*

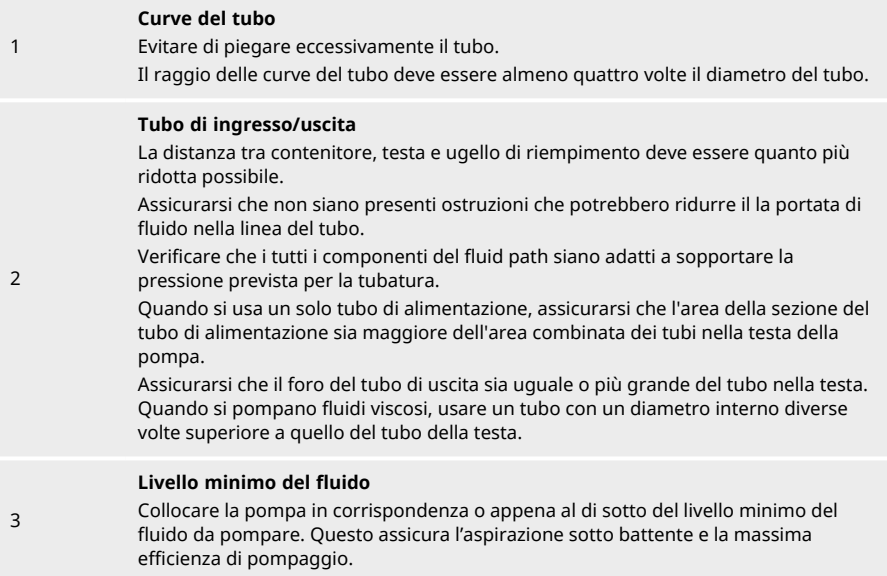

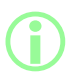

**Si raccomanda di utilizzare la pompa PF7+ in abbinamento al kit di riempimento avanzato Flexicon Kit che ottimizza le caratteristiche avanzate della pompa stessa. Per il layout del fluid path con kit di riempimento avanzato, vedere ["Avvia lotto a spreco zero" a pagina](#page-83-0) [84](#page-83-0).**

# <span id="page-22-0"></span>**11 Sostituzione del tubo**

I tubi possono essere installati nella testa utilizzando un ingresso doppio e un'uscita singola mediante un connettore a Y oppure un tubo può essere caricato con un ingresso e un'uscita singoli. La sostituzione dei tubi può essere eseguita con una sola mano.

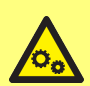

**Nella testa della pompa sono presenti parti rotanti. Prima di aprire il coperchio della testa o il vassoio di accesso, isolare la pompa dall'alimentazione in ingresso.**

**La testa della pompa è dotata di interruttori magnetici di sicurezza sia nel coperchio che nel vassoio di accesso. Se il coperchio o il vassoio di accesso sono aperti, la pompa non funziona ed è visualizzata una schermata di avvertenza.**

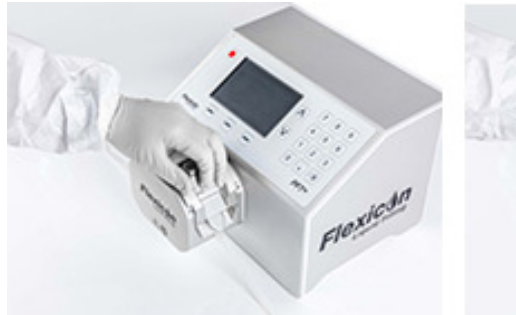

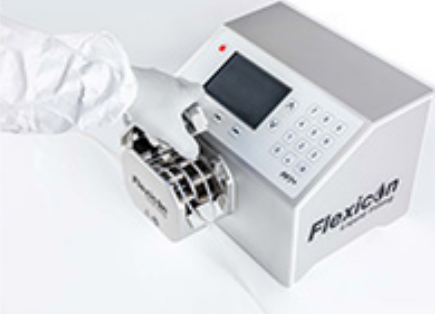

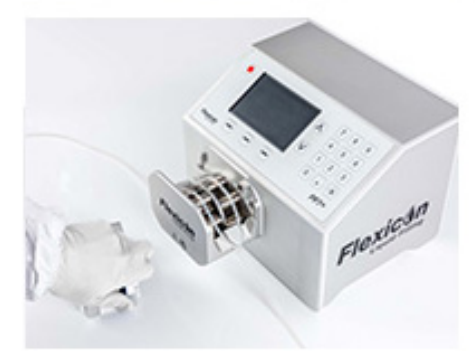

*Figura 7 - Apertura della testa*

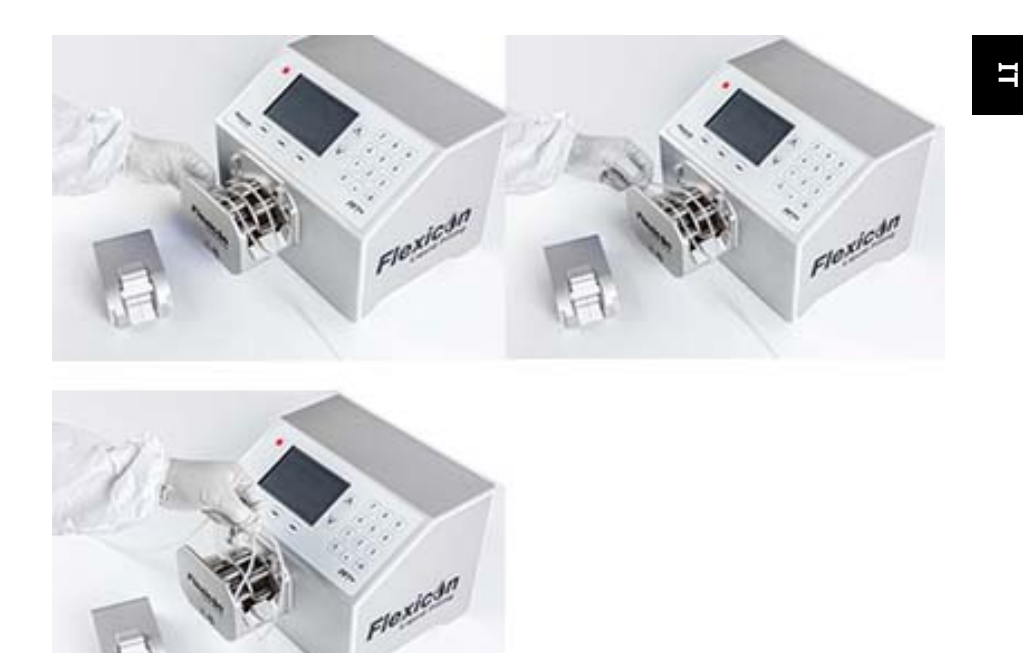

*Figura 8 - Rimozione del tubo dalla testa*

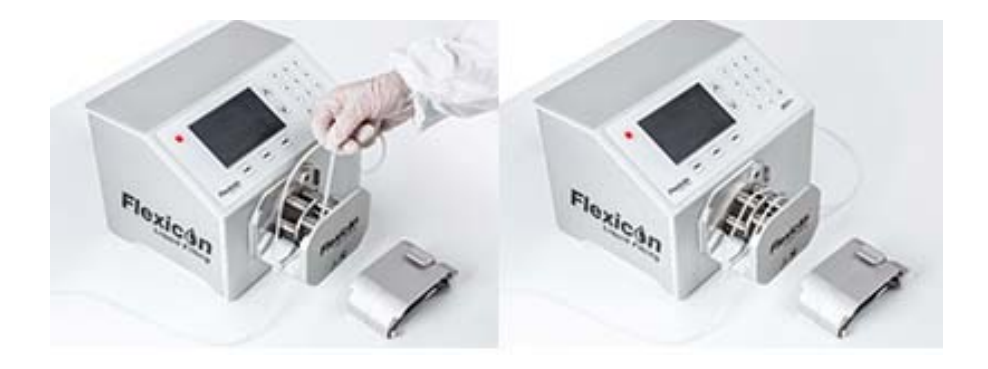

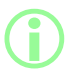

**Montaggio del tubo con fermo (opzionale - doppio ingresso) (Nota: I blocchi tubo sono parti di consumo soggette a usura)**

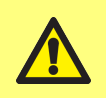

**Se si utilizza un doppio ingresso, fissare il tubo con il fermo della dimensione corretta. Le dimensioni del fermo possono influenzare le prestazioni di pompaggio.**

*Figura 9 - Caricamento del tubo nella testa*

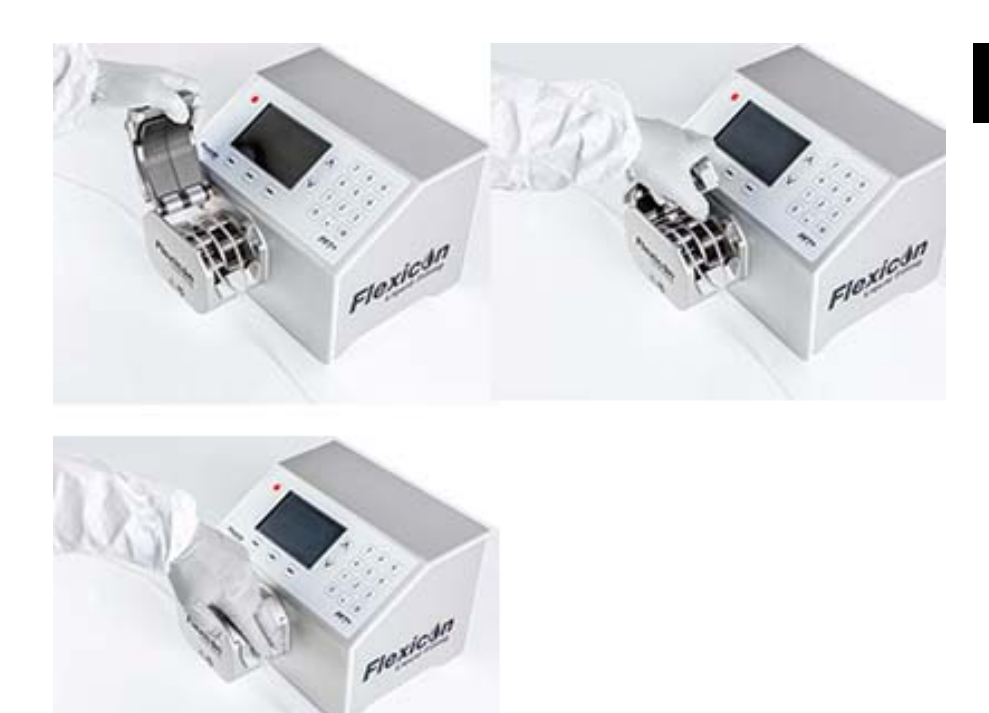

*Figura 10 - Chiusura della testa*

### <span id="page-25-0"></span>**11.1 Ottimizzazione della durata del tubo**

Per massimizzare le prestazioni del tubo, non lasciarlo montato nella testa con il ponte passacavi bloccato in posizione chiusa quando la testa non è utilizzata (per esempio durante la notte). Sollevare la leva di bloccaggio in modo da alleviare la pressione sul tubo.

# <span id="page-26-0"></span>**12 Collegamento all'alimentazione elettrica**

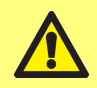

**Pericolo di danni alla pompa. Prima di collegare la pompa a un'alimentazione elettrica, verificare che la tensione sia impostata correttamente.**

Impostare il selettore di tensione nella posizione corretta per l'alimentazione elettrica locale: su 115 V per alimentazioni a 100-120 VCA o su 230 V per alimentazioni a 200-240 VCA 50/60 Hz. Rimuovere il portafusibili e ruotare il selettore nella posizione desiderata. Vedere ["Controllo e sostituzione del](#page-28-0) [fusibile" a pagina 29](#page-28-0).

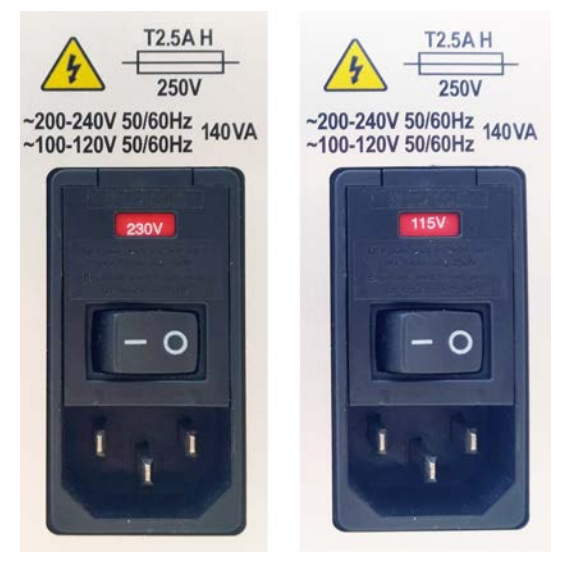

*Figura 11 - Selettore di tensione.*

**Collegare la pompa all'alimentazione elettrica utilizzando esclusivamente il cavo di alimentazione fornito: EU/Resto del mondo: H05VVF3G 1,0 mm2, 10 A/250 VCA 105°C dotato di connettore EN/IEC 60320/C13 e spina regionale. USA/CAN: Tipo SJT 3 x 18 AWG, tensione nominale 300 V, 105°C,**

**dotato di connettore IEC 60320/C14 e terminato con spina NEMA 5-15P (125 V). In caso di danneggiamento del cavo, mettere fuori servizio la**

**pompa e rivolgersi all'ufficio vendite o al distributore Watson-Marlow.**

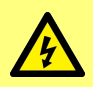

**AVVERTENZA: Collegare l'unità solo a un'alimentazione monofase a 100-120 VCA 60Hz o a 200-240 VCA 50Hz con messa a terra utilizzando un 'interruttore di circuito per guasto a terra (Ground Fault Circuit Interrupter - GFCI), un interruttore differenziale (GFCI), un dispositivo a corrente residua (Residual Current Device - RCD) o un dispositivo di protezione di linea.**

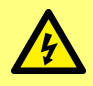

**Verificare che il cavo di alimentazione fornito sia pienamente compatibile con la presa di corrente utilizzata. In alcuni casi potrebbe essere necessario utilizzare un adattatore (non fornito) per garantire la completa messa a terra del collegamento.**

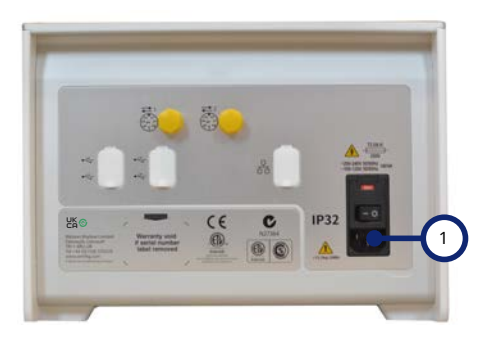

1 Presa IEC di alimentazione elettrica L'immagine mostra la pompa PF7+. Il pannello dell'unità PF7 è leggermente diverso. La presa IEC di alimentazione elettrica si trova nello stesso punto.

*Figura 12 - Presa di alimentazione*

### <span id="page-28-0"></span>**12.1 Controllo e sostituzione del fusibile**

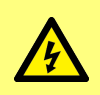

**Prima di aprire la protezione o il corpo o di eseguire qualsiasi intervento di posizionamento, smontaggio o manutenzione, isolare sempre la pompa dall'alimentazione elettrica scollegando il cavo di alimentazione dalla presa presente sul retro della pompa.**

Nel portafusibili sopra il connettore dell'alimentazione elettrica sul retro della pompa sono presenti due fusibili T2.5AH250V (Ceramica, 5x20 mm, 2,5 A, 250 VCA, ritardato) sostituibili dall'utente. Affinché la pompa funzioni, entrambi i fusibili devono essere presenti e integri. Anche alcuni cavi elettrici regionali sono dotati di un fusibile che deve essere sostituito con un fusibile dello stesso tipo e potenza.

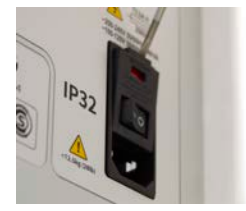

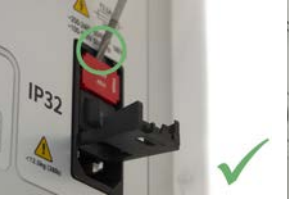

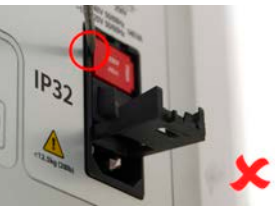

*Figura 13 - Come rimuovere il portafusibili*

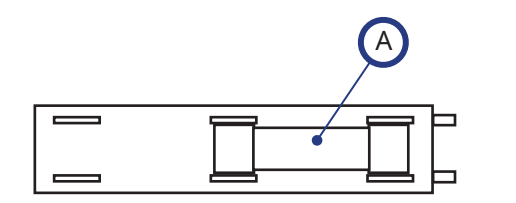

Parte posteriore

Parte anteriore

A - Installare entrambi i fusibili nella parte posteriore

#### *Figura 14 - Posizione dei fusibili*

# <span id="page-29-0"></span>**13 Cablaggio**

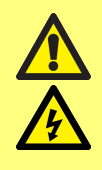

**Non applicare ai pin del connettore M12 una tensione maggiore di quella specificata in ["Tabella4 - Funzionalità dei pin del connettore](#page-30-0) [in" alla pagina successiva.](#page-30-0) Una tensione maggiore causerà danni permanenti non coperti da garanzia.**

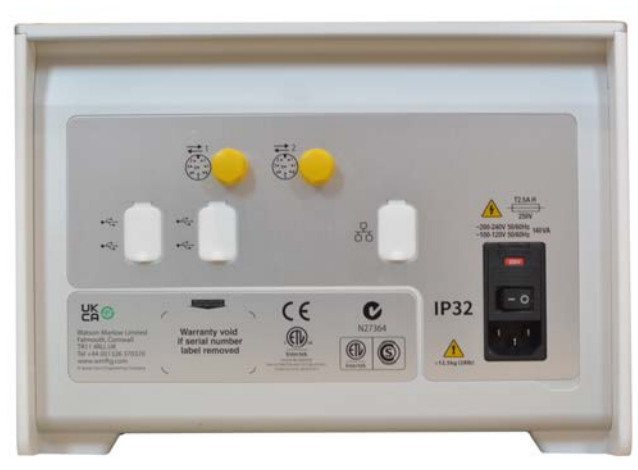

*Figura 15 - Il retro della pompa. L'immagine mostra la pompa PF7+. Il pannello dell'unità PF7 è leggermente diverso. I connettori M12 si trovano nello stesso punto.*

Sul retro dell'unità PF7/PF7+ sono presenti due connettori M12 per il cablaggio di comando. Le spine e i cavi per questi connettori dovrebbero essere di tipo: M12, femmina, a 8 pin, codifica A, schermato. Entrambi i connettori hanno la stessa configurazione dei pin. La configurazione dei pin e la risposta di segnale sono mostratein ["Funzionalità dei pin del connettore in" alla pagina successiva](#page-30-0). Non fissare insieme con fascette i cavi di comando e dell'alimentazione elettrica.

### <span id="page-30-0"></span>**Tabella4 - Funzionalità dei pin del connettore in**

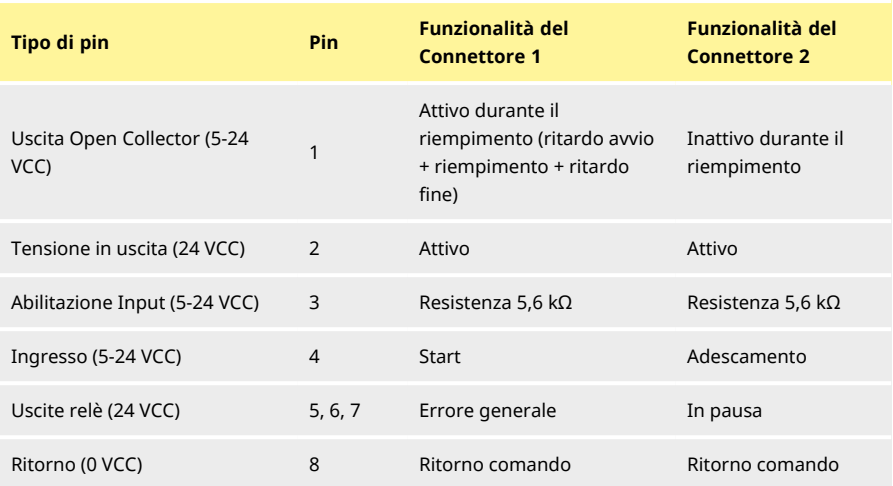

### **Tabella5 - Segnali dei pin del connettore M12**

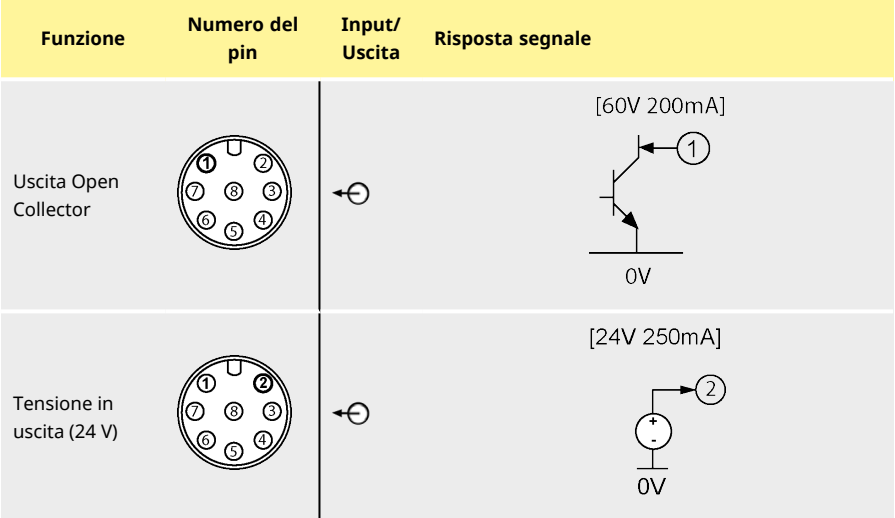

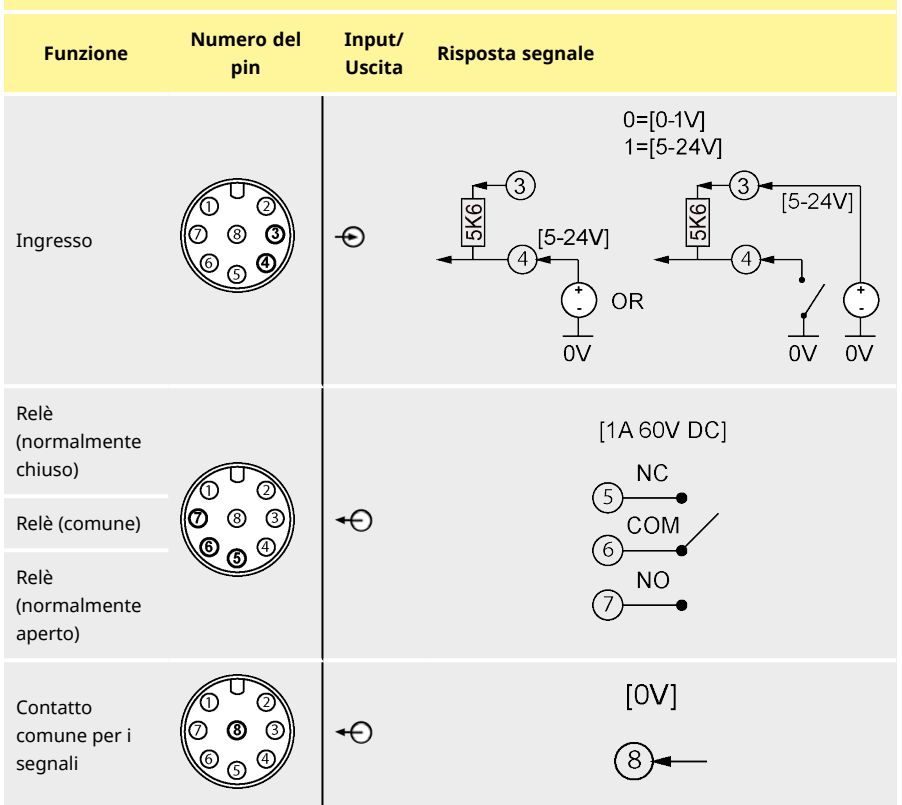

### **Tabella5 - Segnali dei pin del connettore M12**

# <span id="page-32-0"></span>Sezione 2 - Funzionamento della pompa

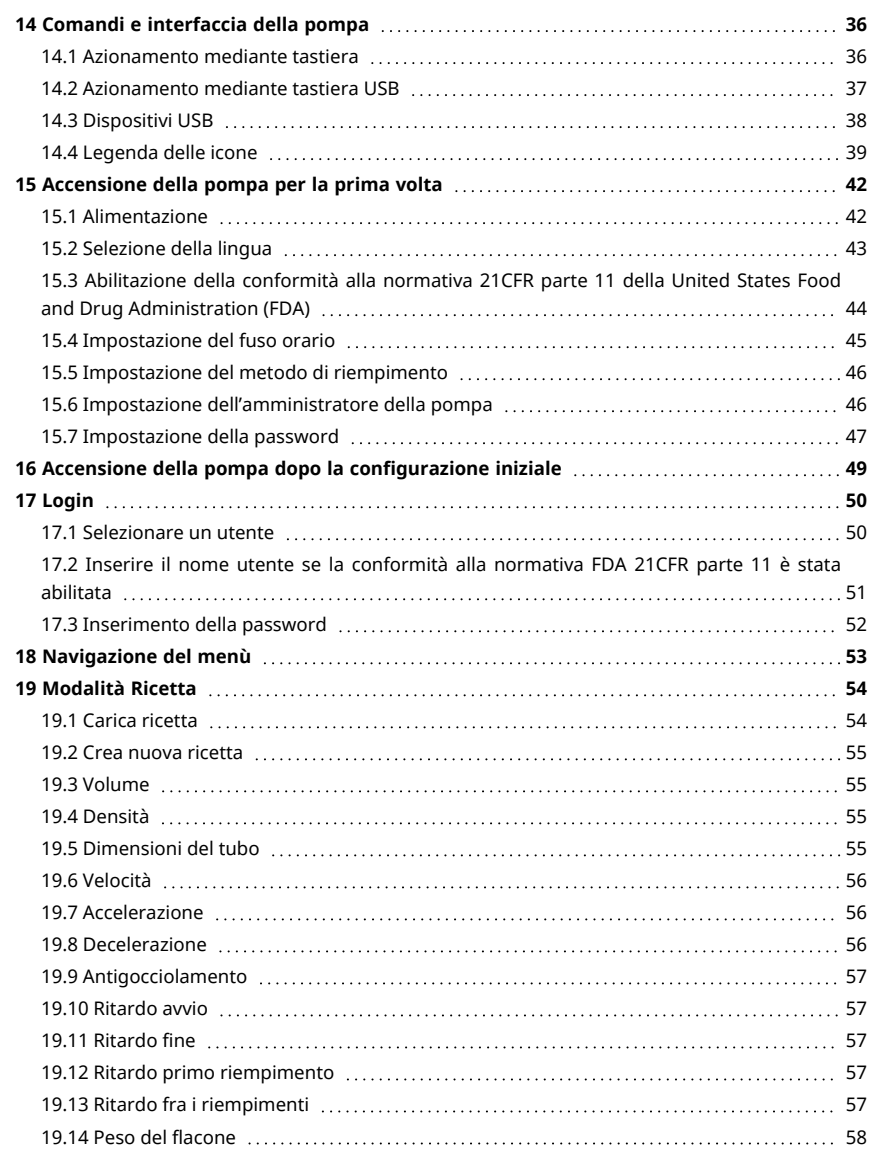

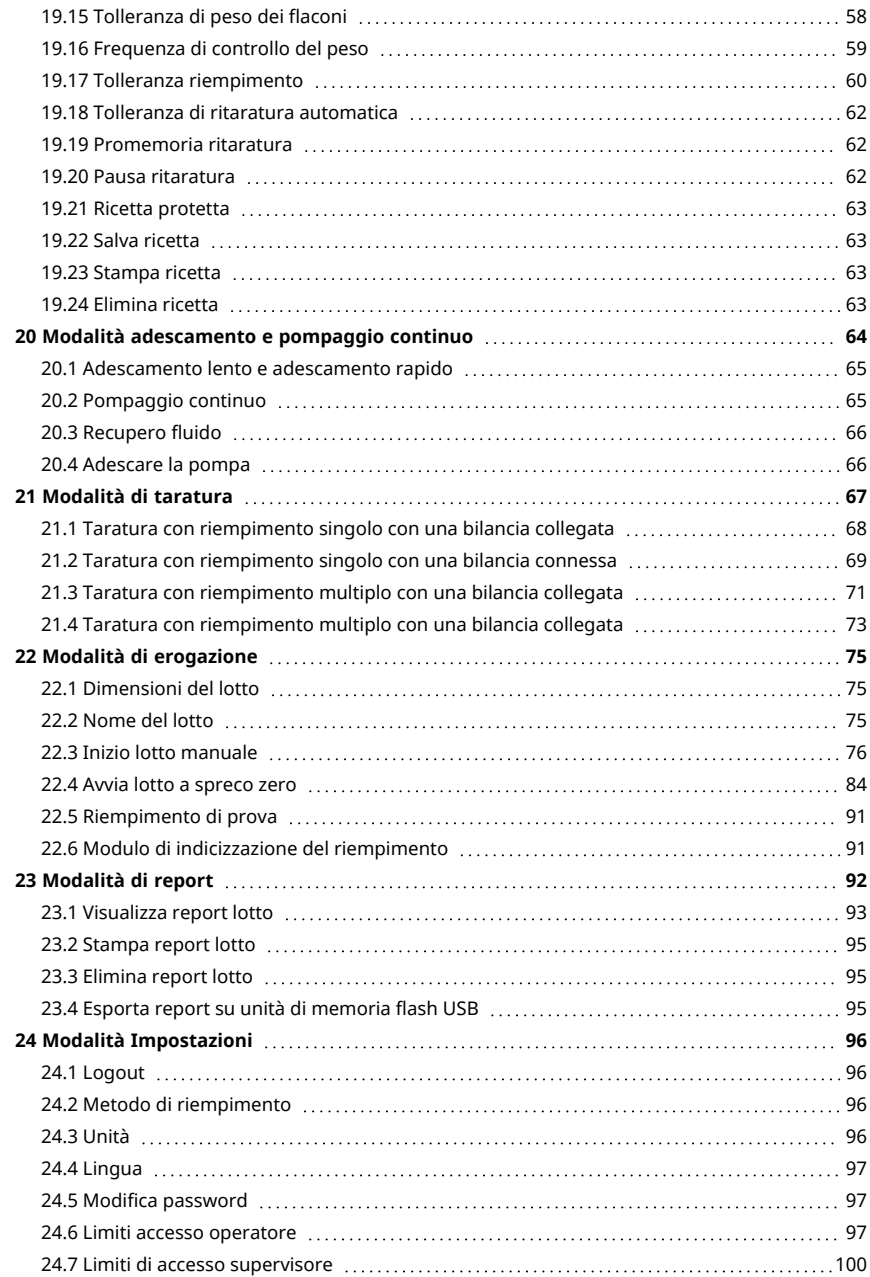

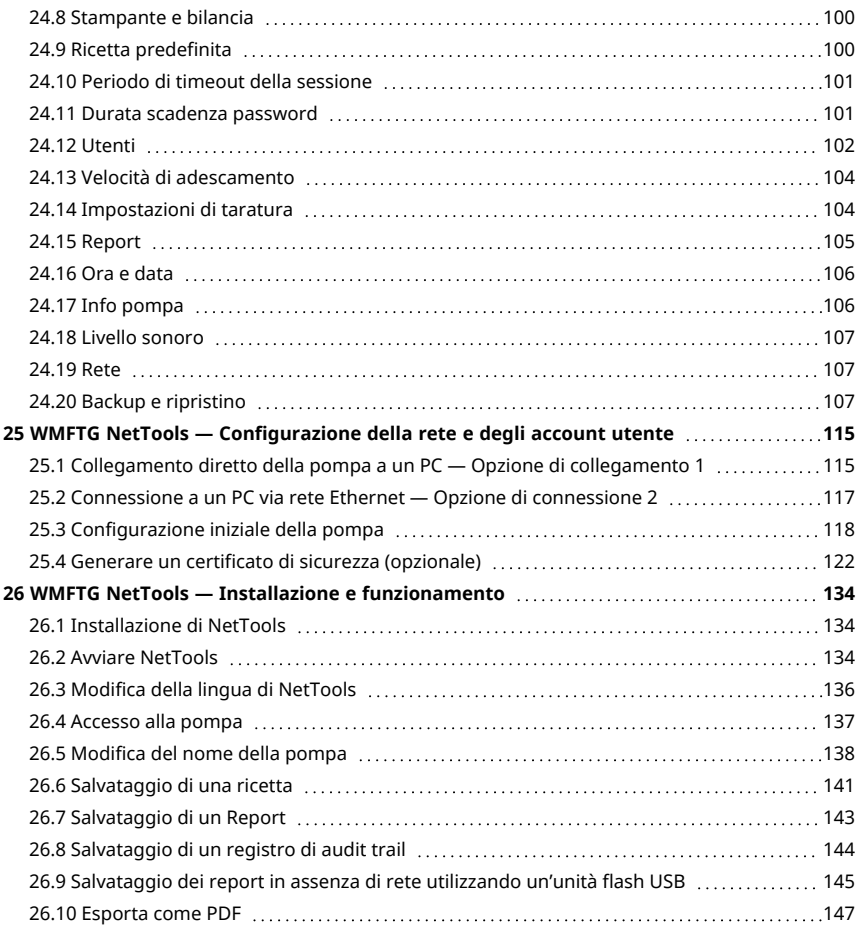

# <span id="page-35-0"></span>**14 Comandi e interfaccia della pompa**

### <span id="page-35-1"></span>**14.1 Azionamento mediante tastiera**

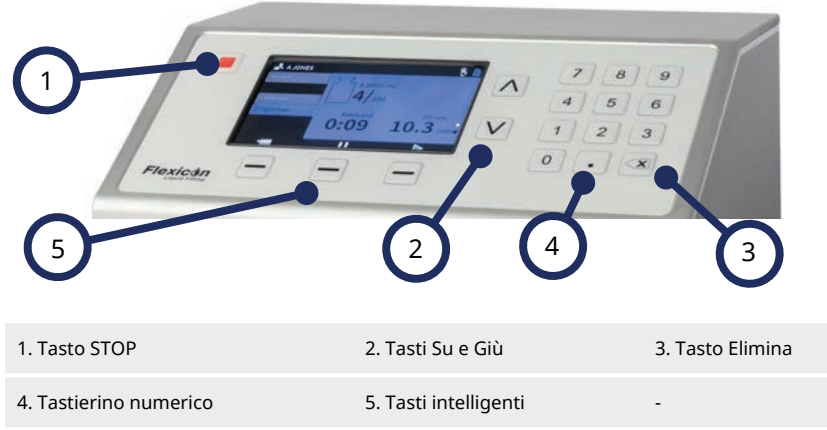

#### *Figura 16 - Tastiera*

Il tasto STOP arresta immediatamente la pompa, indipendentemente dalla schermata visualizzata. Se la pompa viene arrestata durante il processo di riempimento, sarà visualizzato un messaggio con tale informazione.

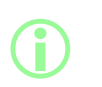

**L'azionamento mediante tastiera è raccomandato per la pompa PF7+.**

**Vedere ["Dispositivi USB" a pagina 38](#page-37-0) per collegare una tastiera. Vedere ["Azionamento mediante tastiera" sopra](#page-35-1) per la mappatura della tastiera.**
## **14.2 Azionamento mediante tastiera USB**

<span id="page-36-0"></span>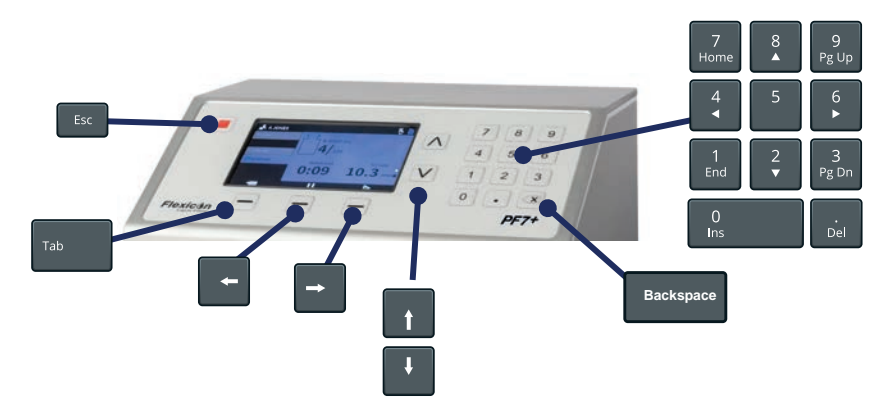

### *Figura 17 - Mappatura della tastiera USB*

Il tasto **ESC ( )** arresta immediatamente la pompa, indipendentemente dalla schermata visualizzata. Se la pompa viene arrestata durante il processo di riempimento, sarà visualizzato un messaggio con tale informazione.

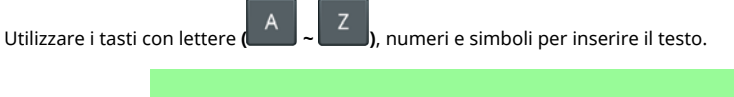

**i La piena funzionalità è garantita solo per i dispositivi presenti nell'elenco dei dispositivi compatibili. Per l'elenco dei dispositivi compatibili:**

## <span id="page-37-0"></span>**14.3 Dispositivi USB**

- Bilancia
- **Stampante**
- Unità di memoria flash<br> $PFT+$  Tastiera
- **Tastiera**

Collegare il dispositivo USB a una qualsiasi delle porte USB presenti sul retro della pompa prima di attivare l'alimentazione.

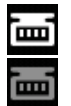

*Figura 18 - La connessione riuscita di una bilancia Mettler-Toledo ML-Tè indicata da un'icona bianca u nella barra informazioni schermata. La connessione riuscita di una bilancia compatibile non verificata è indicata da un'icona grigia nella barra informazioni schermata.*

### $PF7+$

**Collegare una bilancia compatibile alla pompa PF7+ per abilitare quanto segue:**

- **• ["Avvia lotto a spreco zero" a pagina 84](#page-83-0)**
- **• ["Ritaratura automatica " a pagina 79](#page-78-0)**

**Quando la bilancia non è collegata, queste opzioni non saranno disponibili nel menu.**

### **14.3.1 Dispositivi compatibili**

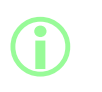

**i** 

**La piena funzionalità è garantita solo per i dispositivi presenti nell'elenco dei dispositivi compatibili. Per l'elenco dei dispositivi compatibili:**

### **Tabella6 - Specifiche dell'unità flash USB**

USB 2.0 Minimo 2 GB Massimo 32 GB Formato FAT32

### **14.3.2 Risoluzione dei problemi dei dispositivi USB**

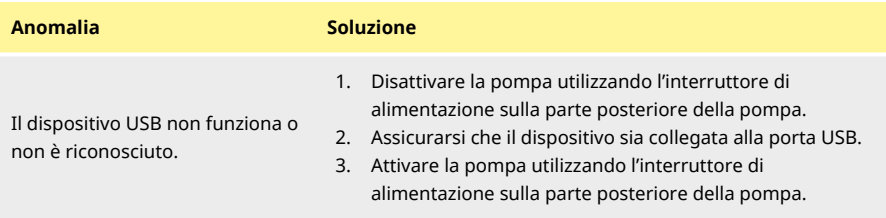

## <span id="page-38-0"></span>**14.4 Legenda delle icone**

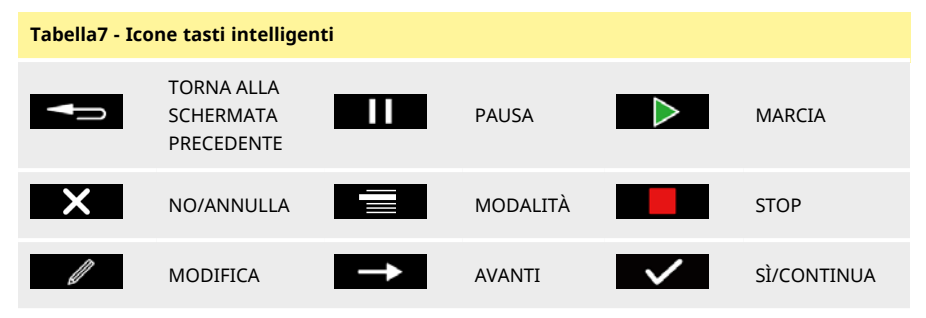

### **Icone informazioni schermata**

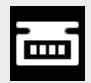

Bilancia compatibile collegata (icona bianca)

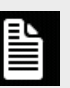

Reportistica attivata (icona bianca)

Errore di reportistica (icona

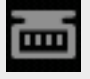

Bilancia collegata (compatibilità non verificata)

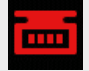

Unità di taratura sono impostate su volume (icona rossa) Report in corso (icona blu)

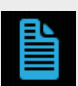

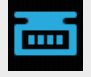

Ritaratura automatica attiva durante un lotto (icona blu)

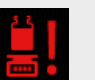

Eseguire ritaratura (Icona rossa)

rossa)

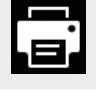

Stampante compatibile collegata **L'utente è disconnesso** 

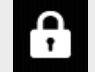

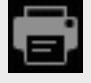

Stampante collegata (compatibilità non verificata)

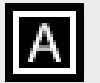

Tastiera compatibile collegata

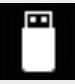

Unità di memoria USB compatibile collegata

Unità di memoria USB collegata

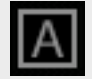

Tastiera collegata (compatibilità non verificata)

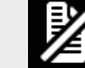

onita di membria 056 collegata<br>(compatibilità non verificata) Reporstistica disattivata

compatibile collegata

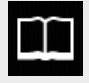

Ricetta Unità di memoria USB non

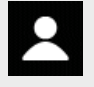

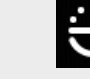

Operatore **Attivazione riempimento** mediante ritardo

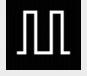

Amministratore **Attivazione riempimento** mediante input esterno

### **Icone informazioni schermata**

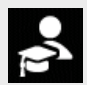

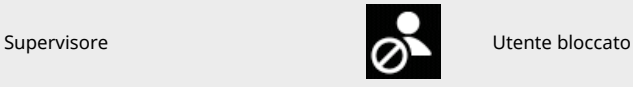

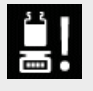

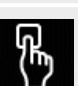

Promemoria ritaratura **Attivazione riempimento**<br>
Promemoria ritaratura attivazione riempimento mediante tastiera

# <span id="page-41-0"></span>**15 Accensione della pompa per la prima volta**

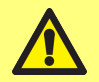

**Prima di avviare la pompa per la prima volta, leggere tutte le informazioni di sicurezza contenute nel presente manuale.**

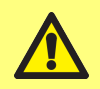

**Pericolo di danni alla pompa. Prima di collegare la pompa a un'alimentazione elettrica, verificare che la tensione sia impostata correttamente. Vedere ["Collegamento all'alimentazione elettrica" a](#page-26-0) [pagina 27](#page-26-0)**

**L'azionamento mediante tastiera è raccomandato per la pompa PF7+. Vedere ["Dispositivi USB" a pagina 38](#page-37-0). Funzionamento mediante tastiera:**

**i** 

- **• Scorrere i caratteri utilizzando i tasti su/giù della tastiera ( ). Attenere 1 secondo prima di immettere il carattere successivo.**
- **• Usare il tastierino numerico per immettere i numeri.**
- **• Premere per cancellare.**

## **15.1 Alimentazione**

Portare l'interruttore dell'alimentazione elettrica presente nella parte posteriore della pompa in posizione "I". La pompa visualizza la schermata di avvio con il logo Flexicon.

Se la configurazione iniziale è interrotto da uno spegnimento, alla riaccensione la configurazione ricomincerà dall'inizio.

## **15.2 Selezione della lingua**

Selezione della lingua di visualizzazione. Lingue disponibili:

- Inglese
- Francese
- Tedesco
- Portoghese
- Italiano
- Olandese
- Cinese
- Coreano
- Giapponese
- Danese
- Svedese
- Spagnolo

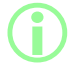

**i I report lotto e le note sono solo in lingua inglese. L'immissione da**<br>Exercise à solo in lingua inglese **tastiera è solo in lingua inglese.**

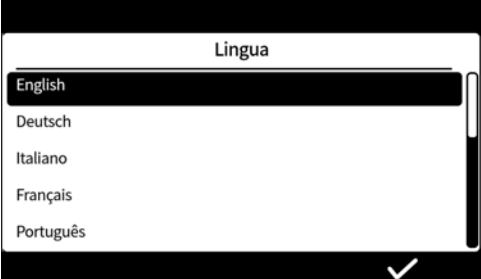

## <span id="page-43-0"></span>**15.3 Abilitazione della conformità alla normativa 21CFR parte 11 della United States Food and Drug Administration (FDA)**

### **15.3.1 Funzioni conformi alla normativa FDA 21CFR parte 11**

Alcune funzioni sono accessibili solo abilitando la conformità al documento 21 CFR parte 11. La conformità alla normativa FDA 21CFR parte 11 prevede che l'utente debba inserire un nome utente

e una password per fornire un'approvazione o accedere a caratteristiche specifiche.

Gli eventi che si verificano sulla pompa sono registrati nei report lotto e nei registri di audit trail.

Se è stata abilitata la conformità alla normativa FDA 21CFR parte 11, si applicano i requisiti seguenti:

- <sup>l</sup> I nomi utente devono essere digitati—["Accesso alla pompa" a pagina 137](#page-136-0)
- Le password sono richieste per tutti gli utenti—["Accensione della pompa per la prima volta" a](#page-41-0) [pagina 42](#page-41-0), ["Utenti" a pagina 102.](#page-101-0)
- Gli account utente vengono bloccati dopo un certo numero di tentativi di accesso errati—["Login" a](#page-49-0) [pagina 50](#page-49-0).
- Le password scadono dopo un periodo di tempo impostato— ["Durata scadenza password" a](#page-100-0) [pagina 101](#page-100-0).
- Il periodo di timeout della sessione non può essere disabilitato— ["Periodo di timeout della](#page-100-1) [sessione" a pagina 101.](#page-100-1)
- La password dell'utente deve essere reinserita per "firmare" il report al termine di un lotto— ["Approvazione del lotto da parte del primo utente" a pagina 84.](#page-83-1)
- Un secondo utente deve approvare un report lotto prima che quest'ultimo possa essere salvato in PDF—["Esporta come PDF" a pagina 147](#page-146-0)
- <sup>l</sup> L'accesso alla pompa per la manutenzione può essere bloccato—["Utenti" a pagina 102.](#page-101-0)

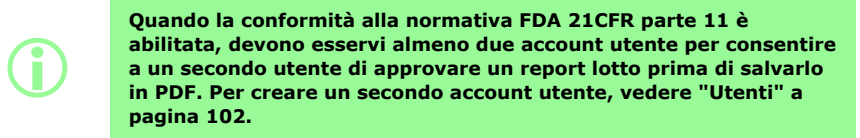

**L'opzione per abilitare o disabilitare la conformità alla normativa FDA 21CFR parte 11 è disponibile esclusivamente durante la configurazione iniziale. Per abilitare o disabilitare la conformità alla normativa FDA 21CFR parte 11, eseguire il ripristino della pompa ai valori di fabbrica. (Vedere ["Backup e ripristino" a pagina](#page-106-0) [107](#page-106-0)).**

**i** 

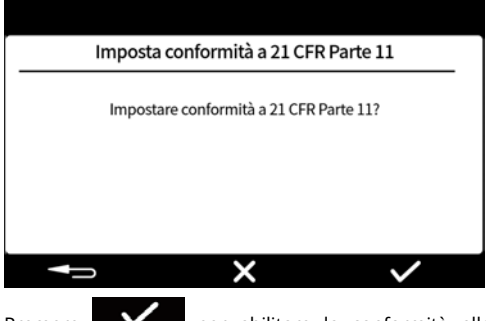

Premere **per abilitare la conformità alla normativa FDA 21CFR parte 11. Premere** per disabilitare la conformità alla normativa FDA 21CFR parte 11.

## **15.4 Impostazione del fuso orario**

momento riporta alla schermata precedente.

La data è preimpostata in fabbrica e non può essere modificata.

L'ora è preimpostata su GMT—Impostare il valore delle ore in base al fuso orario locale utilizzando i tasti su e qiù  $\left(\Box/\Box\right)$ . È inoltre possibile impostare i minuti e i secondi.

Il formato dell'ora è hh/mm/ss e il formato della data è aaaa/mm/gg.

L'ora è in formato 24 ore.

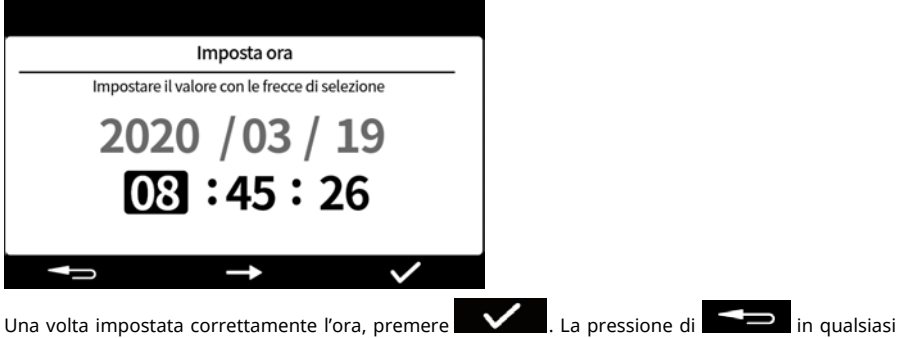

## **15.5 Impostazione del metodo di riempimento**

Il metodo di riempimento definisce il modo in cui sarà avviato ciascun riempimento.

**Ritardo fra riempimenti—**Riempimenti automatizzati con un intervallo tra i riempimenti definito dall'utente.

**Avvio di ogni riempimento con tastiera—**Riempimento manuale. Premere per avviare ogni riempimento.

Ш **Avvio di ogni riempimento con input esterno—**Riempimento controllato a distanza. Vedere ["Cablaggio" a pagina 30](#page-29-0).

L'icona del metodo di riempimento sarà visualizzata nella **barra informazioni della schermata**.

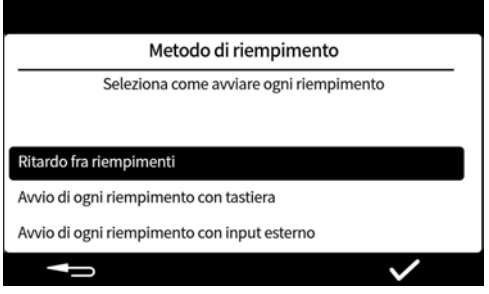

Nella modalità Impostazioni è possibile resettare il metodo di riempimento. Vedere ["Metodo di](#page-95-0) [riempimento" a pagina 96](#page-95-0).

### **15.6 Impostazione dell'amministratore della pompa**

La configurazione iniziale della pompa imposta un utente amministratore. Nuovi utenti possono essere aggiunti dopo la configurazione. Vedere ["Utenti" a pagina 102](#page-101-0).

Inserire un nome utente dell'amministratore della pompa. Il nome utente predefinito è USER1.

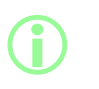

**Se si dispone di più pompe PF7+, impostare un nome utente e una password comuni per gli amministratori di tutte le pompe. Ciò consentirà di importare ed esportare i dati da un'unità flash USB per una configurazione più rapida di più pompe. Vedere ["Backup e](#page-106-0) [ripristino" a pagina 107](#page-106-0).**

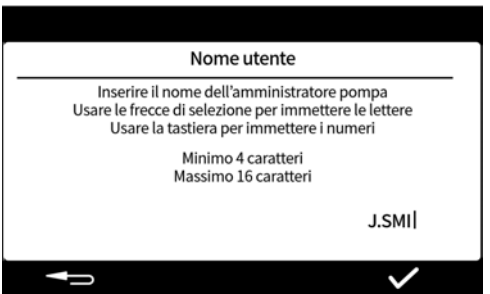

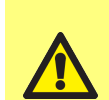

 $PF7+$ 

### **Mantenere un registro delle password!**

**Al momento del login, l'utente ha a disposizione 5 tentativi per inserire la password corretta prima di essere venga "bloccato". Vedere ["Blocca utente" a pagina 103](#page-102-0).**

**Se l'utente manutenzione è bloccato, non è possibile in alcun modo sottoporre a manutenzione o recuperare la pompa senza la password dell'amministratore venga persa. Vedere ["Restituzione](#page-162-0) [delle pompe" a pagina 163](#page-162-0) per la manutenzione e il recupero. L'opzione di blocco dell'utente manutenzione è disponibile solo se è abilitata la conformità al codice FDA 21CFR parte 11.**

**In caso di smarrimento della password, contattare il rappresentante WMFTG o Flexicon di zona.**

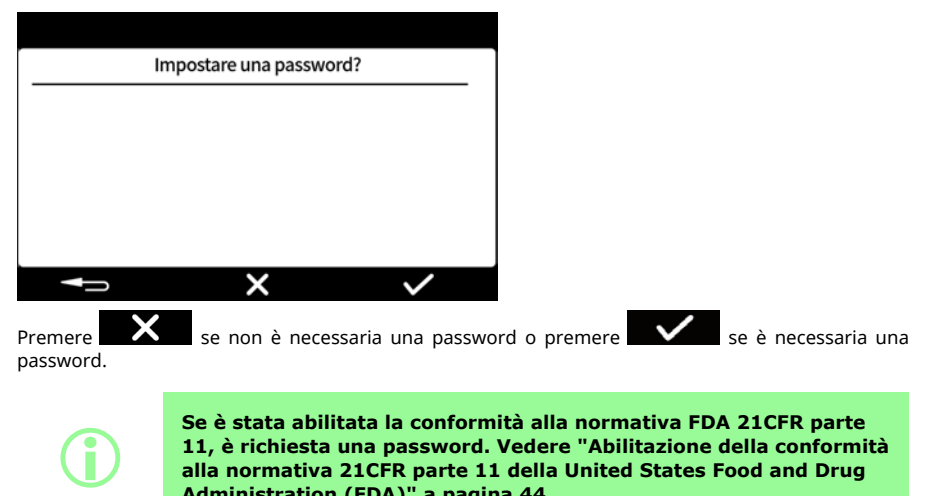

**[alla normativa 21CFR parte 11 della United States Food and Drug](#page-43-0) [Administration \(FDA\)" a pagina 44](#page-43-0).**

Inserire una password utilizzando il tastierino numerico o la tastiera.

La password può contenere i caratteri seguenti:

- lettere minuscole (a-z)
- lettere maiuscole (A-Z)
- numeri (0- 9)
- caratteri speciali (!%()\*+-.:;=?@[]^\_|)

La password deve essere:

- come minimo di 4 caratteri
- al massimo di 16 caratteri

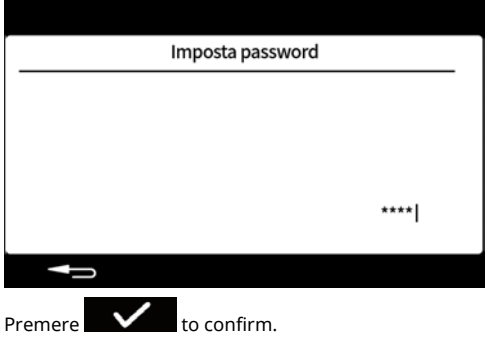

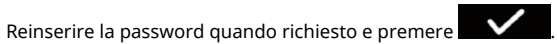

Se la password non è corretta, comparirà la schermata seguente.

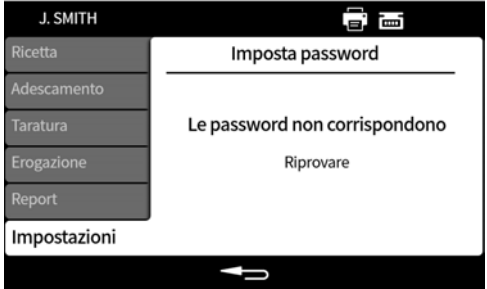

# **16 Accensione della pompa dopo la configurazione iniziale**

Portare l'interruttore dell'alimentazione elettrica presente nella parte posteriore della pompa in posizione "I". La pompa visualizza la schermata di avvio con il logo Flexicon.

Seguire le istruzioni mostrate a schermo. Per maggiori informazioni, vedere ["Login" alla pagina](#page-49-0) [successiva](#page-49-0).

# <span id="page-49-0"></span>**17 Login**

Se è stato effettuato il login come utente e si desidera passare a un altro utente, consultare prima di tutto ["Logout" a pagina 96.](#page-95-1)

Se è stata abilitata la conformità alla normativa FDA 21CFR parte 11, vedere ["Inserire il nome utente](#page-50-0) [se la conformità alla normativa FDA 21CFR parte 11 è stata abilitata" nella pagina di fronte](#page-50-0).

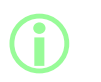

**Il login riporta l'utente in modalità Ricetta. In caso di interruzione dell'alimentazione elettrica durante la lavorazione di un lotto, l'utente sarà riportato in questa modalità per completare il batch.**

## **17.1 Selezionare un utente**

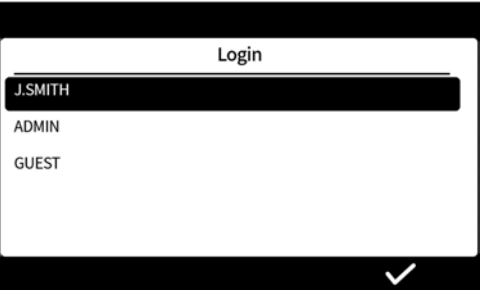

Selezionare il nome utente desiderato.

L'icona accanto al nome utente indica il tipo di utente. Vedere ["Legenda delle icone" a pagina 39](#page-38-0).

<span id="page-50-0"></span>**17.2 Inserire il nome utente se la conformità alla normativa FDA 21CFR parte 11 è stata abilitata**

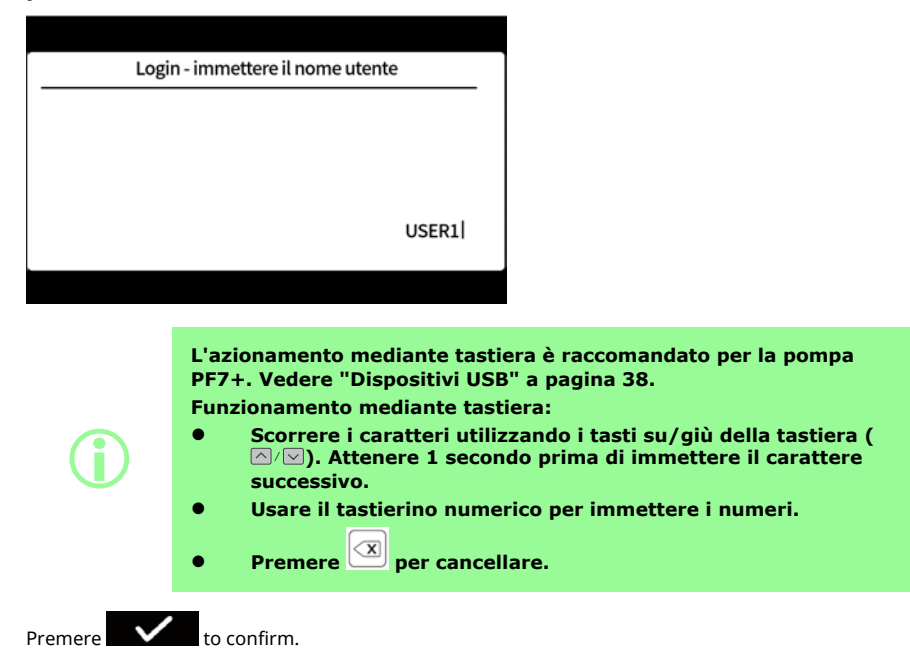

### **17.3 Inserimento della password**

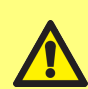

 $PF7+$ 

### **Mantenere un registro delle password!**

**Al momento del login, l'utente ha a disposizione 5 tentativi per inserire la password corretta prima di essere venga "bloccato". Vedere ["Blocca utente" a pagina 103](#page-102-0).**

**Se l'utente manutenzione è bloccato, non è possibile in alcun modo sottoporre a manutenzione o recuperare la pompa senza la password dell'amministratore venga persa. Vedere ["Restituzione](#page-162-0) [delle pompe" a pagina 163](#page-162-0) per la manutenzione e il recupero. L'opzione di blocco dell'utente manutenzione è disponibile solo se è abilitata la conformità al codice FDA 21CFR parte 11. In caso di smarrimento della password, contattare il rappresentante WMFTG o Flexicon di zona.**

La schermata seguente sarà visualizzata solo se è necessario l'inserimento di una password.

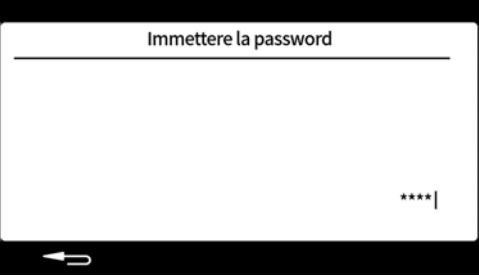

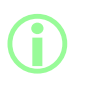

**Se è stata abilitata la conformità alla normativa FDA 21CFR parte 11, è richiesta una password. Vedere ["Abilitazione della conformità](#page-43-0) [alla normativa 21CFR parte 11 della United States Food and Drug](#page-43-0) [Administration \(FDA\)" a pagina 44](#page-43-0).**

Inserire una password utilizzando il tastierino numerico o la tastiera.

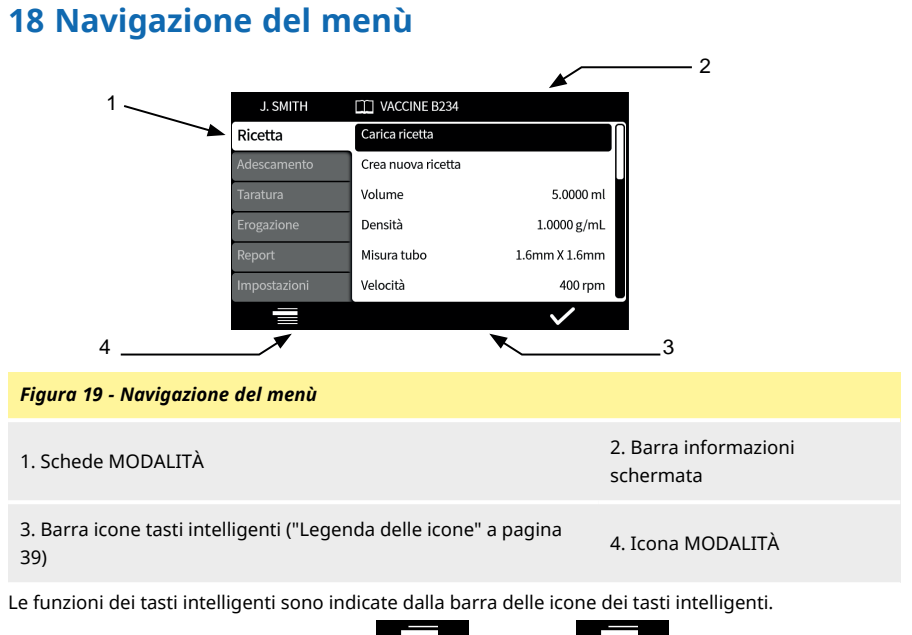

Ogni qualvolta viene mostrata l'icona **de la contrare de la per scorrere le schede** MODALITÀ. La scheda MODALITÀ attiva viene evidenziata.

Azionamento mediante tastiera —Vedere ["Azionamento mediante tastiera USB" a pagina 37.](#page-36-0)

**IT**

# **19 Modalità Ricetta**

Una "ricetta" contiene tutti i parametri per il riempimento richiesto. Il nome della ricetta attiva è visualizzato sulla **barra informazioni della schermata**.

Selezionare la scheda MODALITÀ ricetta per creare o modificare ricette. A ogni voce di una ricetta sono associate chiare istruzioni a schermo.

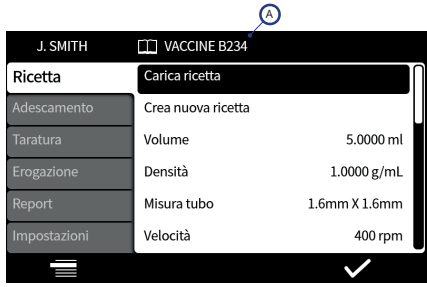

### *Figura 20 - Schermata della ricetta*

A -\*Nome ricetta (Mentre la ricetta viene modificata, il nome è visualizzato in rosso. Il nome della ricetta salvata è visualizzato in bianco.)

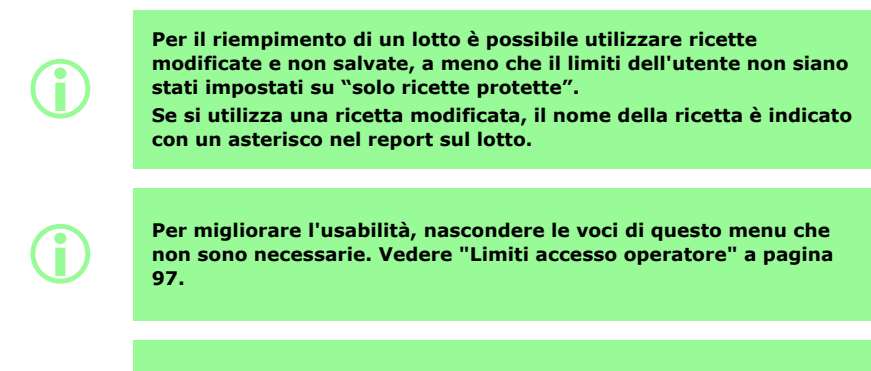

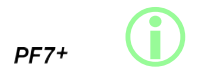

**Vedere ["Importa tutti i dati " a pagina 107](#page-106-1)["Esporta tutti i dati" a](#page-109-0) [pagina 110](#page-109-0) per importare/esportare le ricette salvate da/su altre pompe PF7+.**

## **19.1 Carica ricetta**

Consente di caricare una ricetta dall'elenco delle ricette salvate. I parametri della ricetta sono reimpostati ai valori salvati nella ricetta stessa. Il nome della ricetta è visualizzato in bianco.

## **19.2 Crea nuova ricetta**

- 1. Selezionare **Crea nuova ricetta** nella scheda MODALITÀ Ricetta.
- 2. Quando richiesto, inserire il volume, la densità e la viscosità. Possibilità di impostare tutti i parametri aggiuntivi dopo il salvataggio della ricetta.
- 3. I parametri seguenti sono quindi suggeriti automaticamente:
	- a. Dimensioni del tubo
	- b. Velocità
	- c. Accelerazione
	- d. Decelerazione
	- e. Antigocciolamento
- 4. Inserire il ritardo primo riempimento e il ritardo fra i riempimenti.
- 5. Salvare la ricetta—Come nuova ricetta oppure sovrascrivere una ricetta esistente.
- 6. Opzionale: Modificare tutti i parametri della ricetta come desiderato. Il nome della ricetta nella parte superiore dello schermo sarà visualizzato in rosso per indicare che la ricetta è stata modificata.
- 7. Salvare la ricetta per confermare la modifiche. Il nome della ricetta sarà visualizzato in bianco. Vedere ["Salva ricetta" a pagina 63.](#page-62-0)

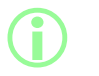

**Oltre ai parametri inclusi in una ricetta, la precisione di riempimento è influenzata anche dal layout del fluid path. Vedere ["Layout del fluid path" a pagina 21](#page-20-0).**

## <span id="page-54-0"></span>**19.3 Volume**

Consente di impostare la quantità di riempimento. Per cambiare tra volume o peso, vedere ["Unità" a](#page-95-2) [pagina 96](#page-95-2).

- Minimo= 0,0100 millilitri o grammi
- Massimo= 9999,9 millilitri o grammi

## **19.4 Densità**

Equalizza la massa di riempimento (peso) misurata mediante una bilancia al volume di riempimento erogato dalla pompa.

### **19.5 Dimensioni del tubo**

Definisce il valore predefinito utilizzato per la prima taratura e i limiti applicati a una taratura.

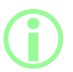

i **Sono elencate solo le dimensioni dei tubi Accusil compatibili. Vedere ["Scelta del tubo" a pagina 19.](#page-18-0)**

## **19.6 Velocità**

Velocità del rotore

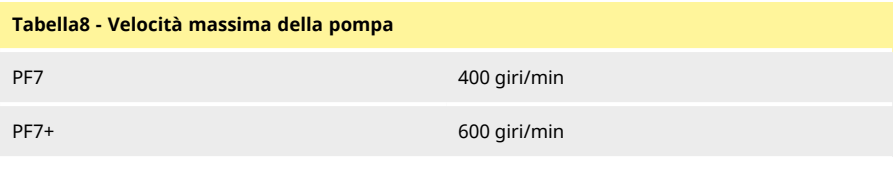

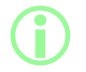

i **Una velocità eccessiva può causare spruzzi o la formazione di schiuma.**

## **19.7 Accelerazione**

Accelerazione del rotore.

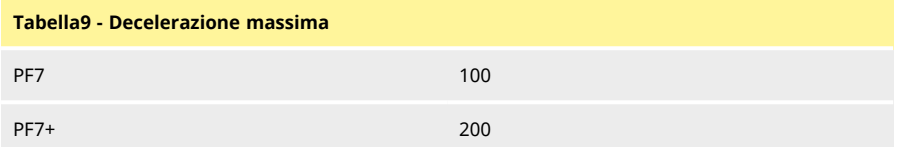

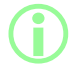

i **Un'accelerazione eccessiva può causare spruzzi o la formazione di schiuma.**

## **19.8 Decelerazione**

Decelerazione del rotore.

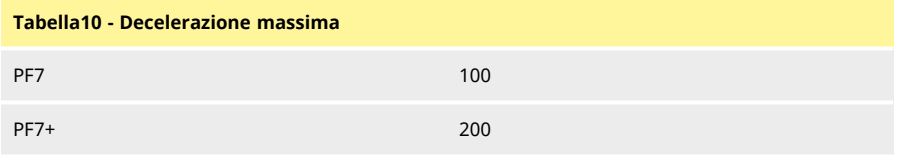

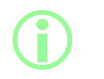

**Tipicamente, una decelerazione più rapida migliora la precisione di riempimento, garantendo dimensioni della goccia di liquido costanti.**

## **19.9 Antigocciolamento**

Se si verifica un gocciolamento dopo il completamento del riempimento, aumentare la l'antigocciolamento per creare un "risucchio" invertendo temporaneamente la direzione della testa della pompa. La misura dell'antigocciolamento è il numero di passi in senso inverso: 0-10.

## **19.10 Ritardo avvio**

Consente di impostare il ritardo tra il segnale di avvio e l'inizio del riempimento.

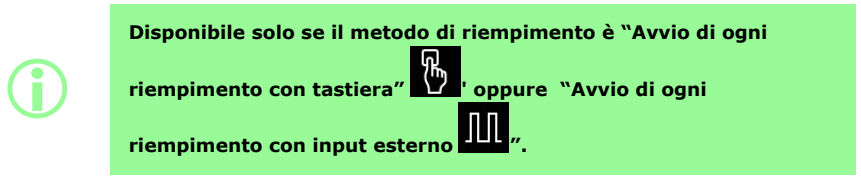

## **19.11 Ritardo fine**

Consente di impostare il ritardo tra l'arresto della pompa e il segnale di completamente del riempimento.

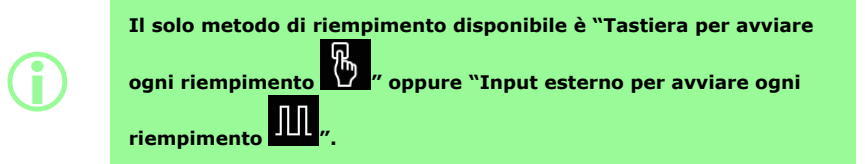

## **19.12 Ritardo primo riempimento**

Imposta il ritardo tra il segnale di avvio e l'inizio del primo riempimento.

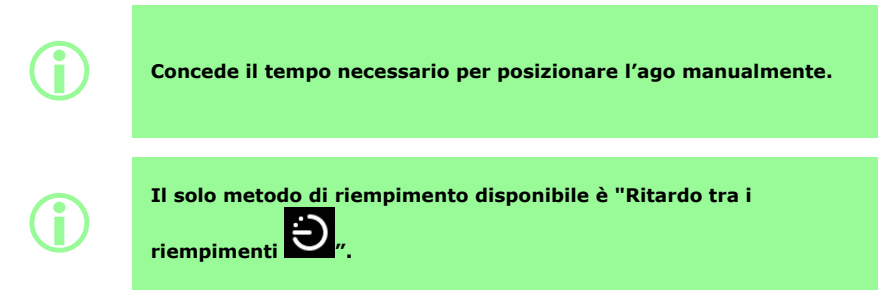

## **19.13 Ritardo fra i riempimenti**

Consente di impostare il ritardo fra ogni riempimento.

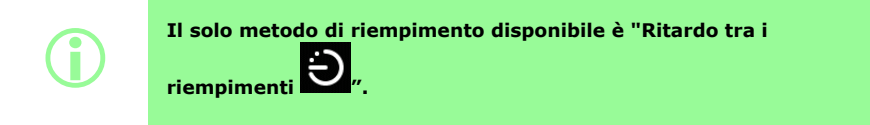

## **19.14 Peso del flacone**

<span id="page-57-1"></span>Peso nominale per un flacone vuoto. Questo serve a verificare che il flacone sia vuoto per avviare la pompa.

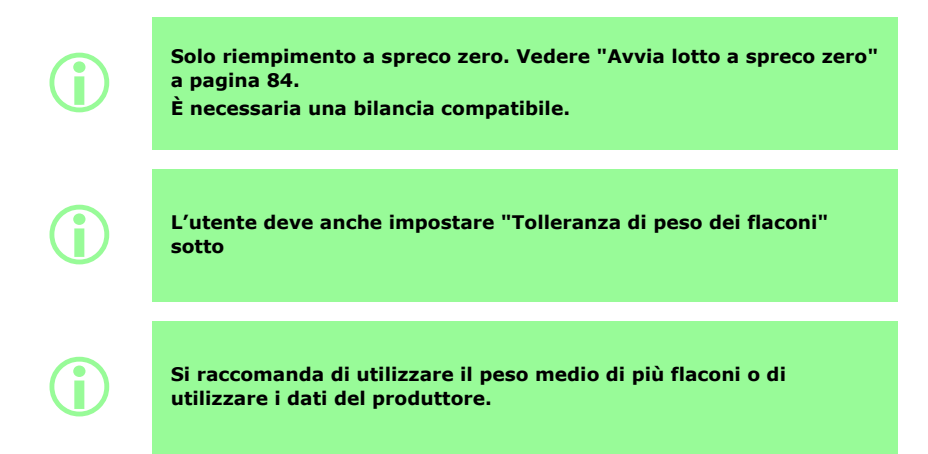

## **19.15 Tolleranza di peso dei flaconi**

<span id="page-57-0"></span>Imposta la tolleranza (+/-) del peso nominale del flacone per un flacone vuoto specificatoin ["Peso del](#page-57-1) [flacone" sopra](#page-57-1).

Impostare sempre la tolleranza di peso dei flaconi a un valore inferiorea ["Peso del flacone" sopra](#page-57-1) per prevenire il riempimento accidentale in assenza di flaconi.

Si raccomanda di impostare la tolleranza di peso dei flaconi a un valore minore rispetto a quello del "Volume" a pagina 1, se possibile, per evitare il riempimento accidentale di un flacone precedentemente riempito.

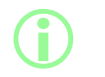

**Solo riempimento a spreco zero. Vedere ["Avvia lotto a spreco zero"](#page-83-0) [a pagina 84](#page-83-0).**

**È necessaria una bilancia compatibile.**

## **19.16 Frequenza di controllo del peso**

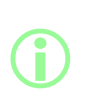

**Solo riempimento a spreco zero. Vedere ["Avvia lotto a spreco zero"](#page-83-0) [a pagina 84](#page-83-0).**

**È necessaria una bilancia compatibile.**

**Durante un lotto manuale, la frequenza di controllo del peso è stabilita dall'operatore. Vedere ["Opzione Controllo del peso" a](#page-104-0) [pagina 105](#page-104-0).**

Per la frequenza di controllo del peso utilizzando la bilancia collegata, vedere ["Riempimento a spreco](#page-87-0) [zero - riempimento con controllo del peso" a pagina 88](#page-87-0).

Impostare a 1 per controllare il peso di ogni riempimento.

I riempimenti tra i riempimenti controllati non sono controllati. Vedere ["Riempimento a spreco zero](#page-89-0)  [riempimento senza controllo del peso" a pagina 90](#page-89-0)

Quando il peso di riempimento viene controllato:

- il risultato è memorizzato nel report lotto
- la pompa viene ritarata
- il riempimento impiegherà più tempo rispetto a un riempimento non controllato a causa della stabilizzazione della lettura della bilancia

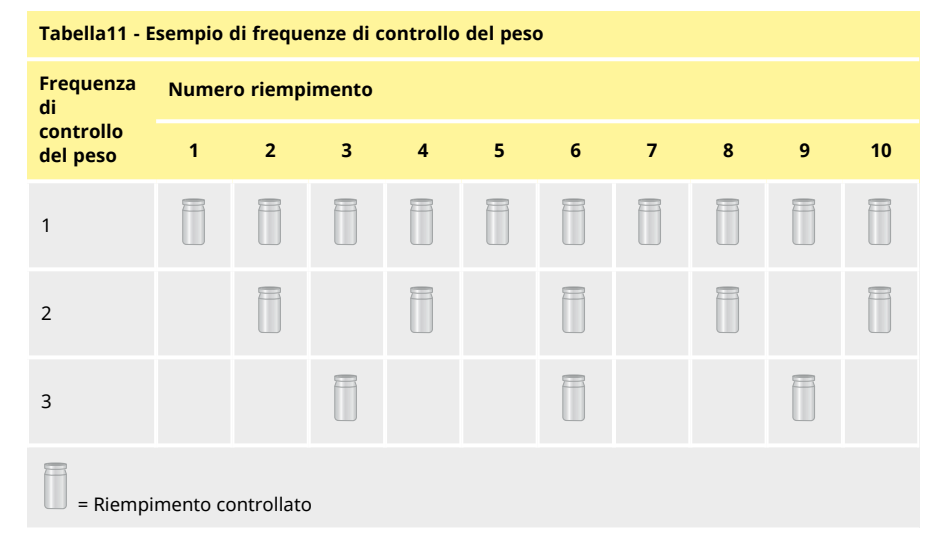

## **19.17 Tolleranza riempimento**

<span id="page-59-0"></span>Durante la taratura o il controllo del peso, **Tolleranza di riempimentoe** definisce un limite superiore e inferiore relativi al peso di riempimento obiettivo ["Volume" a pagina 55](#page-54-0)

Per definire un riempimento accettabile, configurare i limiti superiore e inferiore di tolleranza in maniera indipendente.

Il colore mostrato a schermo indica se il riempimento è o meno accettabile.

### *Figura 21 - Riempimento accettabile—Verde* -1- $2$  J. SMITH **TT VACCINE B234** 1 - Tolleranza superiore di riempimento **Recipe**  $2.0000 g$ 2 - Peso di riempimento target 1000 Calibrate (nominale) 1 Pass 2 3 - Misura del peso di riempimento 3  $60\% / + 01200 \sigma$ accettabile  $\sqrt{4}$ Ш 4 - Tolleranza inferiore di riempimento

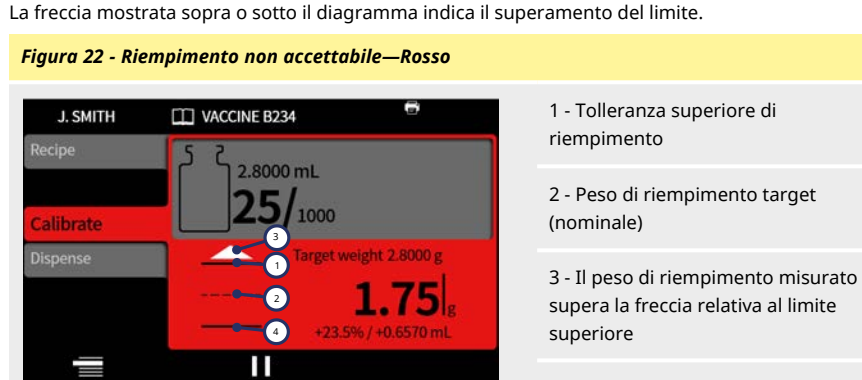

4 - Tolleranza inferiore di riempimento

i **Indicati nel report lotto con: • Entro i limiti: Vero/Falso**

**Un riempimento non accettabile può essere rimosso dal lotto se l'opzione ["Opzione Rimuovi dal lotto" a pagina 105](#page-104-1) è attiva e selezionata.**

**i** 

### **19.17.1 Impostazione dei limiti di tolleranza riempimento**

I limiti di tolleranza di riempimento specificatiin ["Guida ai limiti di tolleranza riempimento" sotto](#page-60-0) sulla base della dimensione minima di gocciolamento prevista. Si tratta di una tolleranza minima consigliata. È possibile impostare una tolleranza inferiore a quella specificata, tuttavia ciò potrebbe comportare un maggior numero di riempimenti inaccettabili, in particolare durante i riempimenti iniziali di un lotto a spreco zero. Impostare un limite di tolleranza più piccolo non aumenterà la precisione del riempimento, ma stabilirà solo i limiti che definiscono un riempimento accettabile.

Per definire le tolleranze di riempimento in ml:

- 1. Nel menu Ricetta, selezionare Tolleranza di riempimento.
- 2. Selezionare Limite superiore o Limite inferiore come necessario
- 3. Selezionare +%
- 4. Inserire il valore specificato nella tabella come percentuale del volume di riempimento definito nella ricetta

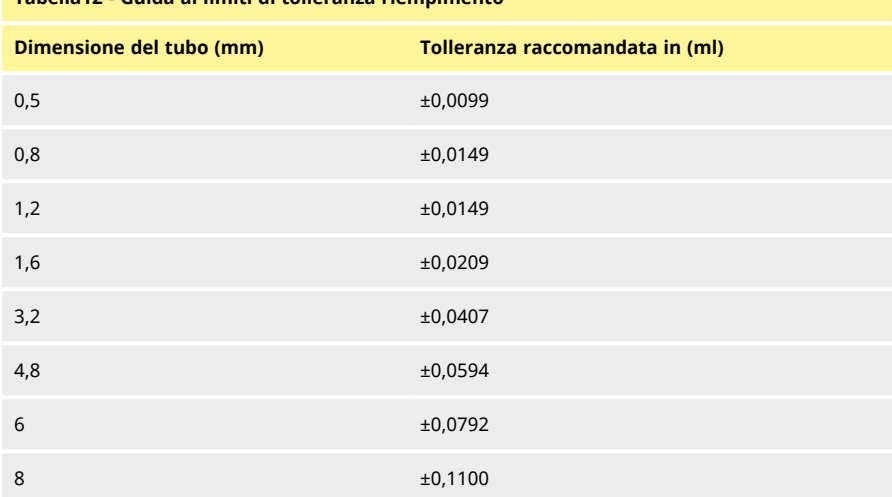

### <span id="page-60-0"></span>**Tabella12 - Guida ai limiti di tolleranza riempimento**

## **19.18 Tolleranza di ritaratura automatica**

Durante il riempimento manuale la **Tolleranza di ritaratura automatica** definisce il limite superiore e inferiore relativi al peso di riempimento obiettiv[o"Volume" a pagina 55](#page-54-0)

La pompa esegue una ritaratura automatica quando la bilancia collegata misura un peso entro questi limiti.

I limiti devono essere impostati in modo da consentire la taratura di un flacone vuoto senza ritaratura della pompa.

> i **Solo lotto manuale Vedere ["Modalità di erogazione" a pagina 75.](#page-74-0) È necessaria una bilancia compatibile.**

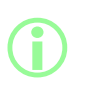

**Se un flacone riempito correttamente non rientra nella tolleranza di ritaratura automatica, sarà comunque possibile eseguire una ritaratura manuale. Vedere ["Taratura durante l'erogazione" a](#page-76-0) [pagina 77](#page-76-0).**

## **19.19 Promemoria ritaratura**

Imposta il numero di riempimenti o un periodo di tempo prima di un promemoria di ritaratura. Al raggiungimento del numero di riempimenti o del periodo di tempo impostato, sarà visualizzato un messaggio e la pompa emetterà un segnale acustico due volte.

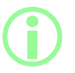

i **Solo lotto manuale Vedere ["Modalità di erogazione" a pagina 75.](#page-74-0)**

## **19.20 Pausa ritaratura**

Imposta il numero di riempimenti o un periodo di tempo prima di una pausa di ritaratura. Al raggiungimento del numero di riempimenti o del periodo di tempo impostato, il lotto viene messo in pausa e la pompa emette un segnale acustico tre volte. Il lotto non può riprendere fino a quando non viene eseguita una ritaratura.

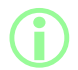

i **Solo lotto manuale Vedere ["Modalità di erogazione" a pagina 75.](#page-74-0)**

## <span id="page-62-1"></span>**19.21 Ricetta protetta**

Le ricette protette non possono essere modificate o sovrascritte. Prima di essere protetta, una ricetta deve essere salvata.

Per evitare che la protezione di una ricetta sia rimossa e che la ricetta venga modificata, nascondere l'opzione **Ricetta protetta**. Vedere ["Limiti accesso operatore" a pagina 97.](#page-96-0)

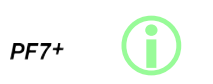

**Come best practice per le cGMP, proteggere le ricette e applicare limiti agli utenti in modo da consentire il riempimento esclusivamente con ricette protette. Vedere ["Limiti accesso operatore" a pagina 97](#page-96-0).**

Per impedire all'utente di produrre un lotto utilizzando una ricetta non salvata o non protetta:

- 1. Salvare la ricetta.
- 2. In modalità Ricetta, impostare **Ricetta protetta** su **Sì.**
- 3. In modalità **Impostazioni**, **Limiti di accesso operatore** o **Limiti di accesso supervisore**, **Dispensazione**—impostare **Solo ricette protette** su **Sì**. Vedere ["Limiti accesso operatore" a](#page-96-0) [pagina 97.](#page-96-0)
- 4. Vedere ["Limiti accesso operatore" a pagina 97.](#page-96-0)
- 5. Effettuare il login con un account operatore o supervisore. L'operatore o il supervisore non sarà in grado di avviare un lotto se la ricetta non è protetta. L'operatore o il supervisore richiederà all'amministratore di impostare una nuova ricetta come protetta.

### <span id="page-62-0"></span>**19.22 Salva ricetta**

Salva i parametri di riempimento attuali con il nome di una ricetta.

Le ricette salvate possono essere sovrascritte, a meno che non siano protette. Vedere ["Ricetta](#page-62-1) [protetta" sopra](#page-62-1).

È possibile salvare fino a un massimo di 200 ricette.

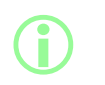

### **Conformità alla normativa FDA 21CFR parte 11:**

**I salvataggi delle ricette associate a un lotto completo sono memorizzati nel registro del lotto. Le modifiche apportate a qualsiasi ricetta sono memorizzate nel report dell'audit trail.**

### **19.23 Stampa ricetta**

Stampa i parametri attuali della ricetta.

### **19.24 Elimina ricetta**

**i** 

Consente di eliminare una ricetta salvata.

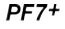

**Come best practice per le cGMP, applicare limiti agli utenti in modo che questa funzione sia disabilitata. Vedere ["Limiti accesso operatore" a pagina 97](#page-96-0).**

# <span id="page-63-0"></span>**20 Modalità adescamento e pompaggio continuo**

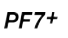

i **Non richiesto per il riempimento a spreco zero. Vedere ["Avvia lotto](#page-83-0) [a spreco zero" a pagina 84.](#page-83-0)**

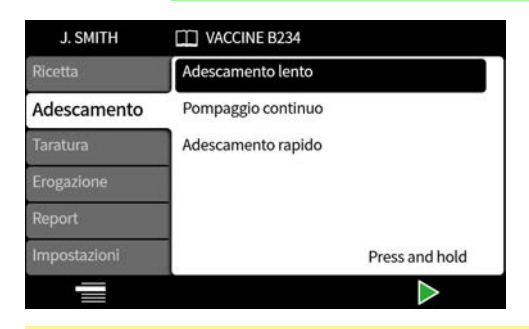

### **Tabella13 - Voci del menu Adescamento**

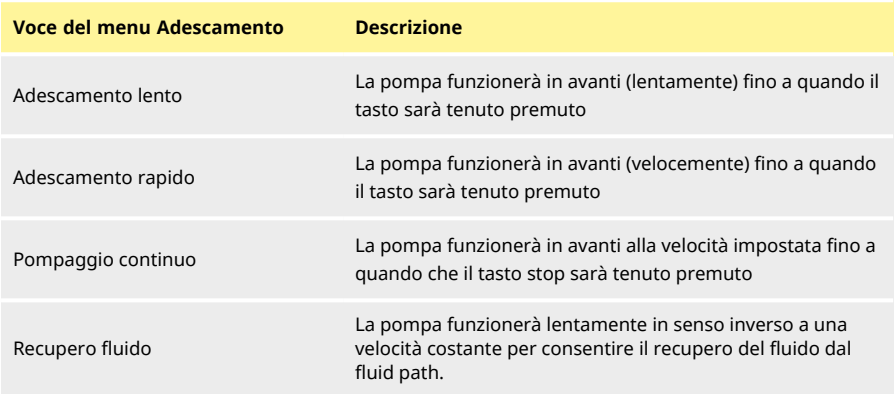

## **20.1 Adescamento lento e adescamento rapido**

Quando si utilizza l'**adescamento lento** o l'**adescamento rapido**:

- Tenere premuto il tasto **in the search in the Teneral Proper**
- La velocità può essere regolata dal menu delle impostazioni.

## **20.2 Pompaggio continuo**

Quando si utilizza il **pompaggio continuo**:

- Regolare la velocità della pompa utilizzando i tasti su e giù ( $\Box$ / $\Box$ ).
- Premere  $\geq$  per avviare il pompaggio.
- **Premere o** il tasto Stop per arrestare il pompaggio.

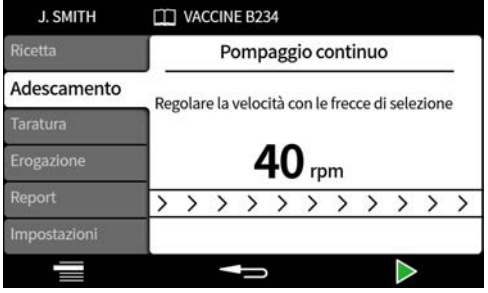

## **20.3 Recupero fluido**

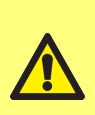

**Durante il recupero del fluido, la direzione del flusso viene invertita.**

**Assicurarsi che il flusso inverso non sia ostacolato da periferiche come una valvola di non ritorno.**

**Assicurarsi che il flusso sia indirizzato in un contenitore avente un volume sufficiente a contenere il fluido recuperato.**

**Valutare il rischio di contaminazione quando si determina la vitalità del fluido recuperato.**

La pompa funziona in senso inverso a una velocità lenta e costante per recuperare il fluido.

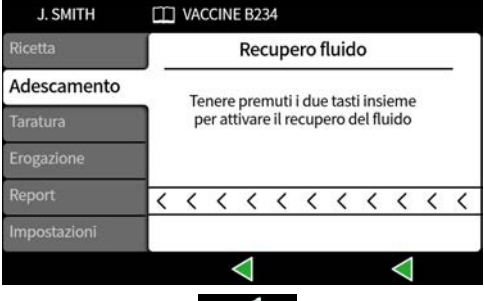

Tenere premuti i tasti contemporaneamente. Quando uno dei due tasti viene rilasciato, il recupero del fluido si arresta.

## **20.4 Adescare la pompa**

Prima di avviare l'erogazione, adescare la pompa riempiendo il tubo con il fluido assicurandosi di rimuovere l'aria dalla linea.

### **Procedura**

1. Fare funzionare continuamente la pompa utilizzando **Adscamento lento** oppure **Adescamento rapido** fino a quando non si osserva la fuoriuscita del fluido dall'ugello (Vedere ["Modalità adescamento e pompaggio continuo" a pagina 64](#page-63-0))

### **20.4.1 Eliminazione dell'aria intrappolata nel tubo**

Le bolle d'aria intrappolate nel tubo causeranno imprecisioni nel volume di fluido erogato. Si raccomanda di rimuovere tutte le bolle d'aria dal tubo prima di eseguire l'erogazione.

### **Procedura:**

- 1. Schiacciare con le dita il tubo e spingere le bolle d'aria lungo il tubo e verso il contenitore del fluido o verso la testa e l'ugello
- 2. Ripetere l'operazione finché non sarà più visibile aria all'interno del tubo

# **21 Modalità di taratura**

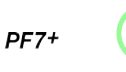

i **Non richiesto per il riempimento a spreco zero. Vedere ["Avvia lotto](#page-83-0) [a spreco zero" a pagina 84.](#page-83-0)**

Per una precisione di riempimento ottimale, tarare la pompa:

- prima di avviare un lotto
- dopo avere modificato la ricetta
- dopo avere modificato il fluid path
- periodicamente durante l'esecuzione di un lotto

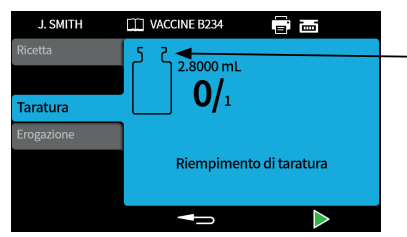

Icona della taratura: il numero visualizzato all'interno dell'icona a forma di flacone indica i riempimenti di taratura effettuati dall'ultima modifica dei parametri del lotto o della ricetta

*Figura 23 - Icona della taratura*

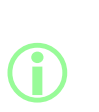

**La pompa utilizza i parametri della ricetta corrente durante il processo di taratura. Questi parametri includono: volume, densità, dimensioni del tubo, velocità, accelerazione, decelerazione e antigocciolamento.**

**Le unità usate nella taratura possono essere di volume o peso e sono definite mediane la scheda Impostazioni. Vedere ["Unità" a](#page-95-2) [pagina 96](#page-95-2).**

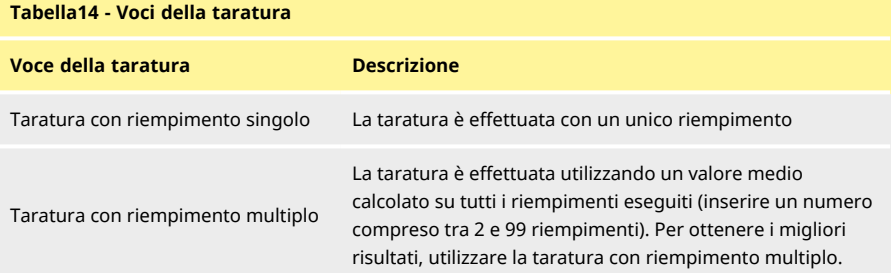

Se è selezionata la taratura con riempimento multiplo, comparirà una schermata in cui si potrà inserire il numero di riempimenti che verranno usati per creare il valore medio di taratura dei riempimenti.

## **21.1 Taratura con riempimento singolo con una bilancia collegata**

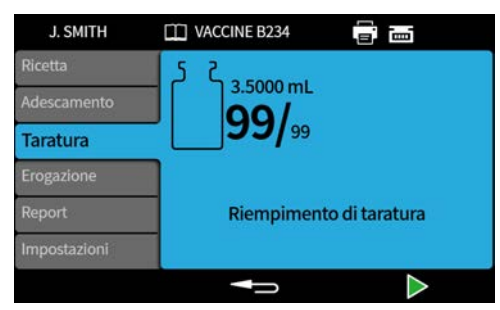

- 1. Impostare le unità della pompa su **peso.** Vedere ["Unità" a pagina 96.](#page-95-2)
- 2. Posizionare sulla bilancia un contenitore che sarà utilizzato per i riempimenti di taratura.
- 3. Tarare la bilancia.
- 4. Posizionare il contenitore sotto l'ugello di riempimento.
- 5. Premere o utilizzare l'input esterno per avviare il riempimento di taratura.

### **21.1.1 Inserimento del valore di taratura**

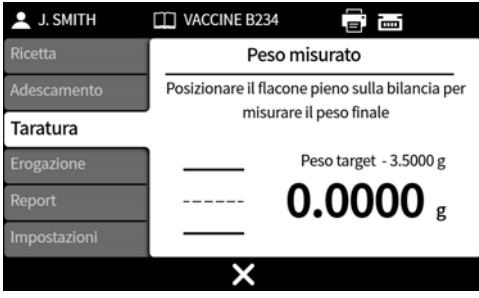

6. Posizionare il/i flacone/i sulla bilancia. Il valore della bilancia sarà visualizzato automaticamente.

### 7. Premere .

### **Taratura al di fuori del livello accettabile**

Se il valore di taratura inserito è al di fuori del ±95% del valore nominale:

- Sarà visualizzata una schermata di avvertenza.
- La taratura non potrà continuare.
- Controllare che il valore sia stato inserito correttamente.
- Controllare che il tubo corrisponda a quanto indicato nella ricetta.
- Controllare che il fluid path sia configurato correttamente.

## **Taratura con limiti di tolleranza riempimento**

Vedere ["Tolleranza riempimento" a pagina 60](#page-59-0) per attivare i limiti di tolleranza.

### **21.1.2 Riepilogo della taratura**

Sarà visualizzato un riepilogo della taratura. Se i valori sono corretti, premere terminare la procedura di taratura.

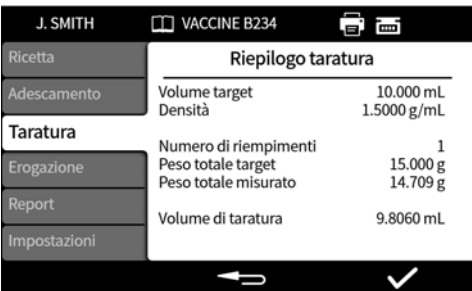

Al report sono aggiunti i dati seguenti per ogni taratura eseguita dall'ultima modifica della ricetta o dall'accensione della pompa:

- Data/ora della taratura
- Volume di taratura
- Nome utente attivo durante l'esecuzione della taratura

## **21.2 Taratura con riempimento singolo con una bilancia connessa**

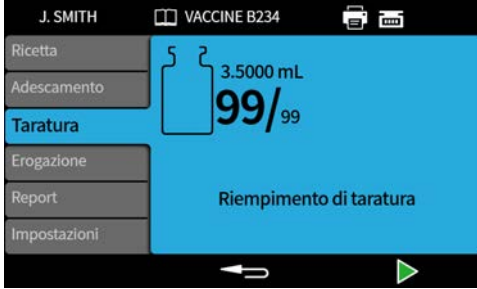

1. Posizionare il contenitore sotto l'ugello di riempimento.

2. Premere  $\Box$  o utilizzare l'input esterno per avviare il primo riempimento di taratura.

### **Inserimento del valore di taratura**

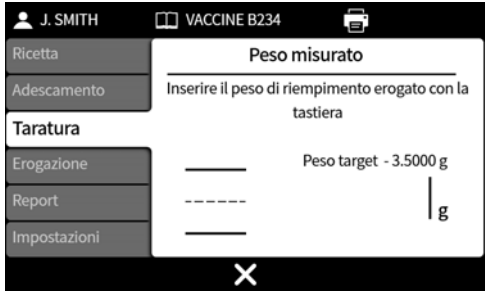

3. Inserire il valore erogato tramite il tastierino numerico.

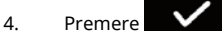

### **Taratura al di fuori del livello accettabile**

Se il valore di taratura inserito è al di fuori del ±95% del valore nominale:

- Sarà visualizzata una schermata di avvertenza.
- La taratura non potrà continuare.
- Controllare che il valore sia stato inserito correttamente.
- Controllare che il tubo corrisponda a quanto indicato nella ricetta.
- Controllare che il fluid path sia configurato correttamente.

### **Taratura con limiti di tolleranza riempimento**

Vedere ["Tolleranza riempimento" a pagina 60](#page-59-0) per attivare i limiti di tolleranza.

### **21.2.1 Riepilogo della taratura**

Sarà visualizzato un riepilogo della taratura. Se i valori sono corretti, premere terminare la procedura di taratura.

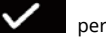

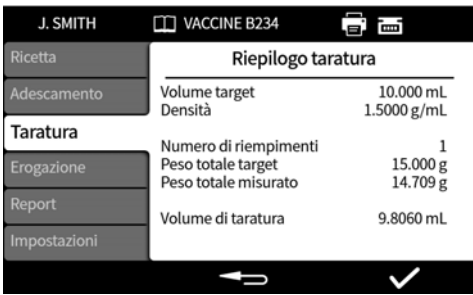

Al report sono aggiunti i dati seguenti per ogni taratura eseguita dall'ultima modifica della ricetta o dall'accensione della pompa:

- Data/ora della taratura
- Volume di taratura
- Nome utente attivo durante l'esecuzione della taratura

## **21.3 Taratura con riempimento multiplo con una bilancia collegata**

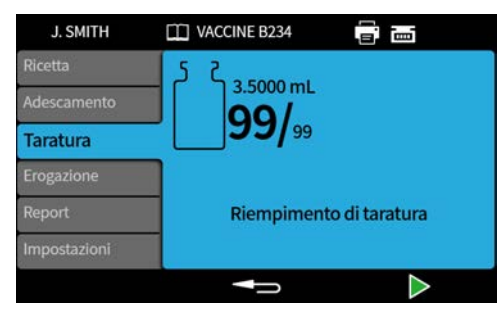

- 1. Impostare le unità della pompa su **peso.** Vedere ["Unità" a pagina 96.](#page-95-2)
- 2. Posizionare sulla bilancia tutti i contenitori che saranno utilizzati per i riempimenti di taratura.

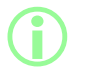

**È consentito utilizzare un unico contenitore sufficientemente grande da contenere il volume totale di tutti i riempimenti di taratura.**

- 3. Tarare la bilancia.
- 4. Selezionare **Taratura con riempimento multiplo.**
- 5. Consente di impostare il numero di riempimenti di taratura.

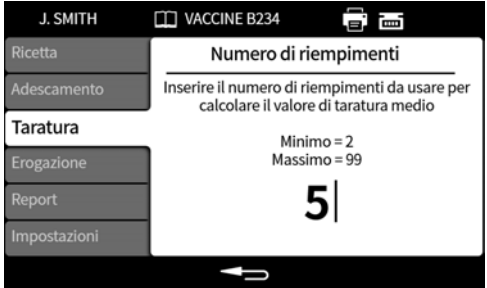

6. Avviare i riempimenti di taratura in base al dal metodo di riempimento selezionato:

**Ritardo fra i riempimenti** - Premere **operatori di con**pure utilizzare l'input esterno per avviare il primo riempimento di taratura. Tutti i riempimenti successivi inizieranno automaticamente dopo il termine del **Ritardo fra i riempimenti**.

Avvio di ogni riempimento con tastiera - Premere **per avviare ogni riempimento.** 

**Avvio di ogni riempimento con input esterno** - Premere **open contra l'algunda** oppure utilizzare l'input esterno per avviare ogni riempimento.

**Inserimento del valore di taratura**

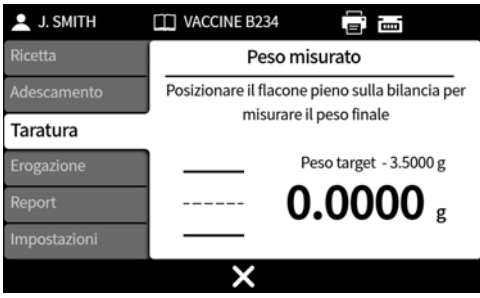

7. Posizionare il/i contenitore/i pieni sulla bilancia. Sarà visualizzato automaticamente il peso obiettivo. Il peso obiettivo è il peso totale di tutti i riempimenti.

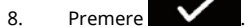

### **Taratura al di fuori del livello accettabile**

Se il valore di taratura inserito è al di fuori del ±95% del valore nominale:

- Sarà visualizzata una schermata di avvertenza.
- La taratura non potrà continuare.
- Controllare che il valore sia stato inserito correttamente.
- Controllare che il tubo corrisponda a quanto indicato nella ricetta.
- Controllare che il fluid path sia configurato correttamente.

### **Taratura con limiti di tolleranza riempimento**

Vedere ["Tolleranza riempimento" a pagina 60](#page-59-0) pr attivare i limiti di tolleranza di riempimento.

### **21.3.1 Riepilogo della taratura**

Sarà visualizzato un riepilogo della taratura. Se i valori sono corretti, premere **para la construccionale** per terminare la procedura di taratura.

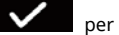

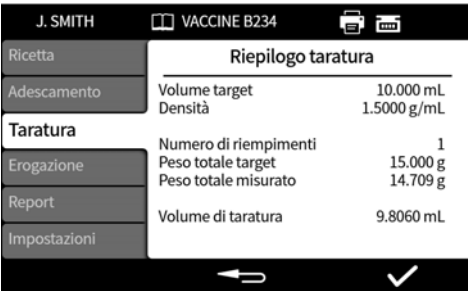

Al report sono aggiunti i dati seguenti per ogni taratura eseguita dall'ultima modifica della ricetta o dall'accensione della pompa:

- Data/ora della taratura
- Volume di taratura
- Nome utente attivo durante l'esecuzione della taratura
# **21.4 Taratura con riempimento multiplo con una bilancia collegata**

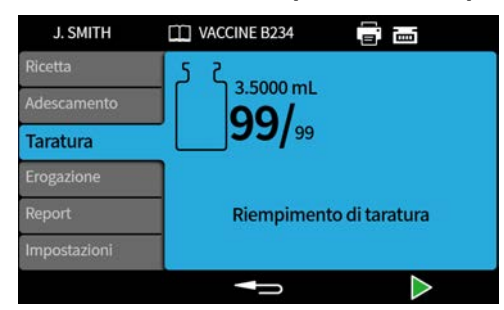

- 1. Posizionare il contenitore sotto l'ugello di riempimento.
- 2. Selezionare **Taratura con riempimento multiplo.**
- 3. Consente di impostare il numero di riempimenti di taratura.

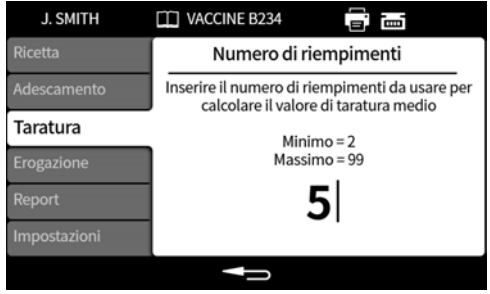

4. Avviare i riempimenti di taratura in base al dal metodo di riempimento selezionato:

**Ritardo fra i riempimenti** - Premere **Premerato i primo per avviare il primo** riempimento di taratura. Tutti i riempimenti successivi inizieranno automaticamente dopo il termine del **Ritardo fra i riempimenti**.

**Avvio di ogni riempimento con tastiera** - Premere **per avviare ogni riempimento.** 

Avvio di ogni riempimento con input esterno - Premere **of the State oppure utilizzare l'input** esterno per avviare ogni riempimento.

**Inserimento del valore di taratura**

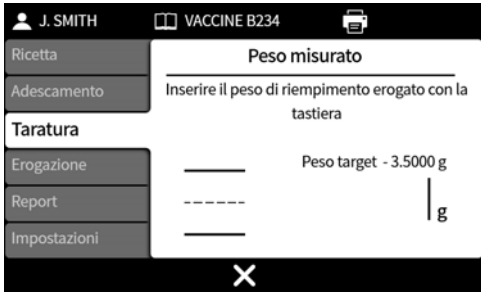

5. Inserire il valore erogato tramite il tastierino numerico. Il peso obiettivo è il valore totale di tutti i riempimenti.

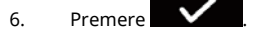

### **Taratura al di fuori del livello accettabile**

Se il valore di taratura inserito è al di fuori del ±95% del valore nominale:

- Sarà visualizzata una schermata di avvertenza.
- La taratura non potrà continuare.
- Controllare che il valore sia stato inserito correttamente.
- Controllare che il tubo corrisponda a quanto indicato nella ricetta.
- Controllare che il fluid path sia configurato correttamente.

## **Taratura con limiti di tolleranza riempimento**

Vedere ["Tolleranza riempimento" a pagina 60](#page-59-0) per attivare i limiti di tolleranza.

### **21.4.1 Riepilogo della taratura**

Sarà visualizzato un riepilogo della taratura. Se i valori sono corretti, premere  $\blacksquare$  per terminare la procedura di taratura.

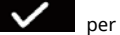

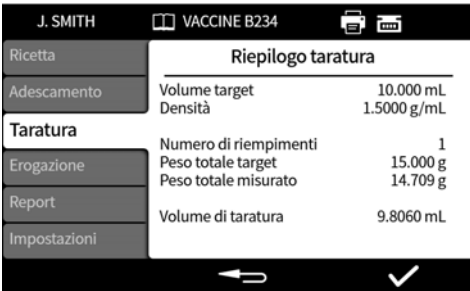

Al report sono aggiunti i dati seguenti per ogni taratura eseguita dall'ultima modifica della ricetta o dall'accensione della pompa:

- Data/ora della taratura
- Volume di taratura
- Nome utente attivo durante l'esecuzione della taratura

# **22 Modalità di erogazione**

Per avviare un lotto su una pompa PF7, vedere ["Inizio lotto manuale" alla pagina successiva.](#page-75-0) PF7+ Per avviare un lotto su una pompa PF7+:

- Vedere ["Inizio lotto manuale" alla pagina successiva](#page-75-0).
- Vedere ["Avvia lotto a spreco zero" a pagina 84](#page-83-0).

*Figura 24 - Disponibilità delle funzioni in base alla configurazione della pompa e della bilancia*

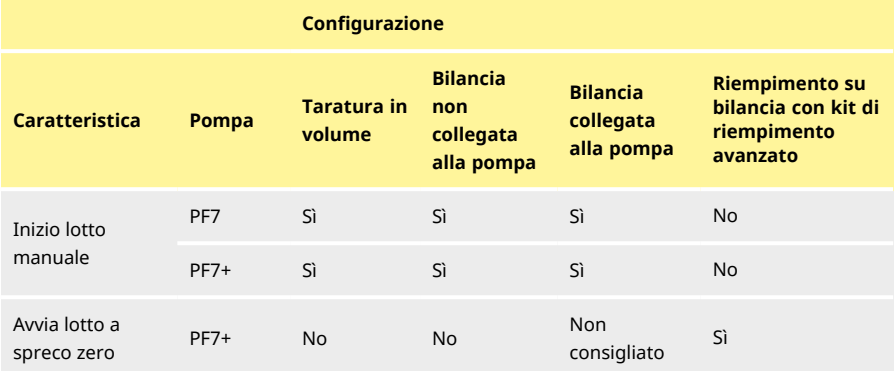

# <span id="page-74-0"></span>**22.1 Dimensioni del lotto**

Inserire il numero di riempimenti da completare per il lotto.

- Minimo 1
- Massimo 999999

# **22.2 Nome del lotto**

Il nome attribuito al lotto. Massimo 12 caratteri.

# <span id="page-75-0"></span>**22.3 Inizio lotto manuale**

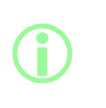

**Per le istruzioni per il riempimento diretto su una bilancia utilizzando la pompa PF7+ con il kit di riempimento avanzato Flexicon, vedere ["Avvia lotto a spreco zero" a pagina 84](#page-83-0). "Inizio lotto manuale" è per tutti gli altri tipi di riempimento.**

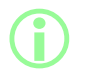

**Prima di erogare un lotto, assicurarsi che i parametri della ricetta siano corretti, che la pompa sia stata adescata e tarata e che tutte le altre impostazioni siano corrette per il processo.**

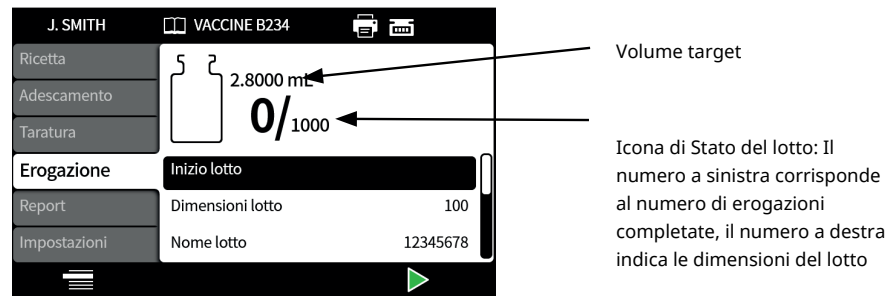

*Figura 25 - Schermata di erogazione del lotto*

Se Inizio lotto manuale è evidenziato, premere **per avviare il lotto. Se la reportistica** è **attiva**, sarà creato un report lotto.

La modalità di inizio dei riempimenti dipende dal **metodo di riempimento** selezionato.

Quando la pompa eroga oppure è pronta per erogare, lo sfondo della schermata sarà di colore blu.

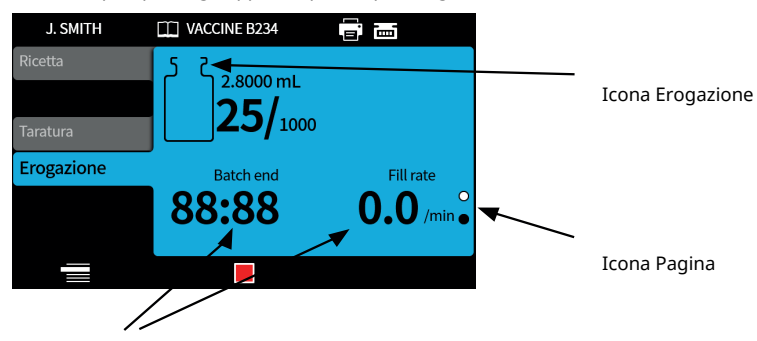

Informazioni sul lotto (velocità di riempimento = riempimenti/min)

### *Figura 26 - Schermata erogazione in corso o pompa pronta a erogare*

Usare i tasti su e giù  $\left(\bigwedge/\bigtriangledown\right)$  per cambiare le pagine visualizzate durante l'esecuzione di un lotto.

Premendo il tasto **della colla il tasto** in qualsiasi momento, la pompa si arresterà immediatamente e sarà mostrata la schermata di interruzione del riempimento.

### <span id="page-76-0"></span>**22.3.1 Taratura durante l'erogazione**

- 1. Se si utilizza una bilancia, tararla utilizzando il flacone da riempire.
- 2. Premere **per accedere alla Modalità di taratura**.

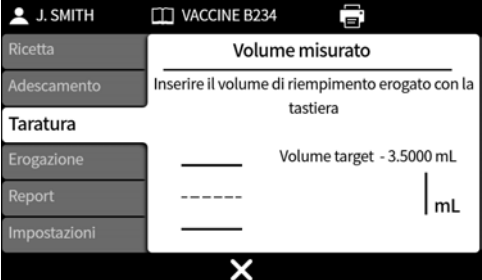

- 3. Inserire il valore di taratura
	- i. **Bilancia non collegata**—Utilizzare il tastierino numerico. Premere **to the confirm.**
	- ii. **Bilancia collegata—**Posizionare il flacone riempito sulla bilancia. Il valore sarà visualizzato automaticamente. Premere  $\bullet$  to confirm.

# <span id="page-77-0"></span>**Solo controllo del peso** 高面 **J. SMITH TI VACCINE B234** 2.8000 mL 1000 **i** Calibrate Use for recalibration Weigh check only п  $\checkmark$

**Visualizzato solo se ["Opzione Controllo del peso" a pagina 105](#page-104-0)**

### <span id="page-77-1"></span>**Opzione Rimuovi dal lotto**

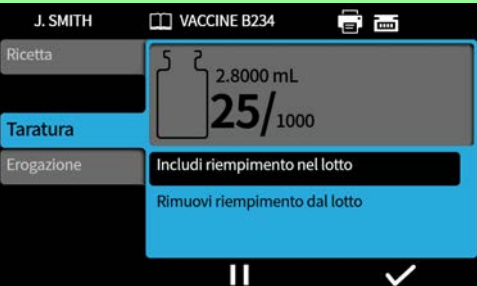

**Visualizzato solo se l'opzione ["Opzione Rimuovi dal lotto" a pagina](#page-104-1) [105](#page-104-1) è attiva.**

**Rimuovi dal lotto—I valori di taratura vengono inclusi nel report lotto se la reportistica è attiva. Il conteggio riempimento non aumenta.**

**Includi nel lotto—I valori di taratura vengono inclusi nel report lotto se la reportistica è attiva. Il conteggio riempimento aumenta.**

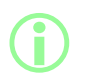

**i** 

**Per la taratura può essere utilizzata una media mobile di pesi di riempimento precedenti. Vedere ["Impostazioni di taratura" a](#page-103-0) [pagina 104](#page-103-0).**

#### $PF7+$ **Taratura con limiti di tolleranza riempimento**

Vedere ["Tolleranza riempimento" a pagina 60](#page-59-0) per attivare i limiti di tolleranza di riempimento.

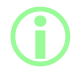

i **Opzione visualizzata solo quando è rilevata una bilancia USB. Vedere ["Dispositivi USB" a pagina 38.](#page-37-0)**

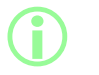

**Opzione visualizzata solo quando è impostata la tolleranza di ritaratura automatica. Vedere ["Tolleranza di ritaratura automatica"](#page-61-0) [a pagina 62](#page-61-0).**

### Prima del **Lotto manuale**:

- 1. Impostare ["Tolleranza di ritaratura automatica" a pagina 62](#page-61-0) in modo che qualsiasi peso mostrato durante la taratura non sia considerato un flacone pieno
- 2. Collegare una bilancia compatibile.

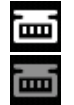

*Figura 27 - La connessione riuscita di una bilancia Mettler-Toledo ML-Tè indicata da un'icona bianca u nella barra informazioni schermata. La connessione riuscita di una bilancia compatibile non verificata è indicata da un'icona grigia nella barra informazioni schermata.*

- 3. Entrare in modalità di Erogazione e avviare il lotto.
- 4. Posizionare sulla bilancia un flacone vuoto che sarà utilizzato per il riempimento di taratura.
- 5. Tarare la bilancia.
- 6. Posizionare il flacone sotto l'ugello di riempimento.

### Durante il **Lotto manuale:**

- 7. Riempire il flacone
- 8. Posizionare il flacone sulla bilancia.
- 9. Se il peso di riempimento rientra nella tolleranza di ritaratura automatica, la pompa si ritarerà e visualizzerà la relativa schermata di taratura.
- 10. Rimuovere il flacone pieno dalla bilancia per azzerare la schermata.
- 11. Se un flacone riempito correttamente non rientra nella tolleranza di ritaratura automatica, sarà comunque possibile eseguire una ritaratura manuale. Vedere ["Taratura durante l'erogazione"](#page-76-0) [a pagina 77](#page-76-0).

**Per la taratura può essere utilizzata una media mobile di pesi di riempimento precedenti. Vedere ["Impostazioni di taratura" a](#page-103-0) [pagina 104](#page-103-0).**

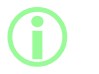

**i** 

**Per inserire un valore di taratura, il peso misurato dalla bilancia deve stabilizzarsi. Se la bilancia impiega troppo tempo a stabilizzarsi o non si stabilizza affatto, consultare le istruzioni del produttore della bilancia.**

### **Esempio A**

- Peso di riempimento obiettivo: 5 g
- Peso effettivo di riempimento misurato dalla bilancia = 5,1175 g
- Limite superiore della tolleranza di ritaratura automatica = 7,5 g
- Limite inferiore della tolleranza di ritaratura automatica = 2,5 g

Mentre la pompa effettua l'erogazione, un flacone pieno è posto sulla bilancia. Il peso misurato rientra nelle tolleranze di ritaratura automatica. La pompa entra automaticamente in modalità di taratura ed esegue una taratura.

### **Esempio B**

- Peso di riempimento obiettivo: 5 g
- Peso effettivo di riempimento misurato dalla bilancia = 2,2010 g
- Limite superiore della tolleranza di ritaratura automatica = 7,5 g
- Limite inferiore della tolleranza di ritaratura automatica = 2,5 g

Mentre la pompa effettua l'erogazione, un corpo estraneo è posto sulla bilancia. Il peso misurato non rientra nelle tolleranze di ritaratura automatica. La pompa continuerà a erogare.

### **22.3.3 Messa in pausa di un lotto**

Per mettere in pausa un lotto, premere **. Il lotto andrà in pausa al completamento del** riempimento in corso.

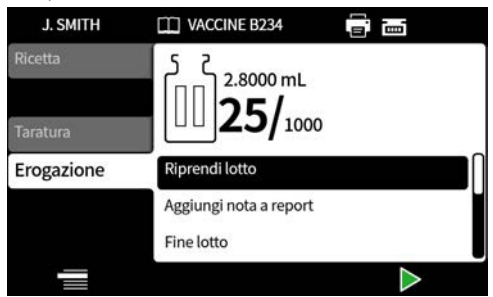

Quando il lotto è in pausa, sono disponibili le opzioni seguenti:

- **Riprendi lotto manuale** Può essere nascosto ["Limiti accesso operatore" a pagina 97.](#page-96-0)
- **Aggiungi nota al report**[—"Aggiunta di note a un report" a pagina 82](#page-81-0)
- **Termina lotto**[—"Termina lotto" a pagina 83](#page-82-0)
- **Dimensione del lotto**—["Dimensioni del lotto" a pagina 75](#page-74-0)
- **Campione di fluido**—["Campione di fluido" a pagina 83](#page-82-1)

Per riprendere il riempimento, premere

### **22.3.4 Taratura durante la pausa**

- 1. Per mettere in pausa un lotto, premere . Il lotto andrà in pausa al completamento del riempimento in corso.
- 2. Se si utilizza una bilancia, tararla utilizzando il flacone da riempire.
- 3. Premere per accedere alla **Modalità di taratura**.

Quando il lotto è in pausa, la modalità di taratura è utilizzata per:

- Inserire il valore di taratura
	- i. **Bilancia non collegata**—Utilizzare il tastierino numerico. Premere **to the confirm.**
	- ii. **Bilancia collegata—**Posizionare il flacone riempito sulla bilancia. Il valore sarà visualizzato

automaticamente. Premere  $\blacksquare$  to confirm.

<sup>l</sup> **Erogare un riempimento di taratura** — erogare un riempimento di taratura prima dell'inserimento del valore di taratura.

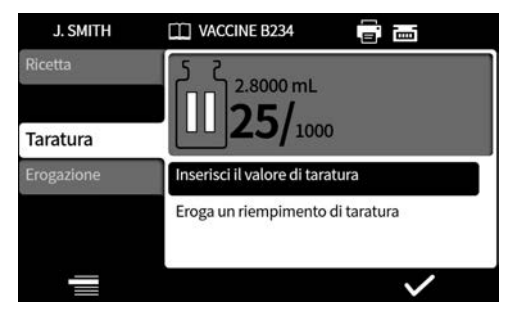

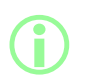

**Per la taratura può essere utilizzata una media mobile di pesi di riempimento precedenti. Vedere ["Impostazioni di taratura" a](#page-103-0) [pagina 104](#page-103-0).**

# **22.3.5 Aggiunta di note a un report**

<span id="page-81-0"></span>1. Mettere in pausa il lotto.

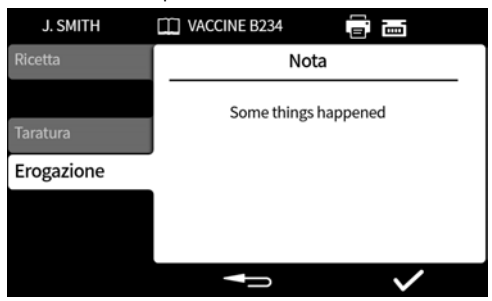

- 2. Selezionare **Aggiungi nota al report**.
- 3. Digitare il testo. Massimo 63 caratteri.

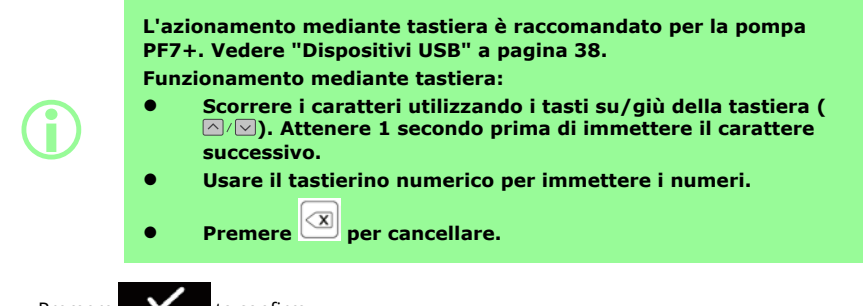

4. Premere  $\bullet$  to confirm.

La nota è salvata nel report lotto con l'ora e la data in cui è stata creata.

Per informazioni sulla visualizzazione dei report, vedere ["Modalità di report" a pagina 92](#page-91-0).

Ripetere il comando per aggiungere ulteriori note. L'aggiunta di una nota non sovrascrive le note precedenti.

### <span id="page-82-1"></span>**22.3.6 Campione di fluido**

Per prelevare un campione di fluido:

- 1. Mettere in pausa il lotto
- 2. Selezionare **Campione di fluido**

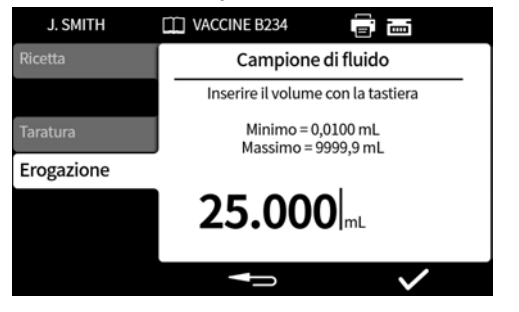

- 3. Inserire il volume richiesto per i campioni e premere .
- 4. Il campione di fluido sarà erogato.

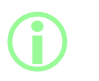

**Usare la funzione di aggiunta note per aggiungere al report lotto informazioni sul campione. Vedere ["Aggiunta di note a un report"](#page-81-0) [alla pagina precedente](#page-81-0).**

### <span id="page-82-0"></span>**22.3.7 Termina lotto**

- 1. Mettere in pausa il lotto
	- i. Se il parametro **Dimensioni lotto** è stato impostato, il lotto andrà automaticamente in pausa quando il numero di riempimenti completati corrisponderà alle dimensioni del lotto.
	- ii. Se le **Dimensioni lotto** sono illimitate o per terminare un lotto in anticipo, premere

. Il lotto andrà in pausa al completamento del riempimento in corso.

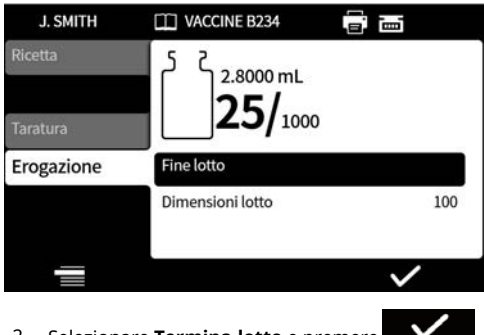

2. Selezionare **Termina lotto** e premere .

Se la reportistica è **attiva**, sarà redatto un report lotto.

#### **Approvazione del lotto da parte del primo utente**

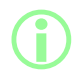

i **Se è stata abilitata la conformità alla normativa FDA 21CFR parte 11, è richiesta una password.**

Quando, per un lotto, l'erogazione è terminata, all'utente sarà richiesto di inserire una password come parte del requisito di firma da parte di due utenti.

Il secondo utente effettuerà la firma in NetTools. Vedere ["Salvataggio dei report in assenza di rete](#page-144-0) [utilizzando un'unità flash USB" a pagina 145](#page-144-0)e ["Salvataggio di un Report" a pagina 143.](#page-142-0)

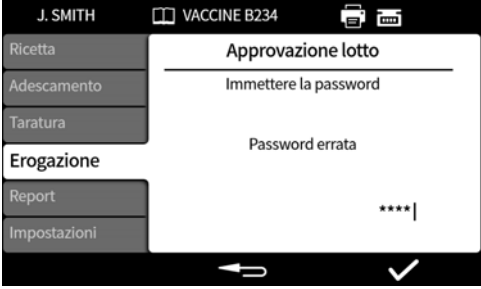

Inserire una password utilizzando il tastierino numerico o la tastiera.

Il lotto è stato ora approvato dall'utente attuale. L'ora e la data di approvazione e il nome dell'utente sono memorizzati nel report lotto.

<span id="page-83-0"></span>Per informazioni sulla visualizzazione dei report, vedere ["Modalità di report" a pagina 92](#page-91-0).

### **22.4 Avvia lotto a spreco zero**

**La pompa esegue automaticamente l'adescamento, la taratura e un controllo continuo del peso fino al 100% in modo che non vi siano sprechi di fluido. Disclaimer: "Lotto a spreco zero" è lo scopo progettuale e previsto**

**della funzione, tuttavia nessun processo è garantito e potrebbero comunque verificarsi perdite di prodotto.**

**i** 

**i** 

**Opzione visualizzata solo quando è rilevata una bilancia USB. Vedere ["Dispositivi USB" a pagina 38.](#page-37-0)**

**Assicurarsi che la bilancia sia collegata e accesa per tutta la durata del lotto.**

i **Per il lotto a spreco zero si raccomanda il kit di riempimento avanzato Flexicon.**

**i Se il lotto a spreco zero è il metodo di riempimento desiderato, le seguenti funzioni non sono necessarie: • Adescamento lento • Adescamento rapido • Taratura con riempimento singolo • Taratura con riempimento multiplo • Inizio lotto manuale Nascondere queste funzioni per evitarne l'uso accidentale e conseguenti sprechi di fluido. Vedere ["Limiti accesso operatore" a](#page-96-0) [pagina 97](#page-96-0). i Durante i riempimenti iniziali, la pompa si adesca e si tara attraverso la comunicazione automatica con la bilancia. Dopo i riempimenti iniziali, la velocità di riempimento aumenterà. i Dopo il primo riempimento potrebbe essere necessario rimuovere l'aria intrappolata nel tubo. Le bolle d'aria intrappolate nel tubo causeranno imprecisioni nel d'aria dal tubo prima di eseguire l'erogazione. Procedura: 1. Schiacciare con le dita il tubo e spingere le bolle d'aria lungo**

**volume di fluido erogato. Si raccomanda di rimuovere tutte le bolle**

- **il tubo e verso il contenitore del fluido o verso la testa e l'ugello**
- **2. Ripetere l'operazione finché non sarà più visibile aria all'interno del tubo**

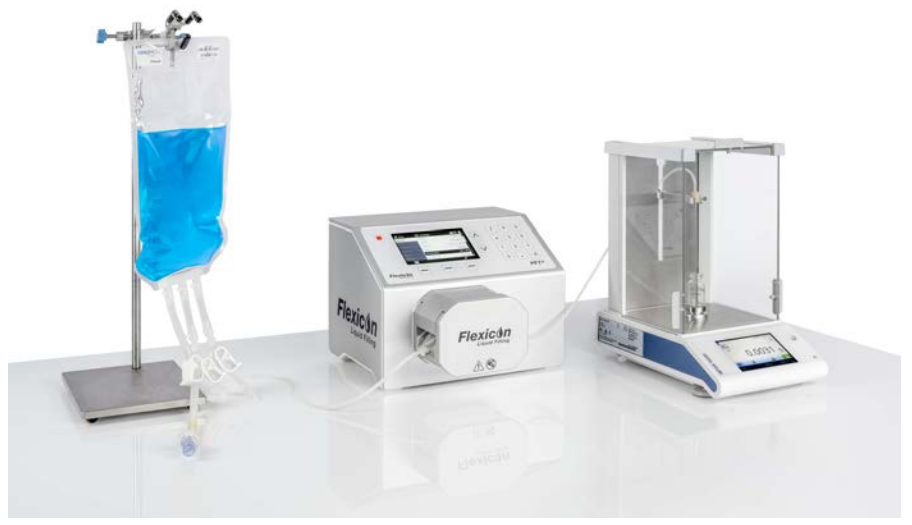

*Figura 28 - Configurazione con PF7+, Asepticsu e il kit di riempimento avanzato Flexicon*

### Prima del **loto a spreco zero:**

- 3. Impostare **Peso flacone** e **Tolleranza peso flacone** nella ricetta. Vedere ["Tolleranza di peso](#page-57-0) [dei flaconi" a pagina 58.](#page-57-0)
- 4. Impostare l'altezza dell'ago di riempimento in modo da garantire spazio sufficiente a rimuovere la fiala nel caso in cui resti una goccia sull'ugello.

### **22.4.1 Avvia lotto a spreco zero**

1. Nel menu Erogazione, selezionare **Lotto a spreco zero**.

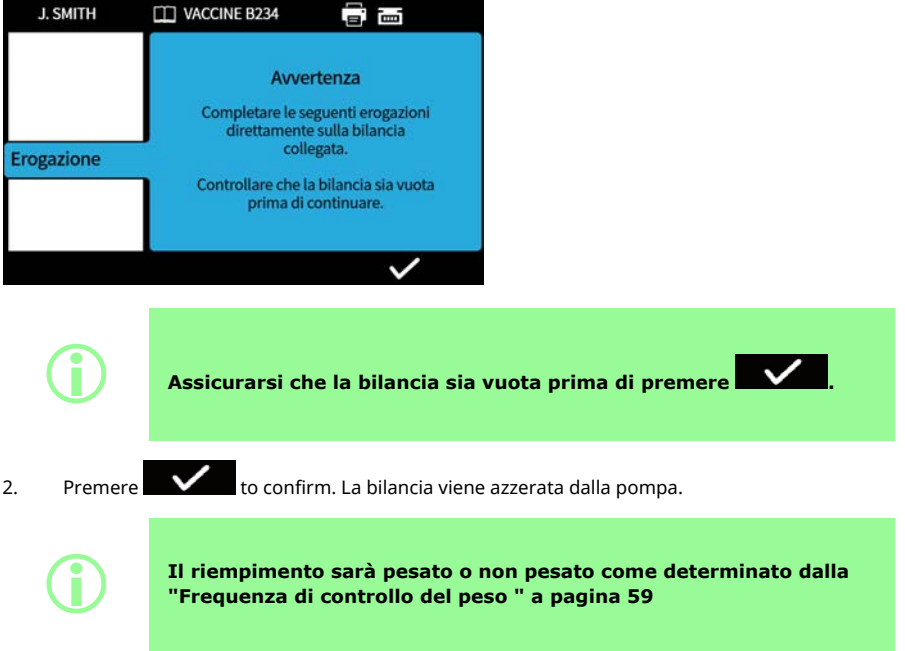

### <span id="page-87-0"></span>**22.4.2 Riempimento a spreco zero - riempimento con controllo del peso**

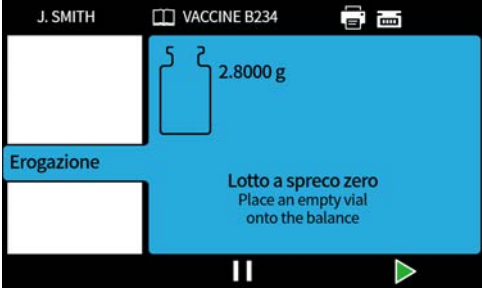

- 1. Porre un flacone vuoto sulla bilancia.
- La modalità di inizio dei riempimenti dipende dal metodo di riempimento selezionato:
- Se il metodo di riempimento è impostato su **Ritardo tra i riempimenti**, il riempimento inizierà automaticamente quando un flacone vuoto viene posto sulla bilancia.
- Se il metodo di riempimento è impostato su **Avvio di ogni riempimento con tastiera**, sarà

visualizzata l'icona quando un flacone vuoto viene posto sulla bilancia. Premere

per avviare il riempimento.

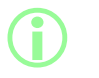

**La pompa determina la presenza di un flacone vuoto sulla bilancia ogni qualvolta la bilancia indica un peso che rientra nella tolleranza di peso del flacone. Vedere ["Peso del flacone" a pagina](#page-57-1) [58](#page-57-1)["Tolleranza di peso dei flaconi" a pagina 58.](#page-57-0)**

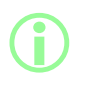

**Per inserire un valore di taratura, il peso misurato dalla bilancia deve stabilizzarsi. Se la bilancia impiega troppo tempo a stabilizzarsi o non si stabilizza affatto, consultare le istruzioni del produttore della bilancia.**

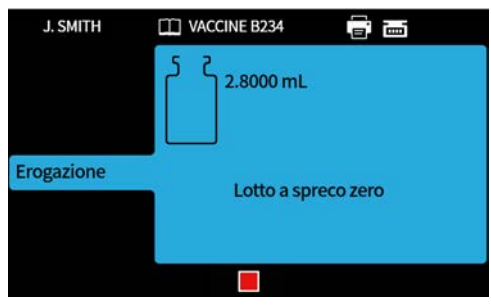

La bilancia sarà tarata all'avvio del riempimento. Sarà eseguito un riempimento singolo.

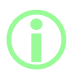

i **Affinché il riempimento possa essere completato, la bilancia deve stabilizzarsi.**

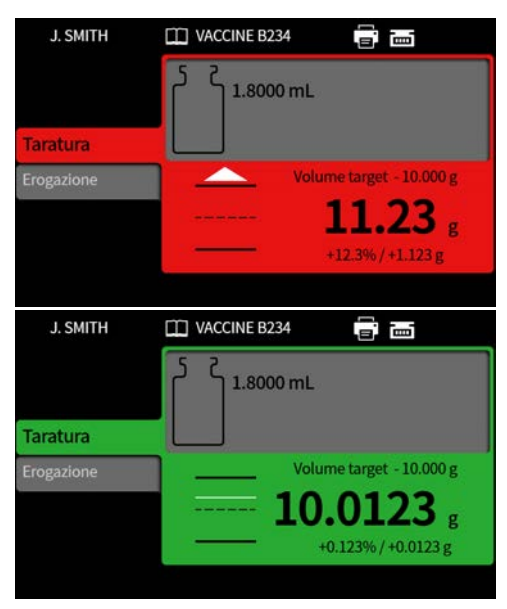

Il peso di riempimento è il primo peso stabile ottenuto dalla bilancia una volta completato il riempimento. Il peso misurato di questo riempimento sarà incluso nel report lotto se quest'ultimo è attivato. (Vedere ["Modalità di report" a pagina 92](#page-91-0)). Il peso misurato è utilizzato per aggiornare il valore di taratura. (Vedere ["Media di ritaratura " a pagina 105\)](#page-104-2).

### <span id="page-89-0"></span>**22.4.3 Riempimento a spreco zero - riempimento senza controllo del peso**

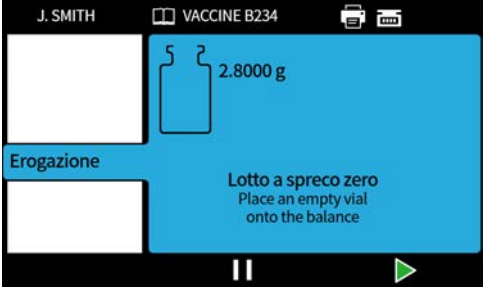

Porre un flacone vuoto sulla bilancia.

La modalità di inizio dei riempimenti dipende dal metodo di riempimento selezionato:

- Se il metodo di riempimento è impostato su **Ritardo tra i riempimenti**, il riempimento inizierà automaticamente quando un flacone vuoto viene posto sulla bilancia.
- Se il metodo di riempimento è impostato su **Avvio di ogni riempimento con tastiera**, sarà

visualizzata l'icona quando un flacone vuoto viene posto sulla bilancia. Premere

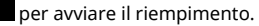

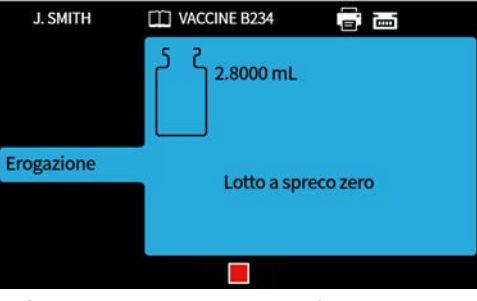

Sarà eseguito un riempimento singolo.

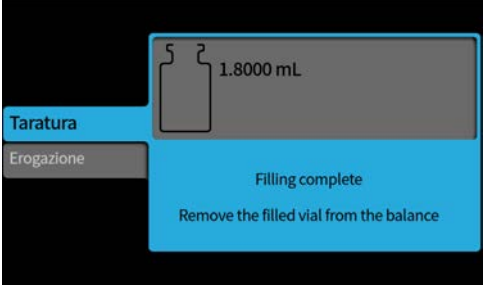

Rimuovere il flacone dalla bilancia per procedere.

Se il lotto non è completo, il processo riprenderà dall'inizio( ["Riempimento a spreco zero](#page-87-0)  [riempimento con controllo del peso" a pagina 88](#page-87-0) oppure ["Riempimento a spreco zero - riempimento](#page-89-0) [senza controllo del peso" sopra\)](#page-89-0).

### **22.4.4 Messa in pausa di uno lotto a spreco zero**

Per mettere in pausa un lotto, premere **. Il second la completamento del particio del** . Il lotto andrà in pausa al completamento del riempimento in corso.

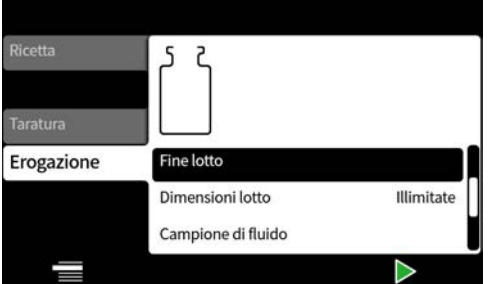

Quando il lotto è in pausa, sono disponibili le opzioni seguenti:

- **Riprendi il lotto a zero spreco**—Può essere nascosto, vedere ["Limiti accesso operatore" a](#page-96-0) [pagina 97.](#page-96-0) (Disponibile solo se è stata collegata una stampante compatibile).
- **Aggiungi nota al report**[—"Aggiunta di note a un report" a pagina 82](#page-81-0)
- **Termina lotto**[—"Termina lotto" a pagina 83](#page-82-0)
- **Dimensione del lotto**—["Dimensioni del lotto" a pagina 75](#page-74-0)
- **Campione di fluido**—["Campione di fluido" a pagina 83](#page-82-1)

## **22.4.5 Ripresa di un lotto a spreco zero**

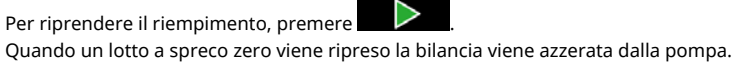

# **22.5 Riempimento di prova**

**i** 

Eroga un riempimento singolo senza creare un report lotto.

# $PF7+$

**Come best practice per le cGMP, applicare limiti agli utenti in modo che questa funzione sia disabilitata. Vedere ["Limiti accesso operatore" a pagina 97](#page-96-0).**

# **22.6 Modulo di indicizzazione del riempimento**

Da utilizzare solo con un sistema Flexicon FlexFeed. Indicizza un flacone.

# <span id="page-91-0"></span>**23 Modalità di report**

I report lotto possono essere visualizzati, stampati, eliminati o esportati su un'unità flash USB dalla scheda della reportistica.

PF7+ Questa informazione è correlata ai report. Per i registri degli audit trail, vedere ["Salvataggio di un](#page-143-0) [registro di audit trail" a pagina 144.](#page-143-0)

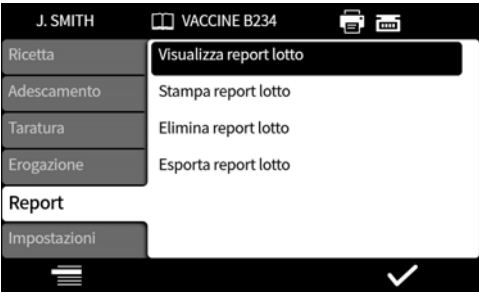

Nell'esempio è mostrata una unità PF7+. Il modello PF7 può mostrare differenze.

I dati dei report salvati e della produzione della pompa PF7 sono i valori degli elementi seguenti:

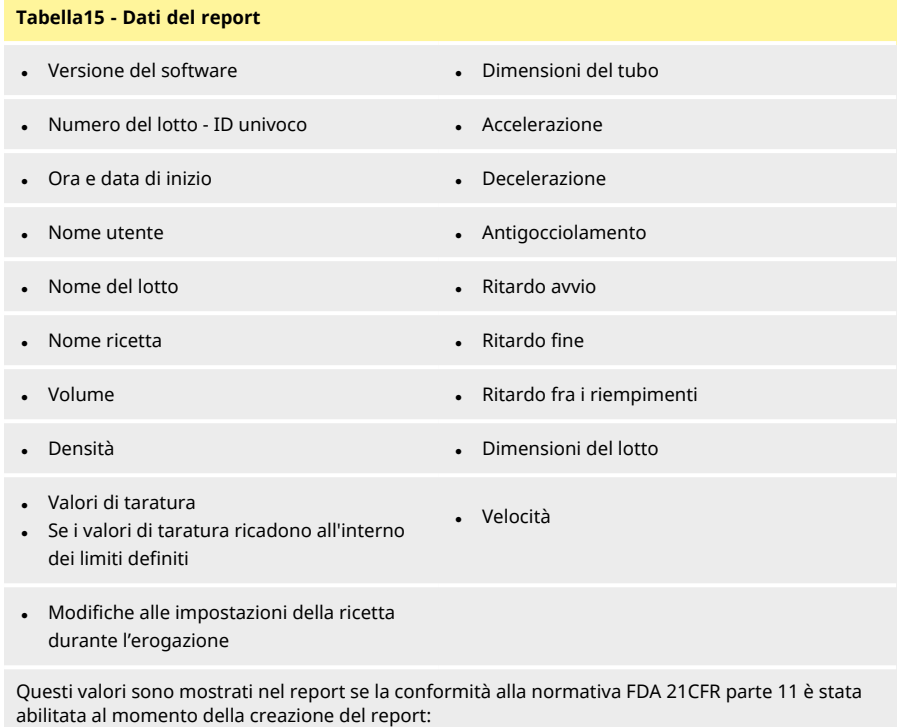

 $PF7+$ 

- **Approvazione del lotto**
- Data
- Utente

# **23.1 Visualizza report lotto**

Consente di visualizzare l'elenco dei report lotto salvati sulla pompa, ordinati in base alla data e all'ora in cui il lotto è stato completato.

Per visualizzare un report, selezionarlo dall'elenco.

**IT**

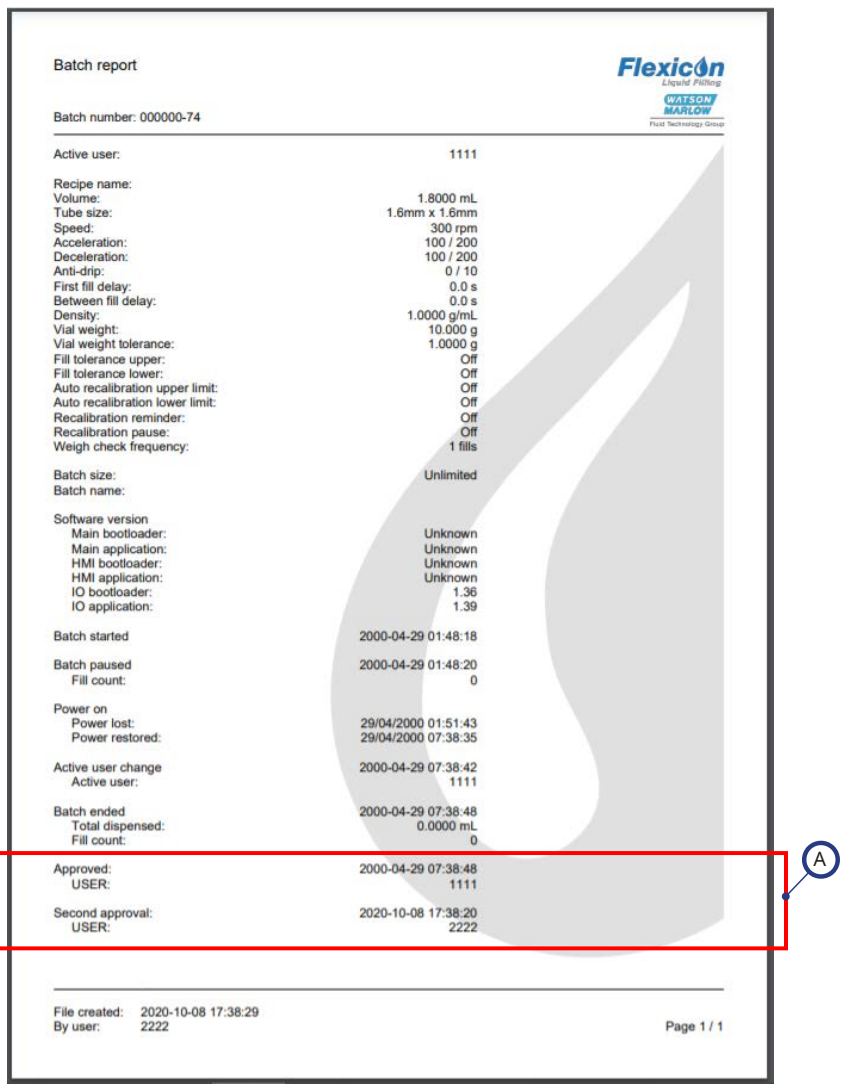

# *Figura 29 - Esempio di report lotto della pompa PF7+ (stampato da NetTools, non mediante una stampante termica USB).*

Questi valori sono mostrati nel report se la conformità alla normativa FDA 21CFR parte 11 è stata abilitata al momento della creazione del report.

A

Nell'esempio è mostrata una unità PF7+. Il modello PF7 può mostrare differenze.

# **23.2 Stampa report lotto**

Stampa su stampante collegata via USB.

# **23.3 Elimina report lotto**

Consente di eliminare un gruppo di report in base all'età:

- più vecchi di 1 mese
- più vecchi di 6 mesi
- più vecchi di un anno

Non è possibile eliminare report singolarmente. Non è possibile eliminare i report dalla cui creazione è trascorso meno di un mese.

 $PF7+$ 

**i** 

**Come best practice per le cGMP, applicare limiti agli utenti in modo che questa funzione sia disabilitata.**

**Vedere ["Limiti accesso operatore" a pagina 97](#page-96-0).**

# **23.4 Esporta report su unità di memoria flash USB**

Salva i rapporti criptati su un'unità di memoria flash USB per l'importazione in NetTools. Vedere ["Salvataggio dei report in assenza di rete utilizzando un'unità flash USB" a pagina 145](#page-144-0) per leggere il report esportato.

Opzione visualizzata solo quando è rilevata un'unità flash USB. ["Dispositivi USB" a pagina 38.](#page-37-0)

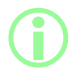

i **I report possono anche essere esportati via Ethernet utilizzando NetTools. Vedere ["Salvataggio di un Report" a pagina 143.](#page-142-0)**

# **24 Modalità Impostazioni**

Configurazione delle impostazioni generali.

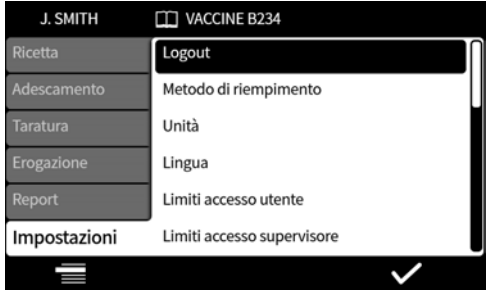

# **24.1 Logout**

Eseguire il logout manualmente. Per effettuare nuovamente il login, vedere ["Login" a pagina 50](#page-49-0). Per attivare il timeout automatico per l'utente attuale, vedere ["Periodo di timeout della sessione" a](#page-100-0) [pagina 101](#page-100-0).

# **24.2 Metodo di riempimento**

Il metodo di riempimento definisce il modo in cui sarà avviato ciascun riempimento.

**Ritardo fra riempimenti—**Riempimenti automatizzati con un intervallo tra i riempimenti definito dall'utente.

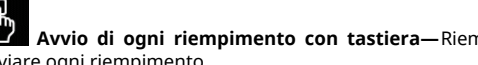

Avvio di ogni riempimento con tastiera-Riempimento manuale. Premere avviare ogni riempimento.

**Avvio di ogni riempimento con input esterno—**Riempimento controllato a distanza. Vedere ["Cablaggio" a pagina 30](#page-29-0).

L'icona del metodo di riempimento sarà visualizzata nella **barra informazioni della schermata**.

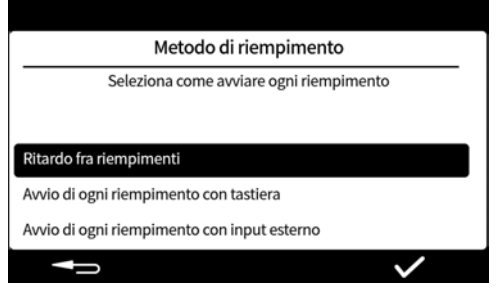

# <span id="page-95-0"></span>**24.3 Unità**

Imposta le unità utilizzate nella ricetta o nella taratura, ovvero:

- peso in grammi
- volume in millilitri

Per utilizzare una bilancia, impostare le unità di taratura su **peso**.

# **24.4 Lingua**

Selezione della lingua di visualizzazione. Lingue disponibili:

- **Inglese**
- Francese
- Tedesco
- **Portoghese**
- Italiano
- Olandese
- Cinese
- Coreano
- Giapponese
- Danese
- **Svedese**
- Spagnolo

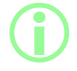

**i** 

i **I report lotto e le note sono solo in lingua inglese. L'immissione da tastiera è solo in lingua inglese.**

# **24.5 Modifica password**

Consente di modificare la password per l'utente attuale. Per eliminare una password, vedere ["Utenti"](#page-101-0) [a pagina 102.](#page-101-0)

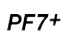

**Come best practice per le cGMP, applicare limiti agli utenti in modo che questa funzione sia disabilitata. Vedere ["Limiti accesso operatore" sotto.](#page-96-0)**

# <span id="page-96-0"></span>**24.6 Limiti accesso operatore**

Personalizzare le opzioni utilizzabili da tutti gli utenti di livello **"operatore"**.

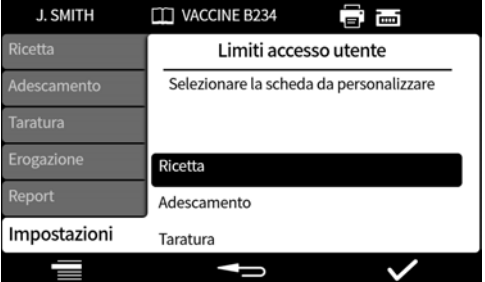

Tutte le schede del menu possono essere attive o nascoste. Alcune voci possono anche essere personalizzate per renderle di sola lettura. Quando una voce viene selezionata come attiva, può essere sia visualizzata che modificata.

Le opzioni per ciascuna voce delle schede sono riportate nelle tabelle che seguono:

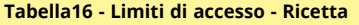

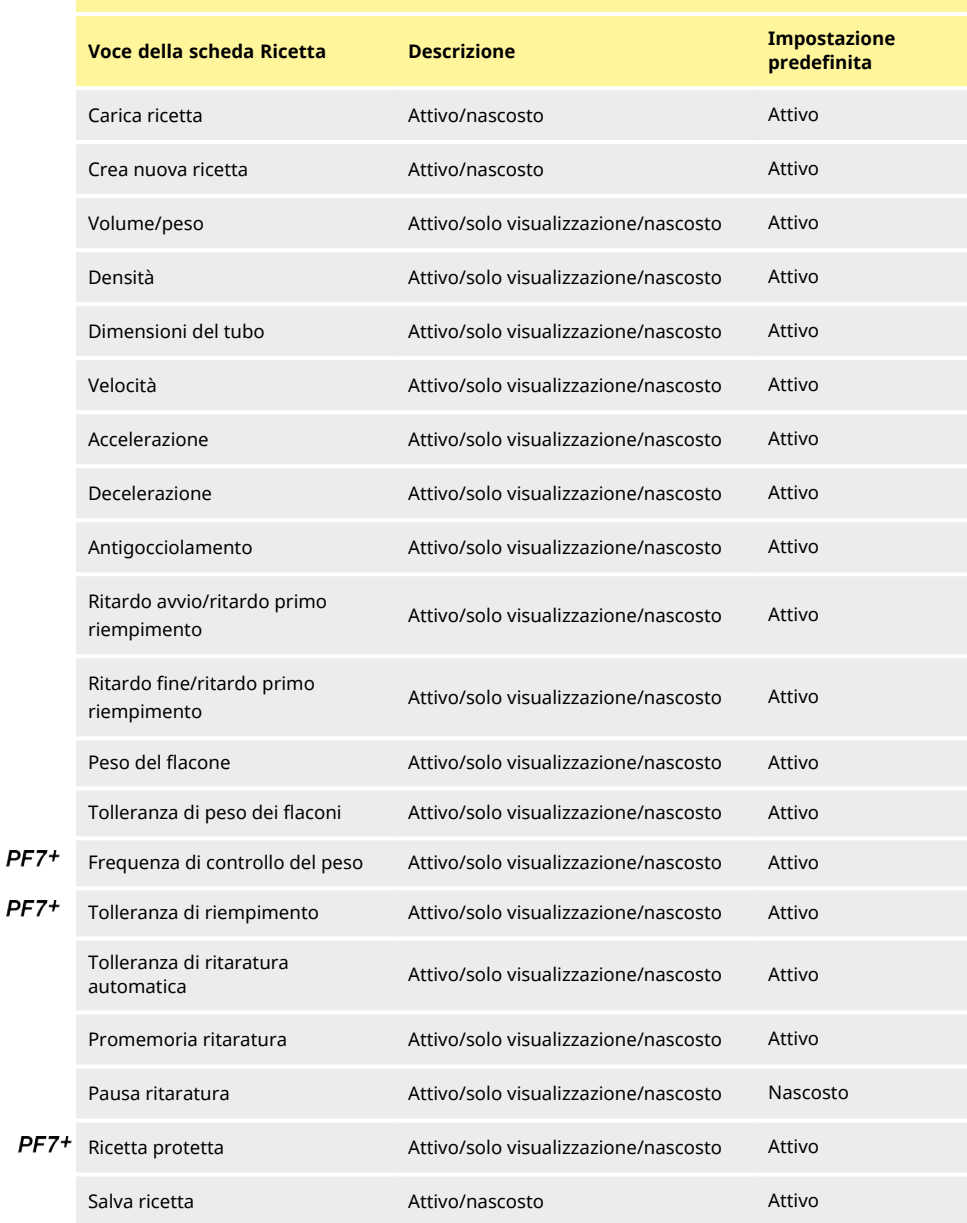

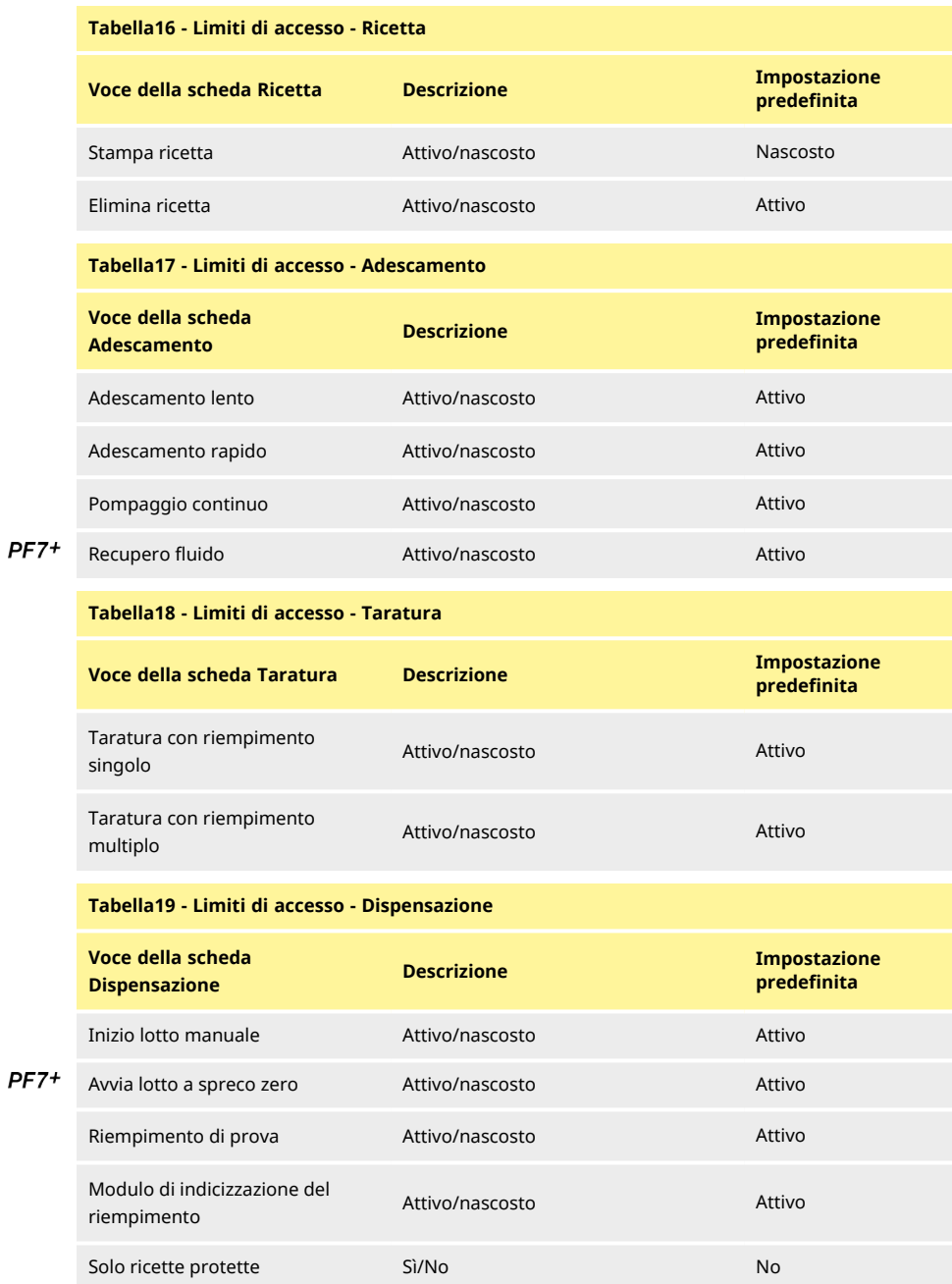

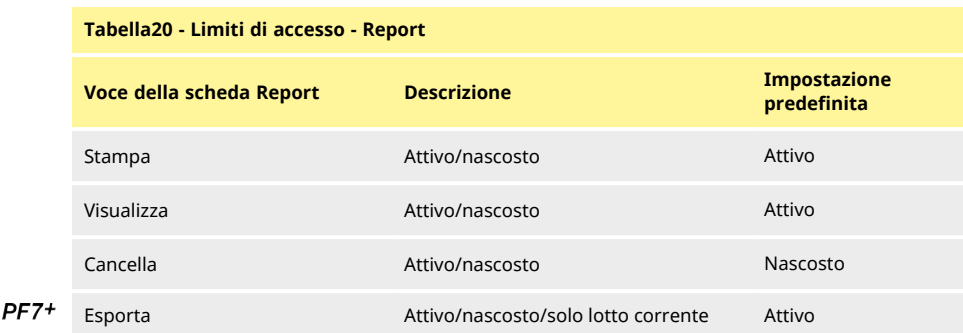

### **Tabella21 - Limiti di accesso - Impostazioni**

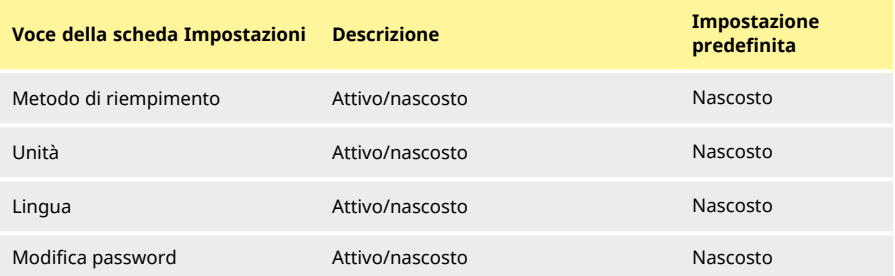

# **24.7 Limiti di accesso supervisore**

<span id="page-99-0"></span>Personalizzare le opzioni utilizzabili per tutti gli utenti di livello **supervisore**. Le caratteristiche e le capacità sono le stesse consentite dai limiti per gli operatori.

Vedere ["Limiti accesso operatore" a pagina 97.](#page-96-0)

# **24.8 Stampante e bilancia**

Quando sono collegati attraverso la porta USB, i dispositivi compatibili sono riconosciuti automaticamente.

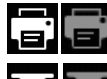

Nella **Barra informazioni schermata**—è stata collegata una stampante compatibile.

▥ mm Nella **Barra informazioni schermata**—è stata collegata una bilancia compatibile. Per utilizzare una bilancia, impostare le unità di taratura su **peso**.

Per l'elenco dei dispositivi compatibili:

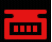

Nella **Barra informazioni schermata**—non è possibile utilizzare la bilancia. Le unità di taratura sono impostate su volume. Vedere ["Unità" a pagina 96.](#page-95-0)

**COLO** 

Nella **Barra informazioni schermata**—è stata impostata la tolleranza di ritaratura automatica. Vedere ["Tolleranza di ritaratura automatica" a pagina 62.](#page-61-0)

# **24.9 Ricetta predefinita**

Imposta i valori predefiniti per la creazione di nuove ricette.

# **24.10 Periodo di timeout della sessione**

<span id="page-100-0"></span>Imposta la durata del periodo di inattività prima del logout automatico.

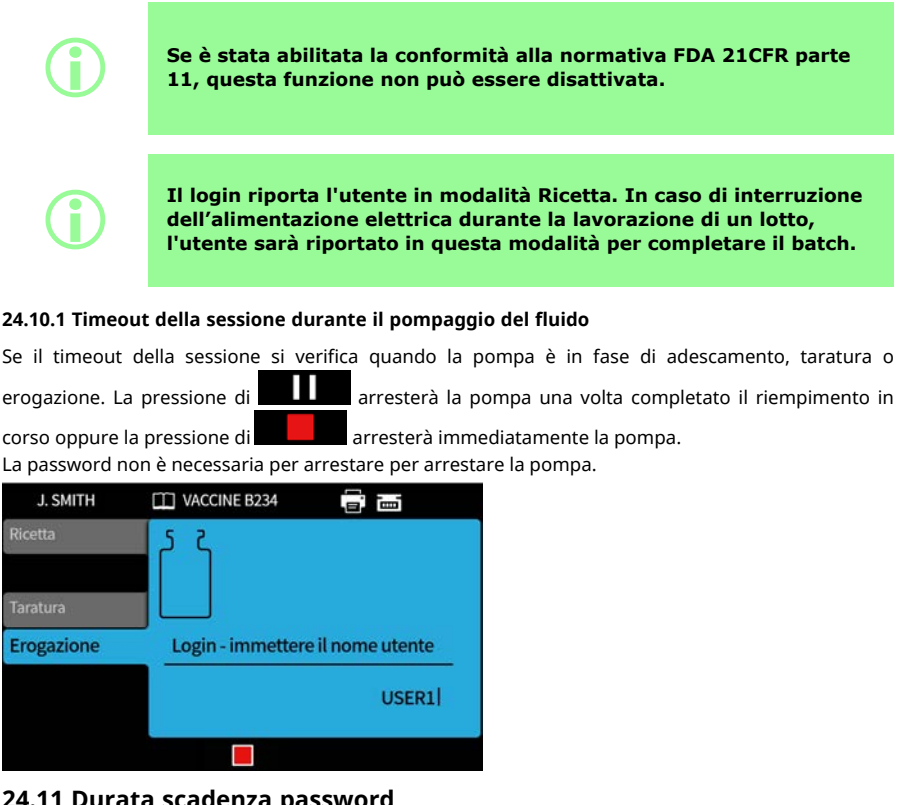

**24.11 Durata scadenza password**

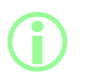

**Solo con conformità alla normativa FDA 21CFR parte 11. Vedere ["Abilitazione della conformità alla normativa 21CFR parte 11 della](#page-43-0) [United States Food and Drug Administration \(FDA\)" a pagina 44](#page-43-0).**

Imposta il periodo di validità della password in settimane.

- Massimo 52 settimane
- Minimo 1 settimana

La pompa non può essere utilizzata fino a quando non è impostata una nuova password. Le nuove password devono essere diverse dalle 5 password precedenti.

L'impostazione 0 settimane richiederà all'utente di reimpostare la password ad ogni accesso. Questa caratteristica è per scopi di prova.

# <span id="page-101-0"></span>**24.12 Utenti**

Questa opzione è utilizzata per creare, modificare ed eliminare i profili utente.

La pompa consente di salvare fino a un massimo di 50 utenti.

Per esportare tutti gli utenti, vedere ["Esporta tutti i dati" a pagina 110.](#page-109-0)

<span id="page-101-1"></span>Per importare gli utenti precedentemente esportati, vedere ["Importa tutti i dati " a pagina 107](#page-106-0). I vari tipi di utente sono mostrati di seguito:

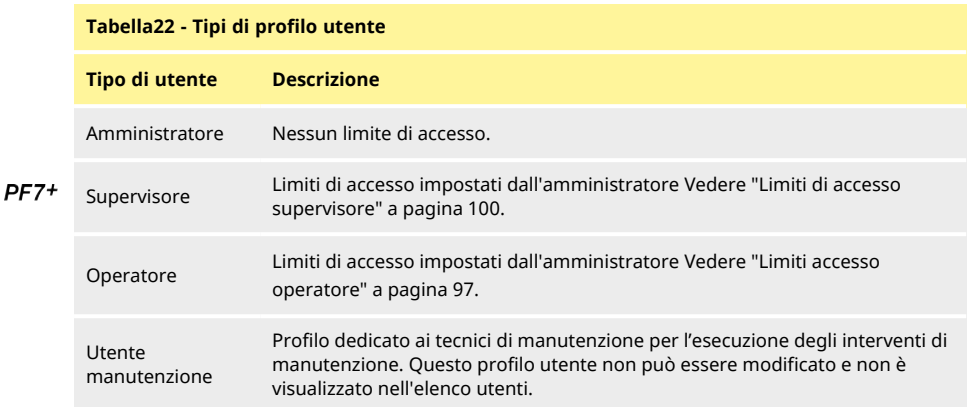

L'utente attivo non può eliminare il proprio account utente.

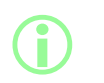

**Per ulteriori informazioni sulla conformità alla normativa FDA 21CFR parte 11, sull'eliminazione degli utenti e sulla duplicazione di nomi utente, consultare il whitepaper disponibile su richiesta.**

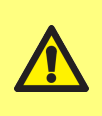

**L'opzione di blocco dell'utente manutenzione è disponibile solo se è abilitata la conformità al codice FDA 21CFR parte 11. Se l'utente manutenzione è bloccato, non è possibile recuperare la pompa nel caso in cui la password dell'amministratore venga persa o sia bloccata a causa di tentativi di accesso falliti.**

**Blocca utente**impedisce a un utente di azionare la pompa. Solo l'amministratore può sbloccare l'utente.

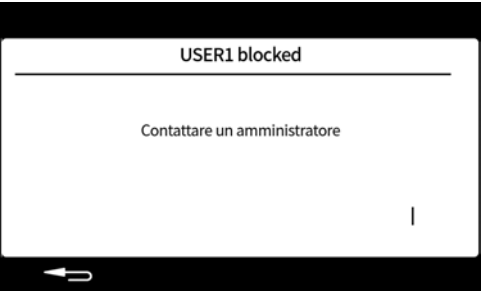

Sarà visualizzata la schermata precedente se

- . Il numero di inserimenti non corretti della password ha superato il numero massimo di tentativi.
	- Operatore e supervisore—5 tentativi non corretti.
	- Amministratore—10 tentativi non corretti.
- <sup>l</sup> L'amministratore ha bloccato l'account.

### **Blocco o sblocco di un utente**

Effettuare il login come amministratore. Vedere ["Login" a pagina 50.](#page-49-0) Nel menu Impostazioni, selezionare "Utenti".

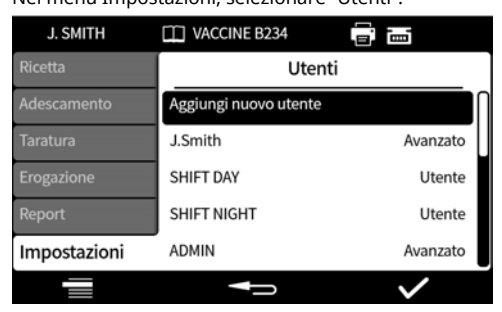

Selezionare l'utente desiderato.

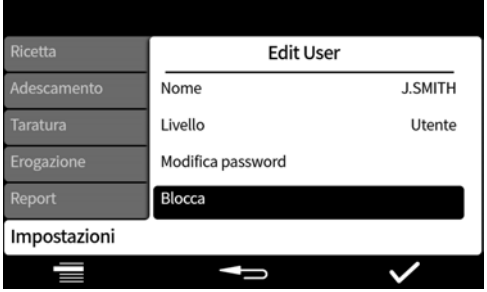

Se l'utente è bloccato, selezionare "Sblocca" per sbloccarlo. Se l'utente è sbloccato, selezionare "Blocca" per bloccarlo.

Lo stato di blocco dell'utente è stato cambiato. Premere **per stato per tornare al menu** Impostazioni.

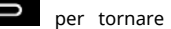

# **24.13 Velocità di adescamento**

Imposta l'adescamento lento, rapido e i livelli di velocità di recupero del fluido.

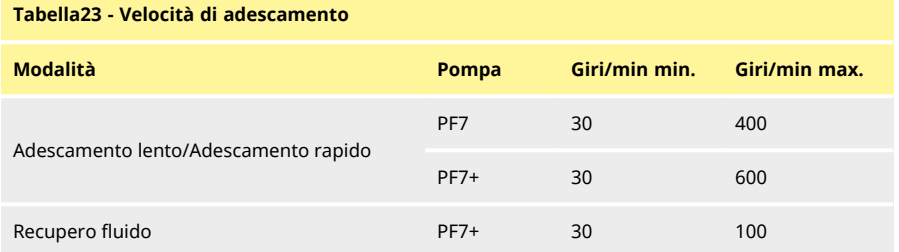

# <span id="page-103-0"></span>**24.14 Impostazioni di taratura**

### **24.14.1 Quantità di riempimento per la prima taratura**

Ridurre il volume erogato per la prima taratura dal 90% all'80% del volumi di riempimento della ricetta.

# **24.14.2 Media di ritaratura**

**i** 

<span id="page-104-2"></span>Media di ritaratura esegue la ritaratura utilizzando una media mobile dei valori di ritaratura precedentemente memorizzati.

Valore pari a uno—nessuna media.

Valore pari a due o maggiore—aggiunge in maniera incrementale il valore di ritaratura alla media mobile.

### **Valori più alti**

- **• riducono l'effetto negativo di piccole variazioni del volume di riempimento**
- **• riducono l'effetto positivo della taratura se la differenza tra il peso di riempimento target e il valore di ritaratura è significativa.**

**Il valore ottimale dipende dalla frequenza di taratura.**

<span id="page-104-0"></span>Se il valore di taratura più recente supera i limiti di tolleranza [\("Tolleranza riempimento" a pagina 60](#page-59-0)), la media mobile viene azzerata e basata esclusivamente sul nuovo valore di taratura.

### **24.14.3 Opzione Controllo del peso**

On— Quando si esegue la taratura durante un lotto manuale, sarà visualizzata l'opzione **Solo controllo del peso**. Vedere ["Solo controllo del peso" a pagina 78](#page-77-0).

Off—l'opzione **Solo controllo del peso** non sarà mostrata.

#### **Controllo del peso**

Utilizzare l'opzione **Solo controllo del peso** per controllare il peso in qualsiasi momento durante un lotto manuale:

- 1. Attivare l'opzione **Controllo del peso**
- 2. Avvia un lotto manuale
- 3. Eseguire una taratura
- 4. Quando è visualizzata la schermata relativa all'opzione Solo controllo del peso, selezionare **Solo controllo del peso**

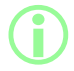

i **Il valore di taratura è salvato nel report lotto, tuttavia il valore di taratura utilizzato per l'erogazione resta invariato.**

### **24.14.4 Opzione Rimuovi dal lotto**

<span id="page-104-1"></span>On—Le opzioni per **rimuovere dal lotto** o **includere nel lotto sono** visualizzate quando si esegue una taratura durante un lotto manuale. Vedere ["Opzione Rimuovi dal lotto" a pagina 78.](#page-77-1) Off—Ogni riempimento è incluso nel lotto.

### **24.15 Report**

### **24.15.1 Report lotto**

On—Il report lotto è generato all'inizio di un nuovo lotto. Off—Non è generato alcun report.

### **24.15.2 Eliminazione automatica**

On—Tutti i report lotto salvati sono eliminati all'inizio di un nuovo lotto. On—Tutti i report lotto salvati sono conservati.

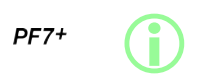

**Come best practice per le cGMP, applicare limiti agli utenti in modo che questa funzione sia disabilitata. Vedere ["Limiti accesso operatore" a pagina 97](#page-96-0).**

# **24.16 Ora e data**

Vedere ["Impostazione del fuso orario" a pagina 45](#page-44-0). La data è preimpostata in fabbrica e non può essere modificata.

# **24.17 Info pompa**

Consente di visualizzare varie informazioni relative alla pompa.

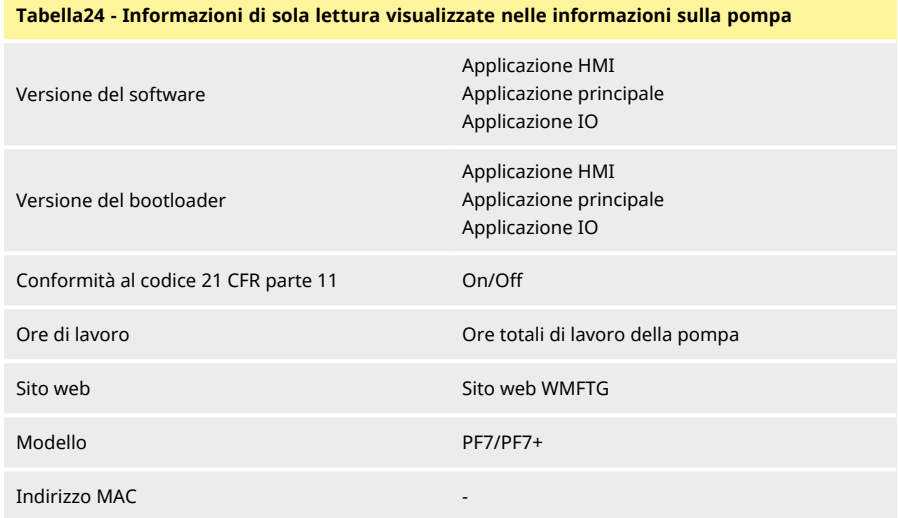

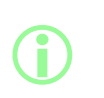

**L'opzione per abilitare o disabilitare la conformità alla normativa FDA 21CFR parte 11 è disponibile esclusivamente durante la configurazione iniziale. Per abilitare o disabilitare la conformità alla normativa FDA 21CFR parte 11, eseguire il ripristino della pompa ai valori di fabbrica. (Vedere ["Backup e ripristino" nella](#page-106-1) [pagina di fronte](#page-106-1)).**

Dopo l'aggiornamento del firmware USB:

- **La versione software** cambierà. Utilizzare questa versione del software per trovare la versione compatibile di NetTools.
- **Versione bootloader** è impostato in fabbrica e non cambierà.

Vedere ["Backup e ripristino" nella pagina di fronte](#page-106-1).

# **24.18 Livello sonoro**

Imposta il volume sonoro per:

- bip tastiera
- ritaratura
- riempimento di prova
- toni di fine riempimento

# **24.19 Rete**

Configurare la connessione di rete Ethernet per trasferire i dati a NetTools.

Per trasferire i dati della pompa attraverso il collegamento Ethernet, vedere ["WMFTG NetTools —](#page-114-0) [Configurazione della rete e degli account utente " a pagina 115](#page-114-0).

### **24.19.1 DHCP**

On—L'indirizzo IP è assegnato automaticamente quando la pompa viene collegata a una rete. Off—Le impostazioni di rete sono configurate manualmente.

### **Configurazione manuale:**

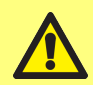

**Le impostazioni di rete possono essere specifiche per la propria organizzazione. Contattare l'amministratore del proprio sistema per chiedere se sia**

**possibile utilizzare le impostazioni di esempio o per ottenere le informazioni di configurazione corrette per l'indirizzo IP, la maschera di sottorete e il gateway predefinito.**

**L'indirizzo IP deve essere univoco per ogni dispositivo.**

# <span id="page-106-1"></span>**24.20 Backup e ripristino**

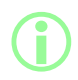

i **Solo Amministratore. Vedere ["Tipi di profilo utente" a pagina 102](#page-101-1).**

### **24.20.1 Elimina tutti i report**

Consente di eliminare tutti i report.

### **24.20.2 Elimina tutte le ricette**

<span id="page-106-0"></span>Consente di eliminare tutte le ricette.

### **24.20.3 Importa tutti i dati**

È possibile importare da un'unità flash USB una combinazione qualsiasi dei file seguenti:

- Recipes.pf7
- Settings.pf7
- Users.pf7

Opzione visualizzata solo quando è rilevata un'unità flash USB.

**Tabella25 - Apparecchiature richieste - Importazione di tutti i dati**

Unità flash USB con file PF7+. (Vedere ["Esporta tutti i dati" a pagina 110](#page-109-0))

### **Tabella26 - Campi Dati importati**

- Lingua
- · Unità ricette
- <sup>l</sup> Unità di taratura
- Accesso abilitato
- Eliminazione automatica report
- Quantità per prima taratura
- <sup>l</sup> Opzione Controllo del peso
- <sup>l</sup> Opzione Rimuovi dal lotto
- <sup>l</sup> Valore di timeout della sessione
- <sup>l</sup> Valore di scadenza password
- $\cdot$  CFR21 abilitata
- Opzione Taratura con riempimento multiplo
- Valore Media di ritaratura
- Erogazione solo ricette protette Utente
- Erogazione solo ricette protette Supervisore
- Livelli sonori
- Impostazione delle voci di menu Utente/Supervisore

### **Procedura**

**L'importazione di un file sostituirà tutti i dati salvati sulla pompa relativamente a tale file.**

**L'importazione di un file recipes.pf7 sostituirà tutte le ricette salvate sulla pompa, inclusa la ricetta predefinita.**

**L'importazione di un file settings.pf7 sostituirà tutte le impostazioni della pompa, inclusa l'impostazione della conformità alla normativa FDA 21CFR parte 11.**

**L'importazione di un file user.pf7 sostituirà tutti gli utenti salvati sulla pompa.**

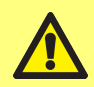

**Conservare una registrazione del nome utente e della password dell'amministratore al momento dell'esportazione. Queste credenziali saranno richieste al momento dell'importazione dei dati.**
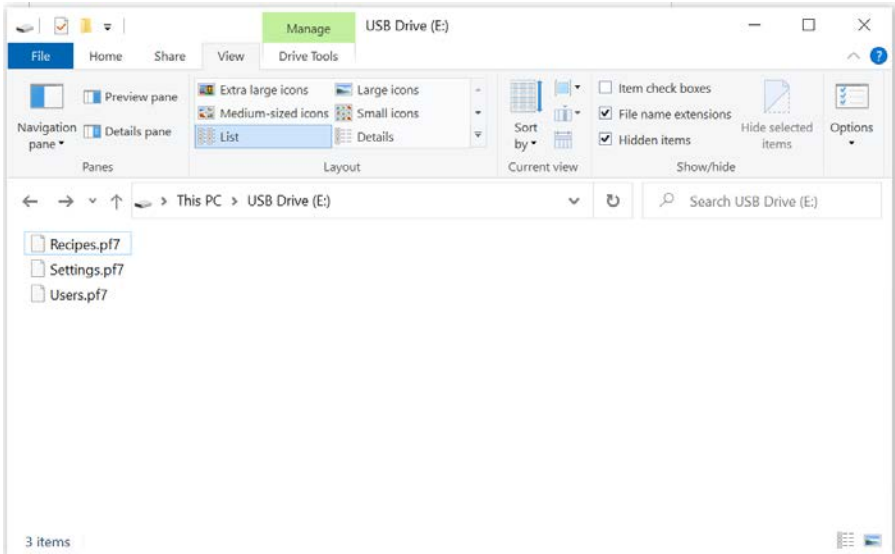

# *Figura 30 - Cartella di livello superiore dell'unità flash USB*

- 1. Posizionare i file nella cartella di livello superiore dell'unità flash USB.
- 2. Inserire l'unità flash USB nella porta USB presente sul retro della pompa.

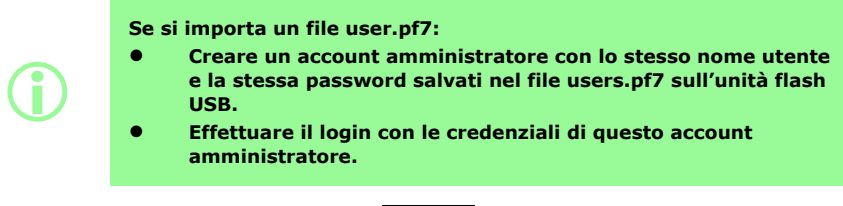

3. Selezionare **Importa tutti i dati**. Premere **thata** to confirm.

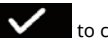

4. Una volta terminata l'importazione dei dati, la pompa si riavvierà.

# **24.20.4 Esporta tutti i dati**

<span id="page-109-0"></span>Nella cartella di livello superiore dell'unità flash USB saranno creati i file seguenti.

- Recipes.pf7
- Settings.pf7
- Users.pf7

Opzione visualizzata solo quando è rilevata un'unità flash USB.

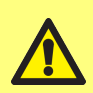

**L'esportazione di un file recipes.pf7 sostituirà il file recipes.pf7 attualmente salvato sull'unità di memoria flash USB. L'esportazione di un file settings.pf7 sostituirà il file settings.pf7 attualmente salvato sull'unità di memoria flash USB. L'esportazione di un file users.pf7 sostituirà il file users.pf7 attualmente salvato sull'unità di memoria flash USB.**

**Tabella27 - Apparecchiature richieste - Esporta tutti i dati**

Unità di memoria flash USB (Vedere ["Dispositivi USB" a pagina 38](#page-37-0))

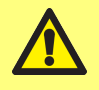

**Conservare una registrazione del nome utente e della password dell'amministratore al momento dell'esportazione. Queste credenziali saranno richieste al momento dell'importazione dei dati.**

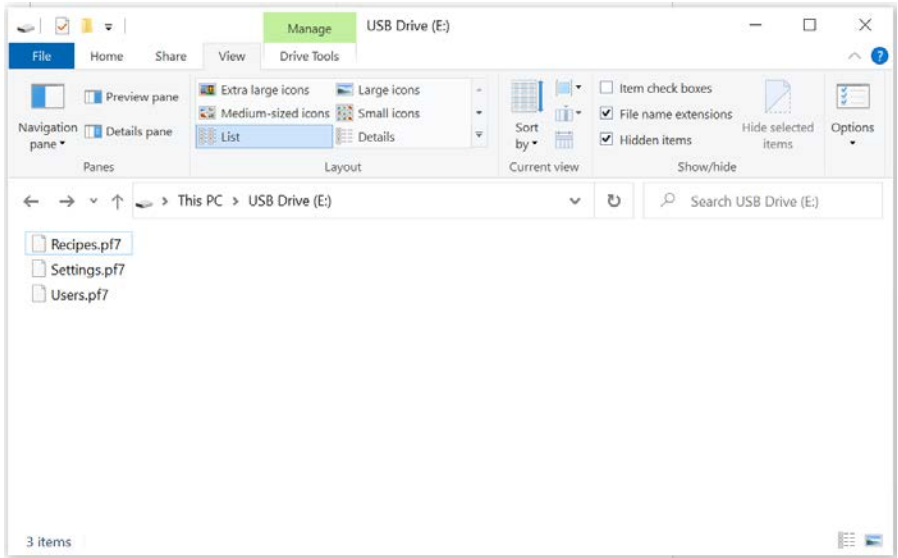

*Figura 31 - Cartella di livello superiore dell'unità flash USB*

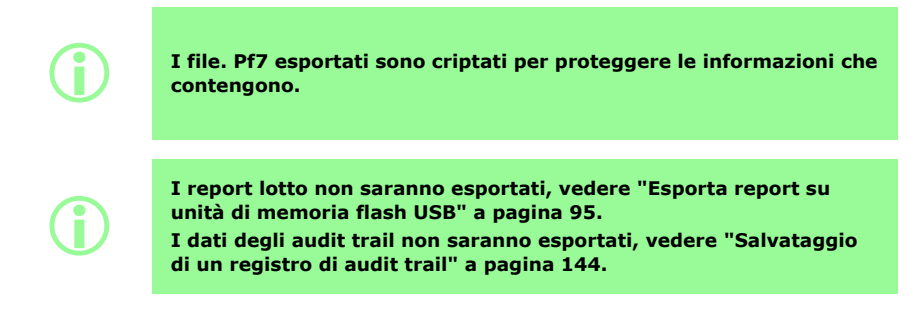

#### **24.20.5 Avviare l'aggiornamento del firmware USB**

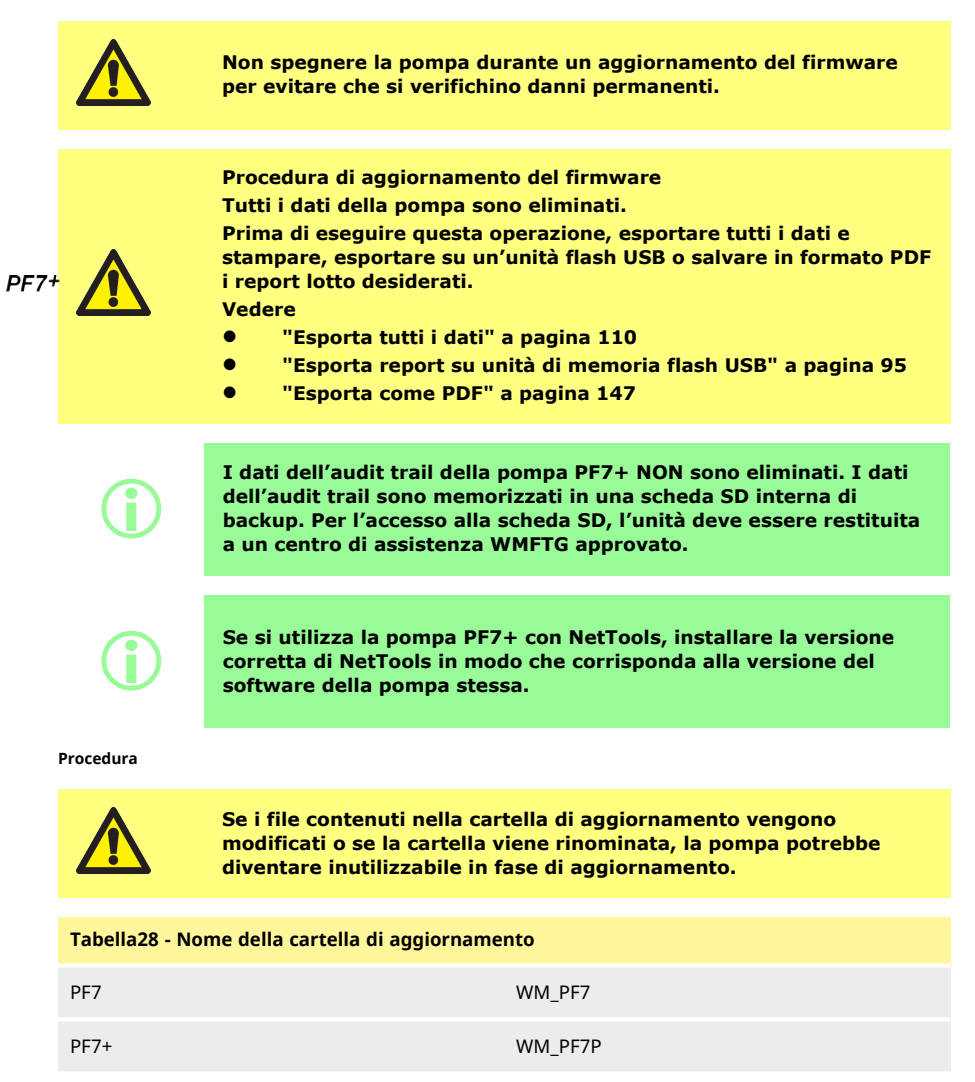

1. Posizionare i file nella cartella di livello superiore dell'unità flash USB.

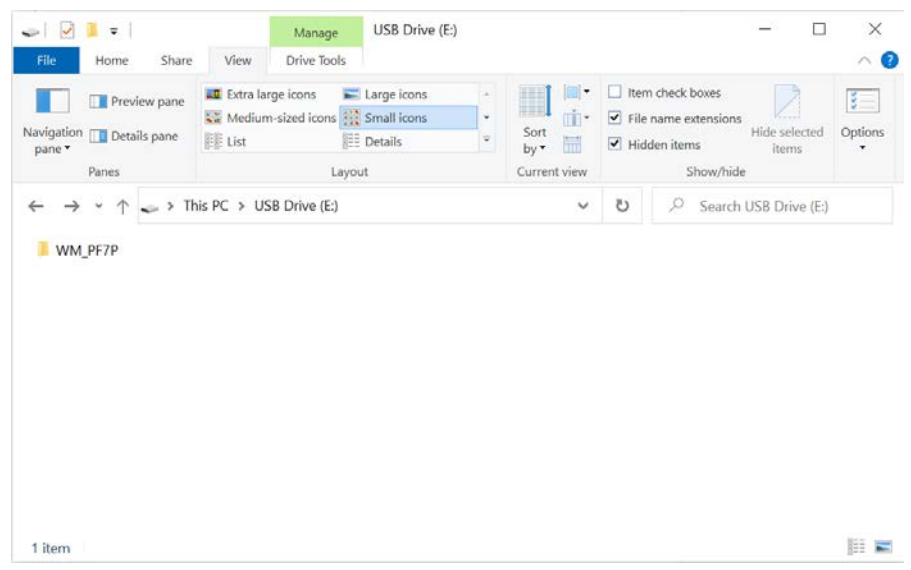

*Figura 32 - Cartella di livello superiore dell'unità flash USB*

- 2. Inserire l'unità flash USB nella porta USB presente sul retro della pompa.
- 3. Selezionare **Avvia aggiornamento firmware USB.**
- 4. Seguire le istruzioni mostrate a schermo.

**Procedura di ripristino dei valori di fabbrica Tutti i dati della pompa sono eliminati.**

**Prima di eseguire questa operazione, esportare tutti i dati e stampare, esportare su un'unità flash USB o salvare in formato PDF i report lotto desiderati.**

**Fare riferimento a**

- **• ["Esporta tutti i dati" a pagina 110](#page-109-0)**
- **• ["Esporta report su unità di memoria flash USB" a pagina 95](#page-94-0)**
- **• ["Esporta come PDF" a pagina 147](#page-146-0)**

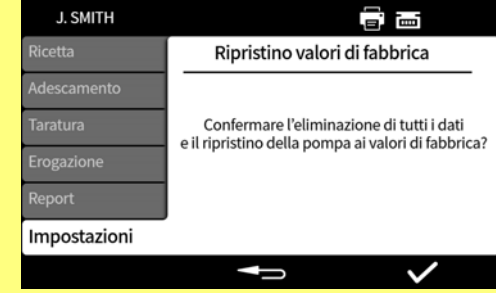

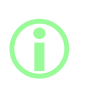

 $PF7+$ 

**I dati dell'audit trail della pompa PF7+ NON sono eliminati. I dati dell'audit trail sono memorizzati in una scheda SD interna di backup. Per l'accesso alla scheda SD, l'unità deve essere restituita a un centro di assistenza WMFTG approvato.**

# **25 WMFTG NetTools — Configurazione della rete e degli account utente**

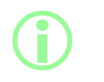

**Il software NetTools è necessario per la seconda firma all'interno dei registri elettronici dei lotti conformi alla normativa FDA 21CFR parte 11.**

Per consentire a NetTools di comunicare con la pompa, è necessario seguire tutte le sezioni di questa sezione.

Di seguito sono riepilogate le attività da completare:

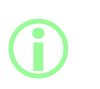

**Si raccomanda una connessione diretta per la prima configurazione o quando si intende utilizzare un unico PC come terminale di accesso isolato per la pompa.**

**La connessione mediante rete Ethernet può essere ripristinata dopo la prima configurazione.**

- 1. Collegare la pompa al PC utilizzando il collegamento diretto o tramite la rete Ethernet.
- 2. Configurare le impostazioni di rete.
- 3. Configurare l'account amministratore sulla pompa.
- 4. Configurare gli account utente.
- <span id="page-114-0"></span>5. Generare e installare il certificato di sicurezza e il certificato dispositivo (opzionale).

# **25.1 Collegamento diretto della pompa a un PC — Opzione di collegamento 1**

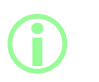

**Si raccomanda una connessione diretta per la prima configurazione o quando si intende utilizzare un unico PC come terminale di accesso isolato per la pompa.**

**La connessione mediante rete Ethernet può essere ripristinata dopo la prima configurazione.**

#### **Tabella29 - Apparecchiature necessarie - Collegamento diretto tra la pompa e il PC**

PC con una presa di rete Ethernet RJ45 disponibile

Cavo Ethernet

Software Anybus Certificate Generator (opzionale per la piena conformità SSL), vedere ["Generare](#page-121-0) [un certificato di sicurezza \(opzionale\)" a pagina 122](#page-121-0)

#### **25.1.1 Configurare la pompa per il collegamento diretto**

Vedere ["Rete" a pagina 107](#page-106-0) per impostare la pompa con la configurazione IP seguente.

- 1. Sul display della pompa, selezionare Impostazioni > Rete.
- 2. Impostare DHCP su off **off** per consentire la configurazione manuale**..**

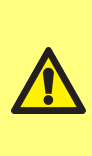

**Configurazione manuale:**

**Le impostazioni di rete possono essere specifiche per la propria organizzazione.**

**Contattare l'amministratore del proprio sistema per chiedere se sia possibile utilizzare le impostazioni di esempio o per ottenere le informazioni di configurazione corrette per l'indirizzo IP, la maschera di sottorete e il gateway predefinito. L'indirizzo IP deve essere univoco per ogni dispositivo.**

3. Inserire l'indirizzo IP richiesto, la maschera di sottorete e il gateway predefinito (vedere l'esempio di seguito).

**È possibile utilizzare le seguenti impostazioni di prova:**

- **i**
- <sup>l</sup> **Indirizzo IP: 192.168.1.12**
- <sup>l</sup> **Maschera di sottorete: 255.255.255.0**
- **Gateway predefinito: 192.168.1.1**

# **25.1.2 Configurare il PC per il collegamento diretto**

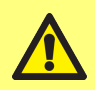

**Per modificare le impostazioni seguenti sul PC, potrebbe essere necessario richiedere l'autorizzazione dell'amministratore di sistema.**

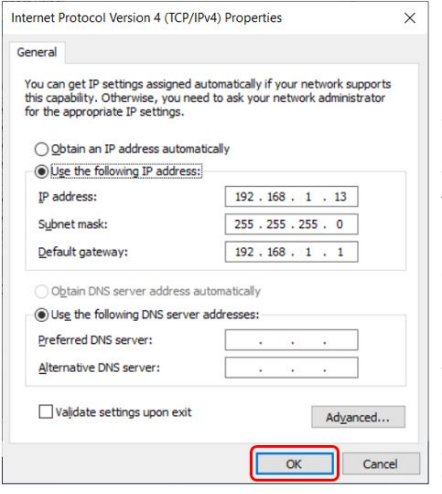

- 1. Digitare **Connessioni di rete** nel menu di avvio per trovare la finestra **Visualizza connessioni di rete** nel **pannello di controllo**.
- 2. Fare clic con il tasto destro del mouse sulla connessione **Ethernet**.
- 3. Fare clic su **Proprietà.**
- 4. Dall'elenco, selezionare **Protocollo Internet versione 4 (TCP/IPv4)**
- 5. Fare clic su **Proprietà.**
- 6. Nella finestra **Proprietà del Protocollo Internet versione 4 (TCP/IPv4)**, fare clic sul pulsante **Utilizza il seguente indirizzo IP**.
- 7. Inserire l'indirizzo IP richiesto, la maschera di sottorete e il gateway predefinito (vedere l'esempio di seguito).
- 8. Selezionare **OK** (evidenziato in rosso).
- 9. Chiudere tutte le finestre aperte.

# **Configurazione manuale:**

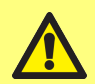

**i** 

**i** 

**Le impostazioni di rete possono essere specifiche per la propria organizzazione.**

**Contattare l'amministratore del proprio sistema per chiedere se sia possibile utilizzare le impostazioni di esempio o per ottenere le informazioni di configurazione corrette per l'indirizzo IP, la maschera di sottorete e il gateway predefinito.**

**L'indirizzo IP deve essere univoco per ogni dispositivo.**

**È possibile utilizzare le seguenti impostazioni di prova:**

- <sup>l</sup> **Indirizzo IP: 192.168.1.13**
	- <sup>l</sup> **Maschera di sottorete: 255.255.255.0**
- <sup>l</sup> **Gateway predefinito: 192.168.1.1**

# **25.2 Connessione a un PC via rete Ethernet — Opzione di connessione 2**

**Si raccomanda una connessione diretta per la prima configurazione o quando si intende utilizzare un unico PC come terminale di accesso isolato per la pompa.**

**La connessione mediante rete Ethernet può essere ripristinata dopo la prima configurazione.**

#### **Tabella30 - Apparecchiature richieste - Collegamento della pompa a un PC via rete Ethernet**

PC con una presa di rete Ethernet RJ45 disponibile

Cavo Ethernet

Rete/Router

Software Anybus Certificate Generator (opzionale per la piena conformità SSL), vedere ["Generare](#page-121-0) [un certificato di sicurezza \(opzionale\)" a pagina 122](#page-121-0)

- 1. Collegare la pompa PF7+ al router o alla rete utilizzando la porta Ethernet presente sul retro della pompa e un cavo Ethernet standard.
- 2. Collegare il PC alla stessa rete utilizzando una connessione Ethernet cablata o wireless.
- 3. Sul display della pompa, selezionare Impostazioni > Rete. Prendere nota dell'indirizzo IP mostrato (per esempio 192.168.1.12).
- 4. Digitare questo indirizzo IP nella barra degli indirizzi del browser Internet.
- 5. Procederea ["Configurazione iniziale della pompa" alla pagina successiva](#page-117-0)

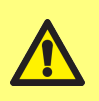

**Se le impostazioni della pompa non sono configurate automaticamente, verificare che DHCP sia attivo, vedere ["Rete" a](#page-106-0) [pagina 107](#page-106-0)**

**Se le impostazioni del PC non sono configurate automaticamente, contattare l'amministratore del sistema.**

# <span id="page-117-0"></span>**25.3 Configurazione iniziale della pompa**

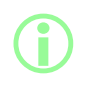

i **Primo passo opzionale per rimuovere l'avviso di sicurezza: ["Generare un certificato di sicurezza \(opzionale\)" a pagina 122.](#page-121-0)**

Impostare l'amministratore di rete iniziale per la configurazione della connettività tra il PC e la pompa.

1. Inserire l'indirizzo IP della pompa nel browser web del PC (per esempio Microsoft Edge o Google Chrome)

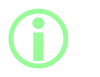

**Configurare il nome e l'indirizzo IP della propria pompa nel menu Impostazioni di rete PF7+. Vedere ["Modalità Impostazioni" a](#page-95-0) [pagina 96](#page-95-0).**

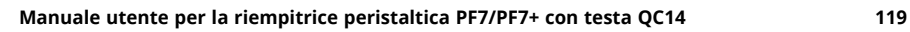

# **Una nota sui certificati SSL e sulla sicurezza**

**Il protocollo SSL utilizza la crittografia per proteggere i dati tra due dispositivi sulla stessa rete. La crittografia è una soluzione comunemente utilizzata dai siti web, che inviano un certificato SSL al browser Internet dell'utente.**

**Il certificato sarà firmato da un fornitore di fiducia, riconosciuto automaticamente e quindi verificato su Internet dal browser dell'utente.**

**Un principio simile è utilizzato per validare l'identità dei dispositivi IoT (Internet degli oggetti), come la pompa PF7+ e il computer al quale si collega.**

**La connessione tra la pompa PF7+ e il computer è di tipo peer-topeer via Ethernet, senza alcun elemento basato su cloud o sul web o altri elementi esterni. Il certificato SSL non può essere generato automaticamente.**

**Affinché la connessione tra il PF7+ e il browser sia affidabile, è necessario auto-generare un certificato come descritto nelle pagine seguenti e installarlo sul PC.**

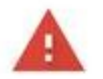

**i** 

# Your connection is not private

Attackers might be trying to steal your information from 192.168.3.92 (for example, passwords, messages or credit cards). Learn more

NET-ERR CERT AUTHORITY INVALID

Help improve security on the web for everyone by sending URLs of some bages that you visit. limited system information, and some gage content to Google. Privacy policy

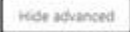

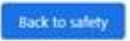

This server could not prove that it is 192.168.3.92; its security certificate is not trusted by your computer's operating system. This may be caused by a misconfiguration or an attacker intercepting your connection.

Proceed to 192.168.3.92 (unsafe)

2. Il browser segnalerà una pagina web non sicura. Fare clic sull'opzione per procedere.

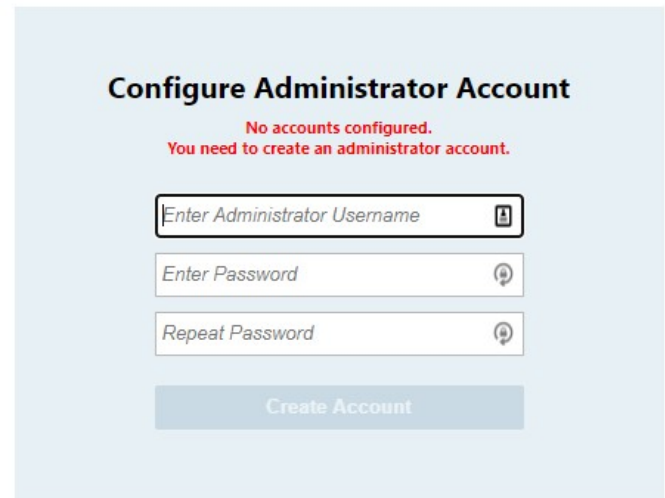

3. Inserire un nuovo nome utente e una nuova password per creare un Amministratore di rete.

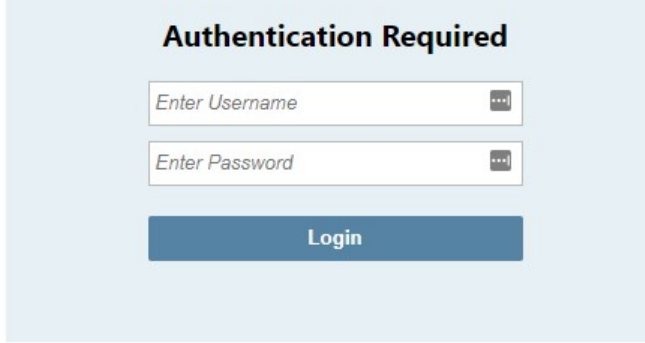

4. L'account amministratore è ora configurato. Quando richiesti, utilizzare questo nome utente e questa password per effettuare il login.

#### **25.3.1 Configurazione dell'account utente per la connettività di rete da PC a pompa**

**Per accedere alle informazioni dalla pompa, il software NetTools richiede una serie di account utente da configurare tramite un'interfaccia basata su un browser web.**

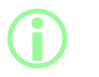

**BV** 

**Se si dispone di più pompe PF7+, potrebbe essere utile impostare un nome utente e una password comuni per gli amministratori di tutte le pompe.**

**Questi account sono specifici per NetTools e devono essere configurati in NetTools. Qualsiasi modifica agli account utente nella pompa PF7+, incluso il ripristino dei valori di fabbrica, non influenzerà gli account NetTools.**

- 1. Inserire l'indirizzo IP della pompa nel browser web del PC (per esempio Microsoft Edge o Google Chrome).
- 2. Effettuare il login utilizzando il nome utente e la password dell'amministratore.
- 3. Selezionare la scheda Sicurezza/Account

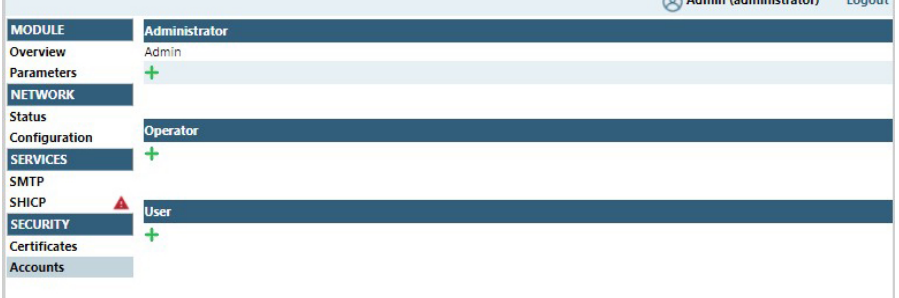

4. Fare clic su "+" per aggiungere un nuovo account.

#### **Tabella31 - Tipi di account utente**

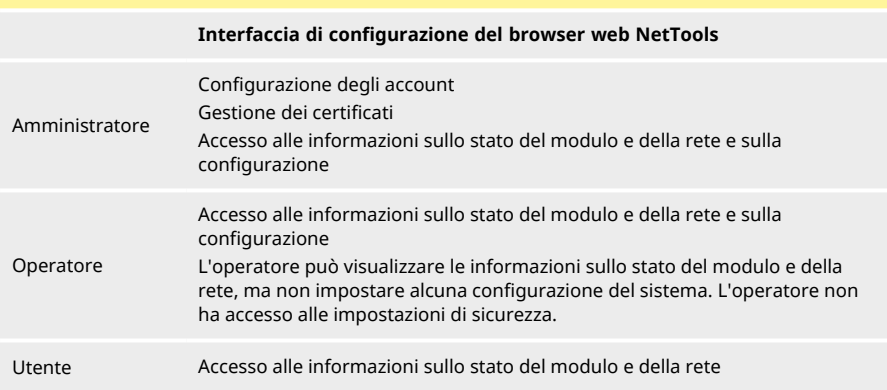

 $\bigcirc$  and the set of the set of  $\bigcirc$ 

# <span id="page-121-0"></span>**25.4 Generare un certificato di sicurezza (opzionale)**

**NetTools è pienamente funzionale se questa procedura non viene completata, tuttavia al primo utilizzo sarà visualizzato un avviso di sicurezza.**

#### **Perché viene mostrata questo avviso?**

**Un browser Internet autentica la sicurezza comunicando con servizi basati su internet. Quando ci si collega direttamente alla pompa durante la configurazione, non è possibile accedere a questi servizi.**

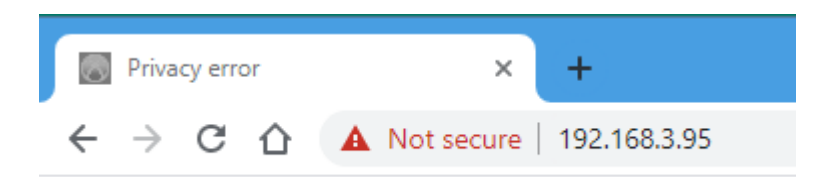

#### *Figura 33 - Errore di privacy (Avviso di sicurezza)*

Di seguito è illustrata una procedura per rimuovere l'avviso di sicurezza visualizzato dai browser Internet quando si accede alle pagine web della pompa PF7+.

- 1. ["Generare un certificato CA" nella pagina di fronte](#page-122-0) .
- 2. ["Installare il certificato CA in Windows" a pagina 124](#page-123-0)
- 3. ["Utilizzare il certificato CA per generare un Certificato dispositivo che sarà installato sulla](#page-129-0) [pompa PF7+" a pagina 130](#page-129-0).

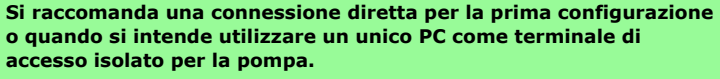

**La connessione mediante rete Ethernet può essere ripristinata dopo la prima configurazione.**

**i** 

**i** 

i **I certificati dispositivo saranno legati a indirizzi IP specifici. Assegnare alla pompa PF7+ un indirizzo IP statico valido.**

#### <span id="page-122-0"></span>**25.4.1 Generare un certificato CA**

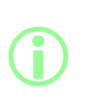

**Si raccomanda una connessione diretta per la prima configurazione o quando si intende utilizzare un unico PC come terminale di accesso isolato per la pompa.**

**La connessione mediante rete Ethernet può essere ripristinata dopo la prima configurazione.**

- 1. Seguire tutte le istruzioni riportatein ["Collegamento diretto della pompa a un PC Opzione di](#page-114-0) [collegamento 1" a pagina 115](#page-114-0)
- 2. Scaricare e installare il software Anybus Certificate Generator sul proprio PC. Link per il download:

**Questo link reindirizza l'utente a un sito web di terze parti, di proprietà e gestito da una parte indipendente sulla quale Watson-Marlow Fluid Technology Group, Watson-Marlow Limited e Watson-Marlow Flexicon A/S non esercitano alcun controllo ("Sito web di terze parti"). L'apertura un qualsiasi link da o verso il sito web di terzi è eseguita a proprio rischio e pericolo.**

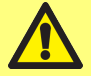

**Watson-Marlow Fluid Technology Group, Watson-Marlow Limited e Watson-Marlow Flexicon A/S non si assumono alcuna responsabilità per eventuali perdite, danni economici o fisici e qualsiasi altra conseguenza derivante direttamente o indirettamente da o relativa all'accesso al Sito web di terze parti o a qualsiasi informazione fornita dall'utente, a file scaricati o a qualsiasi transazione condotta su o tramite il Sito web di terze parti o a difetti di informazioni, merci, software o servizi pubblicati o offerti sul Sito web di terze parti o a qualsiasi errore, omissione o falsa dichiarazione sul Sito web di terze parti o a qualsiasi virus informatico derivante da o guasto del sistema associato al Sito web di terze parti o a software scaricato dal Sito web di terze parti.**

https://cdn.hms- [networks.com/docs/librariesprovider7/default-](https://cdn.hms-networks.com/docs/librariesprovider7/default-document-library/software/anybus-certificate-generator.zip?sfvrsn=7bd553d7_18) document- library/software/anybus[certificate-generator.zip?sfvrsn=7bd553d7\\_18](https://cdn.hms-networks.com/docs/librariesprovider7/default-document-library/software/anybus-certificate-generator.zip?sfvrsn=7bd553d7_18)

3. Avviare il software Anybus Certificate Generator. Il software mostra la pompa PF7+ rilevata sulla rete.

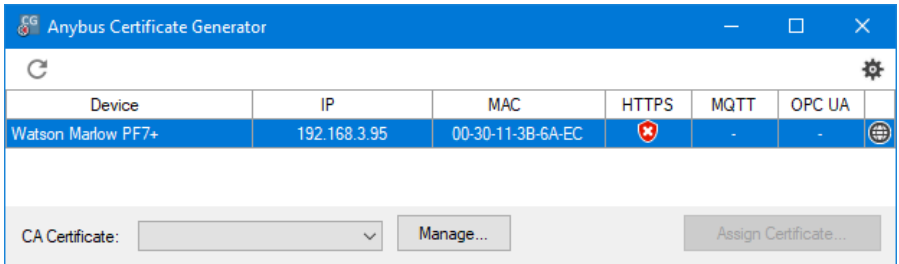

*Figura 34 - Il software mostra la pompa PF7+ rilevata sulla rete.*

4. Fare clic sul pulsante **Gestisci…** per aprire la finestra di dialogo **Gestisci certificati CA**.

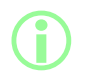

**Nella finestra di dialogo Gestisci certificati CA, visualizzare i certificati CA generati in precedenza e generare nuovi certificati CA.**

5. Fare clic sul pulsante **Nuovo...** per generare un nuovo certificato CA.

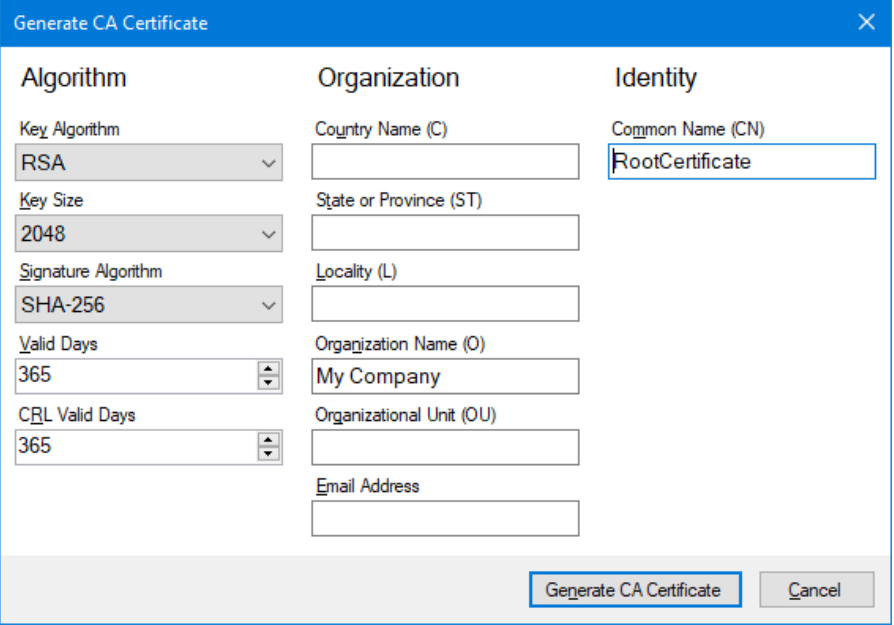

<span id="page-123-1"></span>*Figura 35 - Genera certificato CA*

- 6. Digitare le informazioni nella finestra di dialogo **Genera certificato CA certificate** utilizzando ["Genera certificato CA" sopra](#page-123-1) come esempio.
- 7. Fare clic su **Genera certificato CA.** Il certificato è stato generato e può ora essere utilizzato per emettere certificati di dispositivo per la pompa PF7+.

#### <span id="page-123-0"></span>**25.4.2 Installare il certificato CA in Windows**

1. Accedere alla finestra di dialogo **Gestione certificati CA** del software Anybus Certificate Generator.

- 2. Fare clic su **Mostra nella cartella** per aprire la cartella in cui sono salvati i file dei certificati CA.
- 3. Copiare il percorso del file negli appunti.

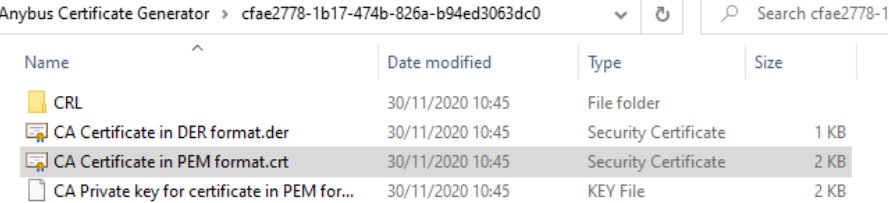

#### *Figura 36 - Mostra nella cartella*

- 4. Digitare "Gestisci certificati computer" nel menu di avvio per avviare **Windows Certificate Manager.**
- 5. Fare clic con il tasto destro del mouse su **Certificato di fonte attendibile** e fare clic su **Tutte le attività > Importa...**

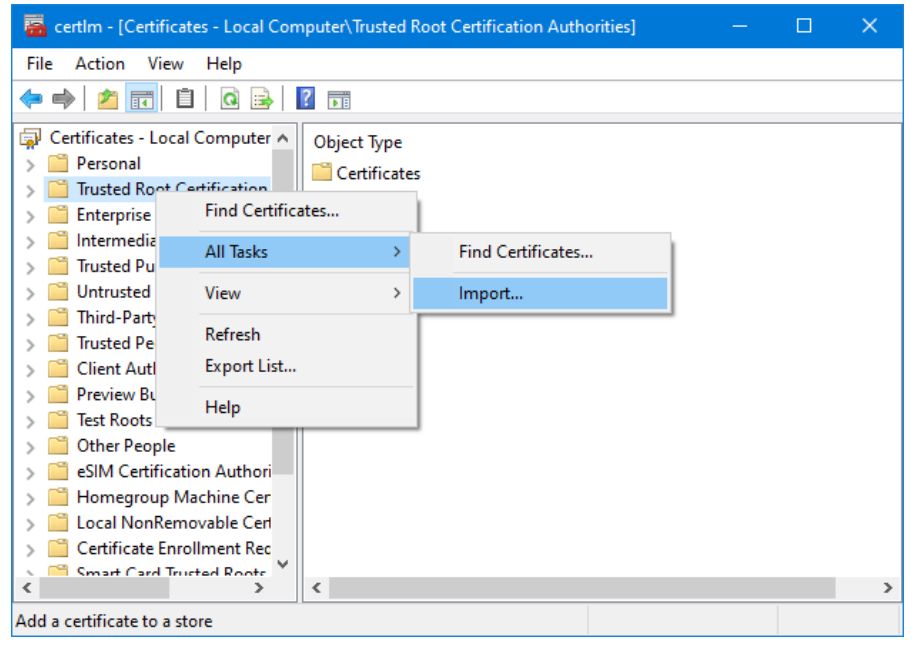

*Figura 37 - Windows Certificate Manager*

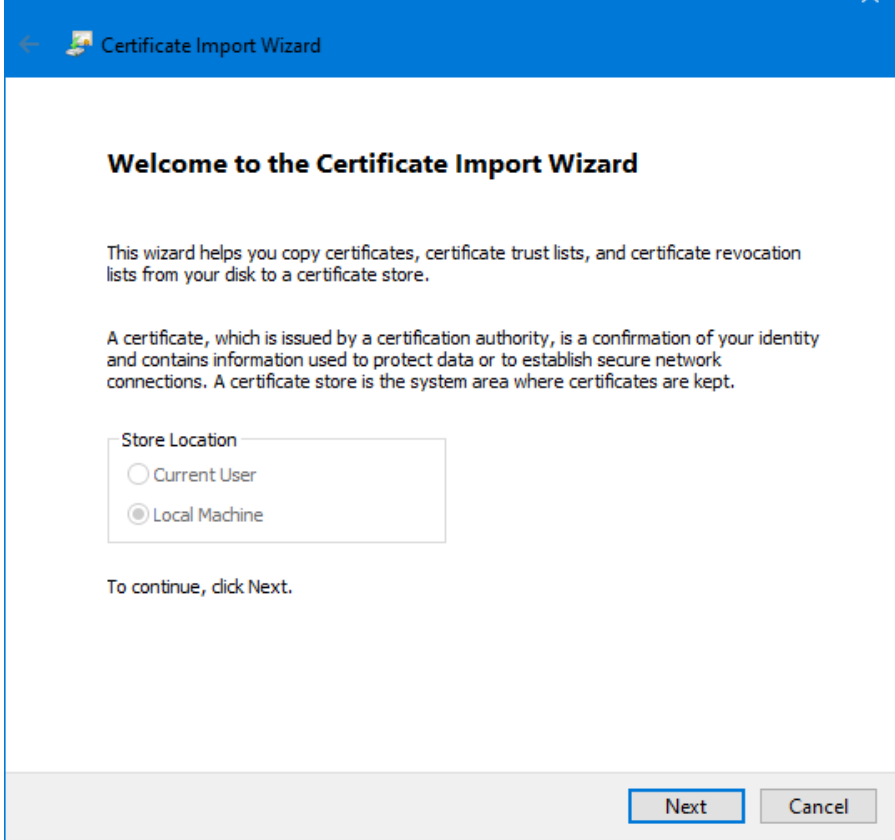

 $\checkmark$ 

*Figura 38 - Procedura guidata per l'importazione dei certificati*

6. Fare clic su **Avanti** nella finestra di dialogo della procedura guidata per l'importazione dei certificati.

7. Incollare il percorso del file dagli appunti o navigare fino alla posizione del certificato CA.

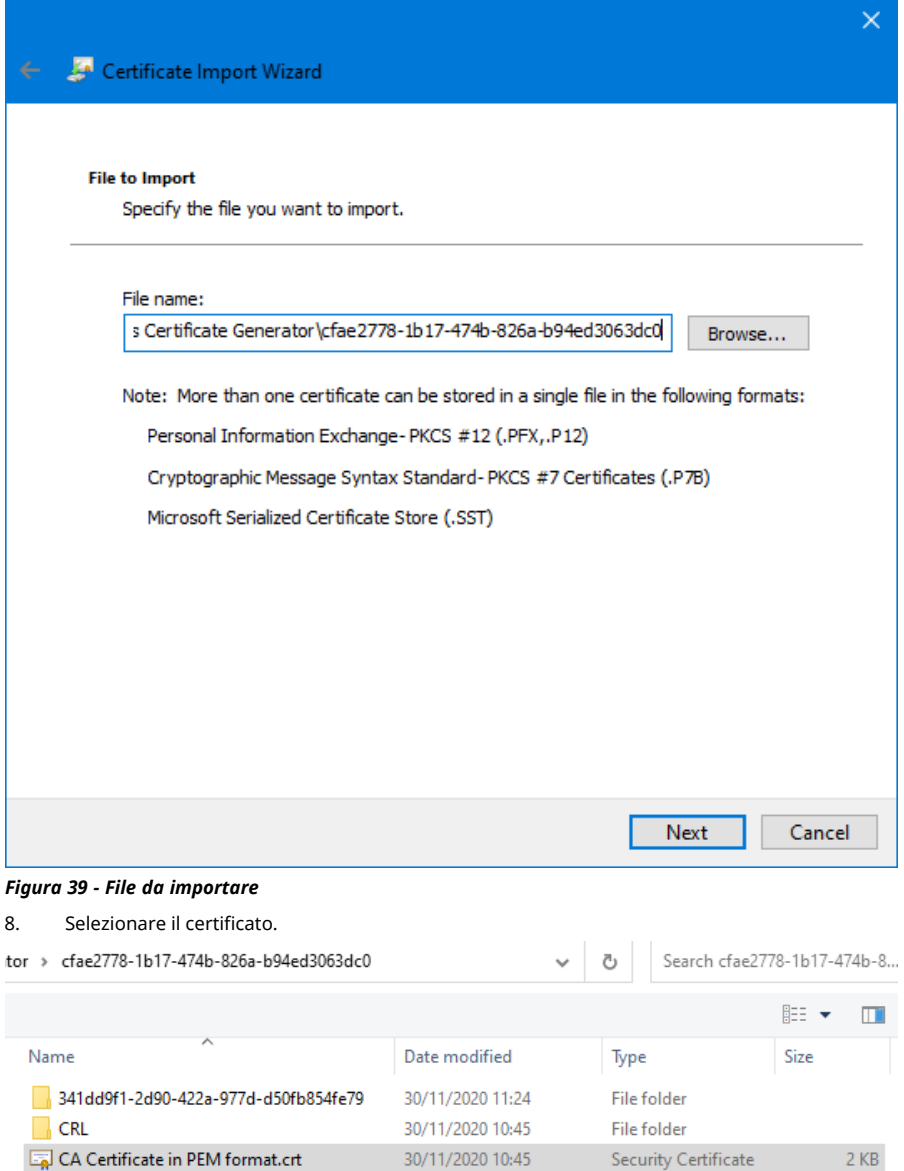

*Figura 40 - Seleziona il certificato*

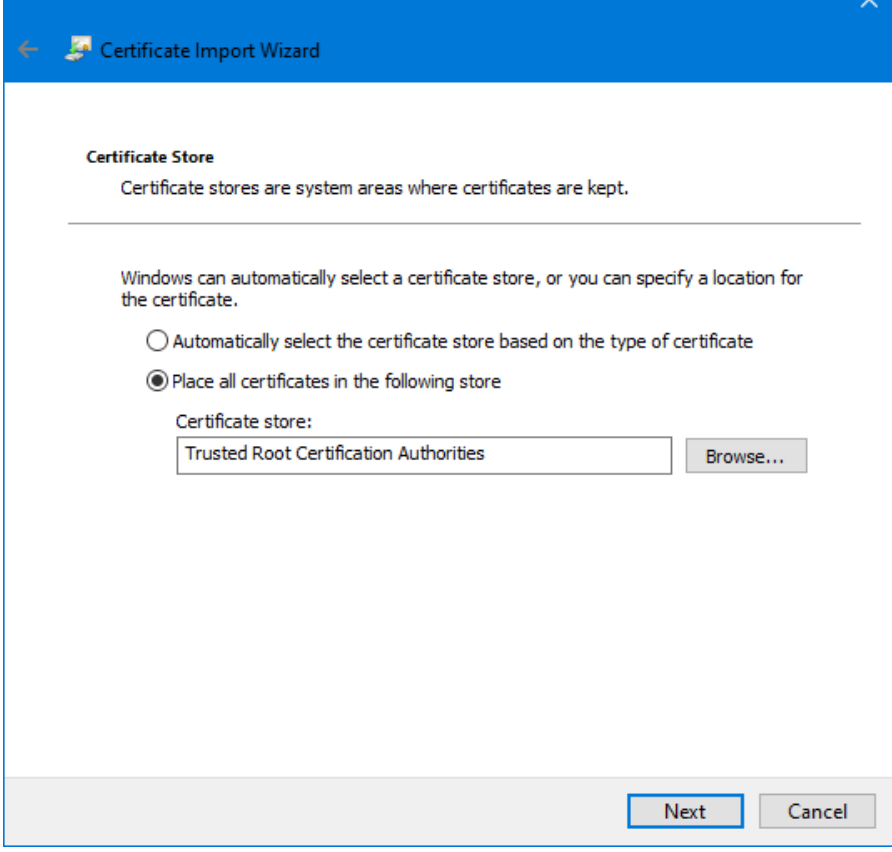

*Figura 41 - Negozio certificati*

9. Fare clic su **Avanti.**

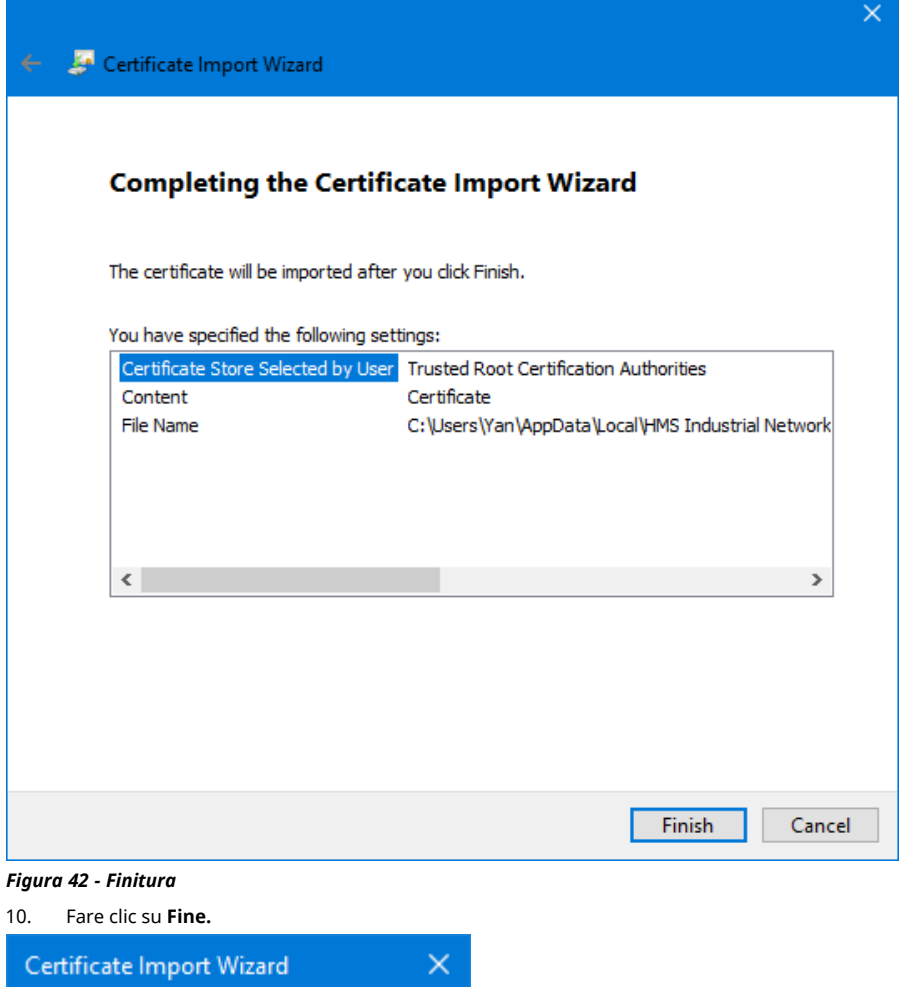

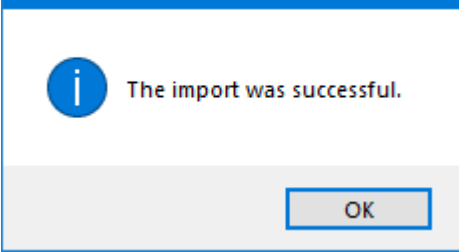

*Figura 43 - Importazione riuscita*

11. Fare clic su **OK.**

**IT**

<span id="page-129-0"></span>**25.4.3 Utilizzare il certificato CA per generare un Certificato dispositivo che sarà installato sulla pompa PF7+**

1. Accedere al software Anybus Certificate Generator.

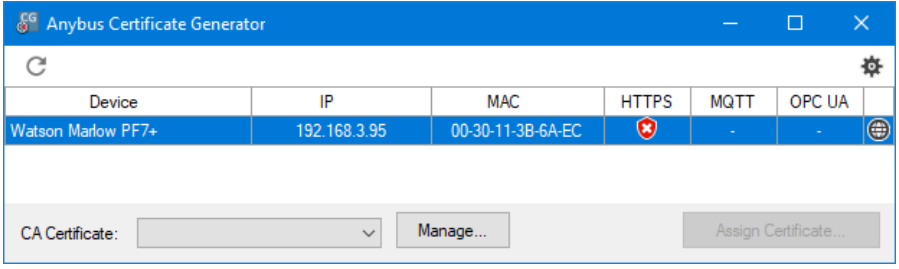

*Figura 44 - Il software mostra la pompa PF7+ rilevata sulla rete.*

- 2. Fare clic sull'icona **per accedere alle impostazioni.**
- 3. Fare clic su **Modifica impostazioni predefinite del certificato**. Inserire i dettagli comuni a tutti i Certificati dispositivo. Inserire ["Esempio di impostazioni del certificato" sotto.](#page-129-1)

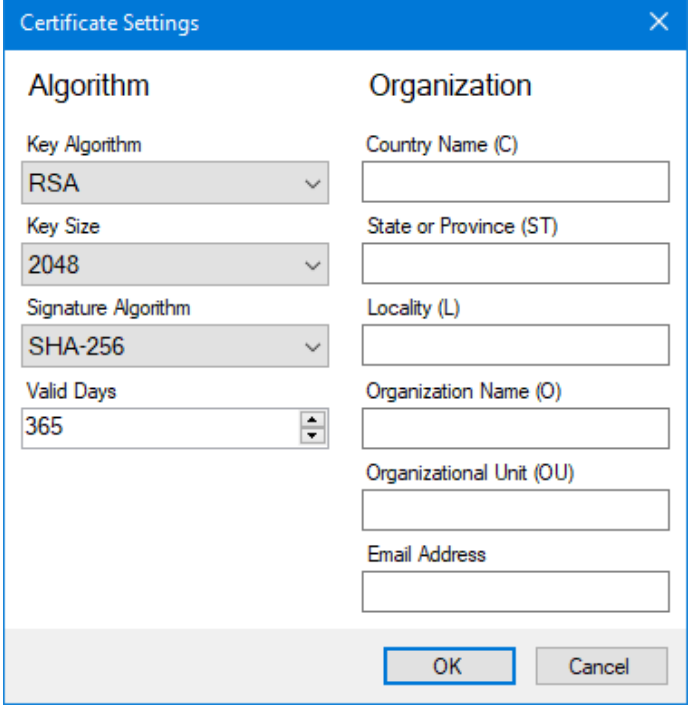

<span id="page-129-1"></span>*Figura 45 - Esempio di impostazioni del certificato*

4. Nella finestra principale, selezionare la pompa PF7+, quindi il certificato principale e fare clic su **Assegna certificato**. .

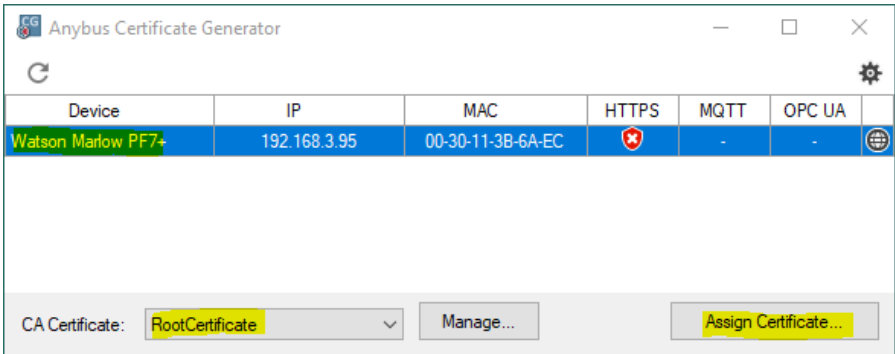

# *Figura 46 - Assegna certificato...*

5. Digitare l'indirizzo IP della pompa PF7+ nei campi Nome comune (CN) e Nome alternativo.

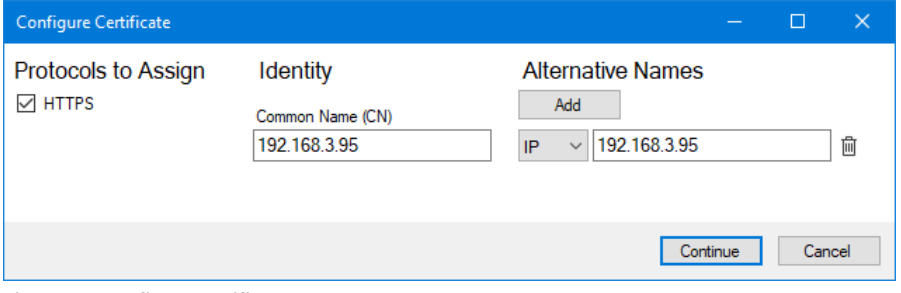

# *Figura 47 - Configura certificato*

- 6. Assicurarsi che la pompa PF7+ sia ancora collegata alla rete.
- 7. Fare clic su **Continua**.

Se non è stato creato un account amministratore iniziale:<br>8. Digitare i dettagli del primo account amministrator

- 8. Digitare i dettagli del primo account amministratore<br>9. Fare clic su **Continua.**
- 9. Fare clic su **Continua.**

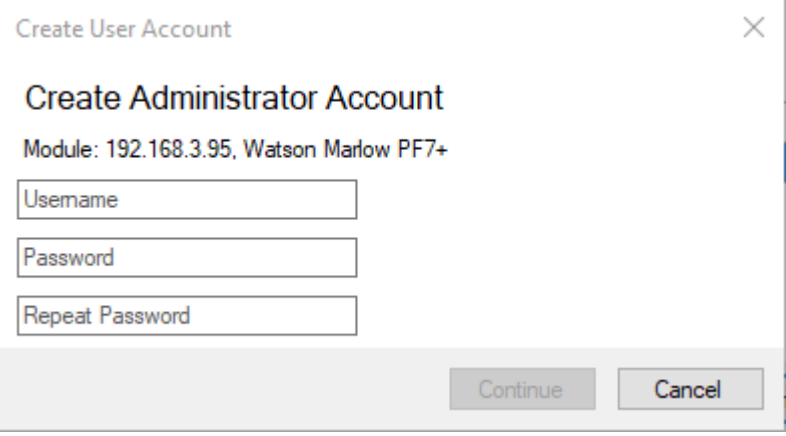

*Figura 48 - Crea account amministratore*

10. Fare clic su **OK.**

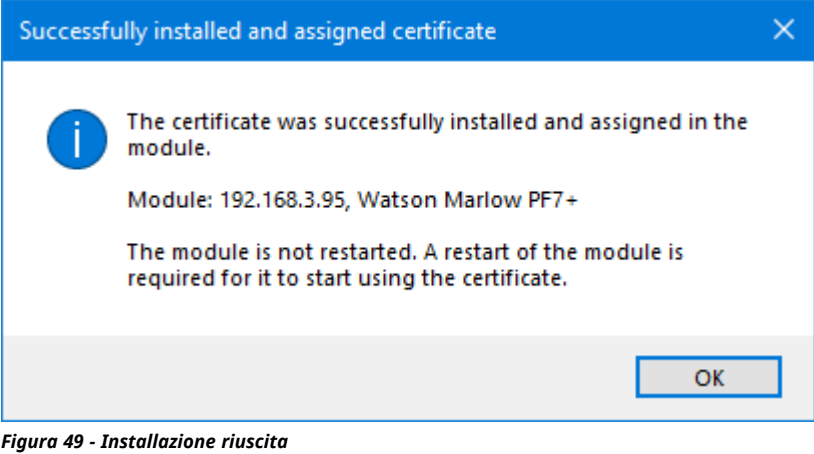

11. Riavviare la pompa PF7+.

12. In Anybus Certificate Generator, fare clic sull'icona di riscansione .

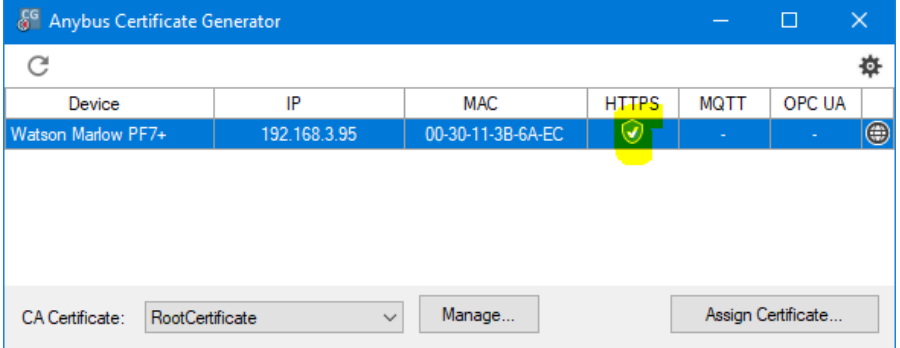

*Figura 50 - Anybus Certificate Generator mostra che alla pompa PF7+ è stato assegnato un certificato https.*

- 13. Chiudere tutte le finestre del browser Chrome.
- 14. Fare clic sull'icona Watson Marlow PF7+  $+$  $\times$  $\leftarrow$   $\rightarrow$  C  $\hat{\Omega}$   $\hat{\mathbf{H}}$  192.168.3.95 **Flexic&n Authentication Required**  $\overline{\phantom{a}}$ Enter Username Enter Password  $\overline{\mathbb{E}}$ Login

*Figura 51 - È ora possibile accedere alla pompa PF7+ e assegnare gli utenti della rete per l'utilizzo con NetTools.*

☆ (B

- 
- 

# **26 WMFTG NetTools — Installazione e funzionamento**

Utilizzare NetTools per:

Visualizzare e salvare report, ricette, registri di audit trail e altre informazioni su un PC. Salvare report, ricette, registri di audit trail e altre informazioni su un PC.

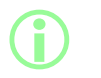

**Il software NetTools è necessario per la seconda firma all'interno dei registri elettronici dei lotti conformi alla normativa FDA 21CFR parte 11.**

# **26.1 Installazione di NetTools**

#### **Tabella32 - Apparecchiature richieste - Installazione**

Un PC con i seguenti requisiti minimi:

- Sistema operativo: Windows 10
- Processore: Intel o AMD x86/x64 1 GHz o superiore
- 512 MB di RAM
- 0,5 GB di spazio libero sull'hard disk
- 1. Controllare la **versione del software** della pompa PF7+: ["Info pompa" a pagina 106](#page-105-0)
- 2. Scaricare il software corrispondente alla versione del software della pompa PF7+ utilizzata all'indirizzo [www.wmftg.com/softwareanddevices](https://www.wmftg.com/softwareanddevices)
- 3. Estrarre i file dall'archivio .zip-
- 4. Eseguire il file .exe per avviare l'installazione.
- 5. Seguire le istruzioni mostrate a schermo.

# **26.2 Avviare NetTools**

1. Avviare NetTools dal menu di avvio o attraverso il collegamento sul desktop.

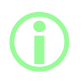

La pompa può continuare a funzionare normalmente quando **NetTools è in uso.x**

## **26.2.1 Interfaccia utente**

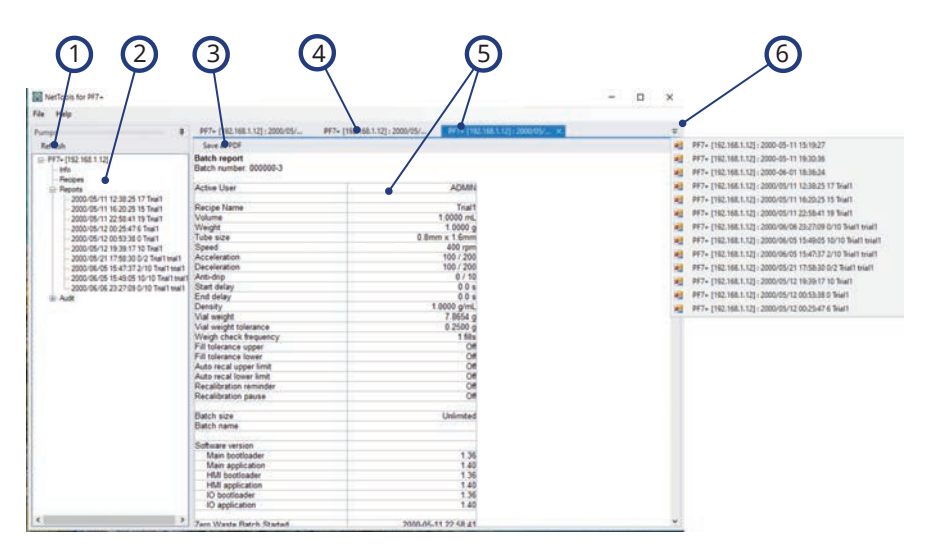

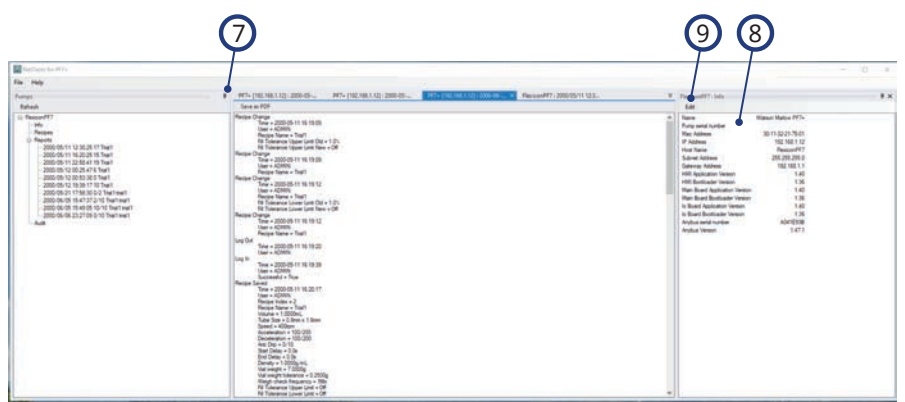

#### *Figura 52 - Interfaccia utente di NetTools*

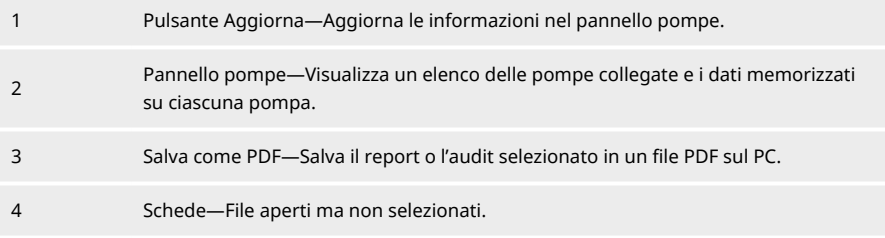

## *Figura 52 - Interfaccia utente di NetTools*

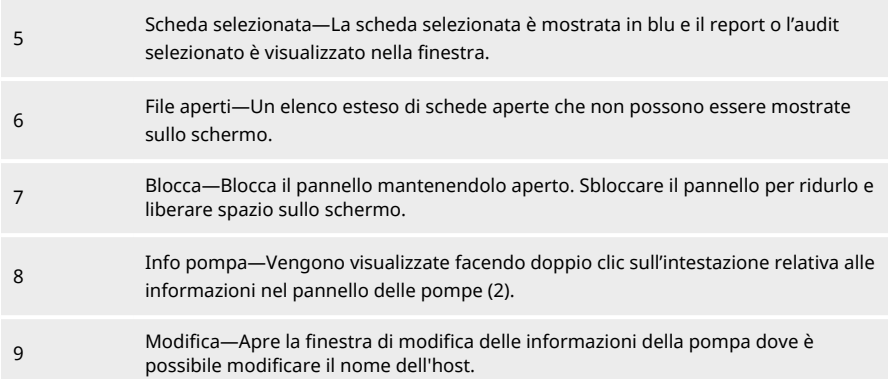

# **26.3 Modifica della lingua di NetTools**

- 1. Avviare NetTools
- 2. Premere Ctrl+Shift+Alt+Backspace. Verrà visualizzata la finestra delle opzioni Supervisore.

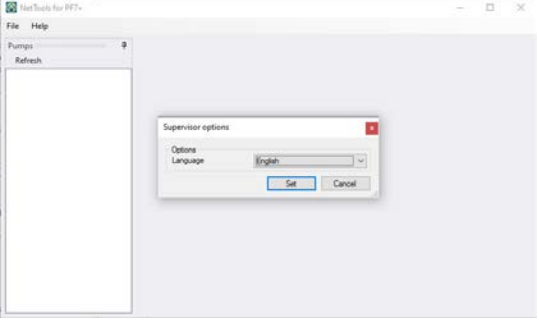

# *Figura 53 - Opzioni Supervisore*

- 3. Scegliere la lingua desiderata dall'elenco a tendina
	- Inglese
	- Cinese
	- Danese
	- Olandese
	- Francese
	- Tedesco
	- Italiano
	- Giapponese
	- Coreano
	- Portoghese
- Spagnolo
- Svedese
- 4. Fare clic su Imposta
- 5. NetTools si riavvierà nella lingua selezionata

# **26.4 Accesso alla pompa**

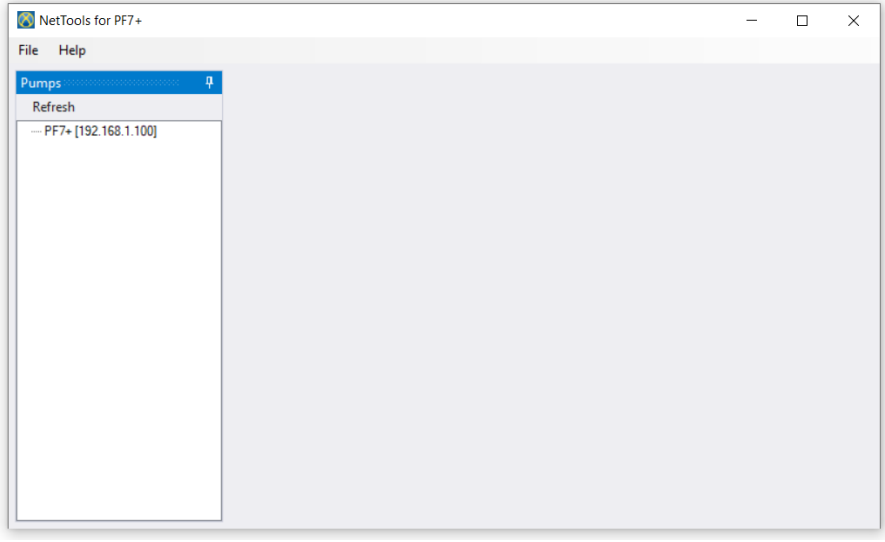

1. Fare clic su aggiorna per trovare le pompe PF7+ collegate alla rete.

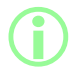

i **L'indirizzo IP della pompa la identifica sulla rete. Vedere ["Rete" a](#page-106-0) [pagina 107](#page-106-0) per visualizzare l'indirizzo IP.**

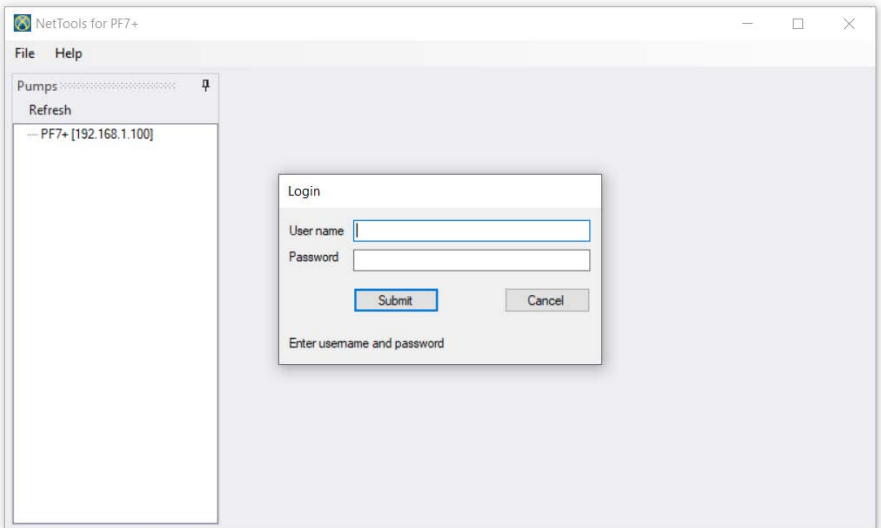

- 2. Fare doppio clic sul nome della pompa per aprire la finestra di login.
- 3. Effettuare il login alla pompa utilizzando le credenziali create durante la configurazione iniziale. Vedere ["Configurazione iniziale della pompa" a pagina 118.](#page-117-0)

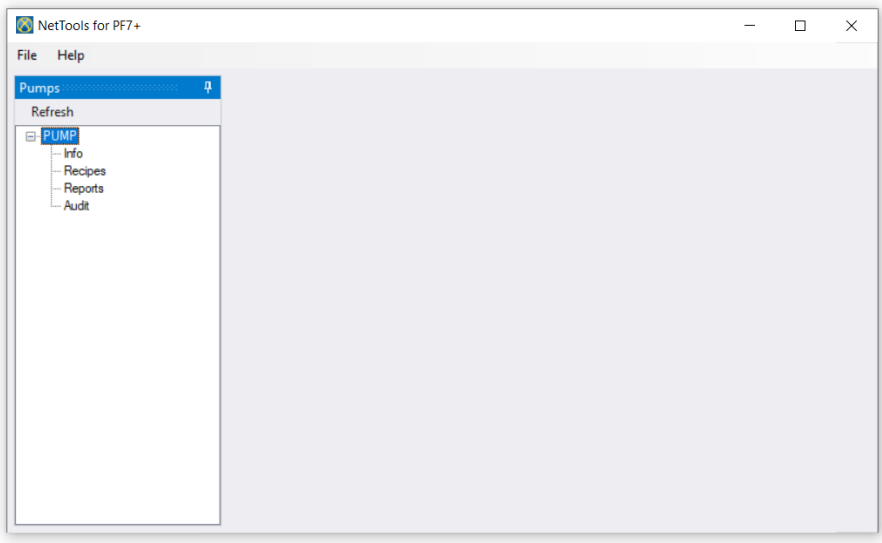

# 4. Fare doppio clic per accedere a **Informazioni**, **Ricette**, **Report** o **Audit**.

# **26.5 Modifica del nome della pompa**

Se sulla rete sono presenti più pompe PF7+, rinominare ciascuna pompo può aiutare a identificarla più facilmente.

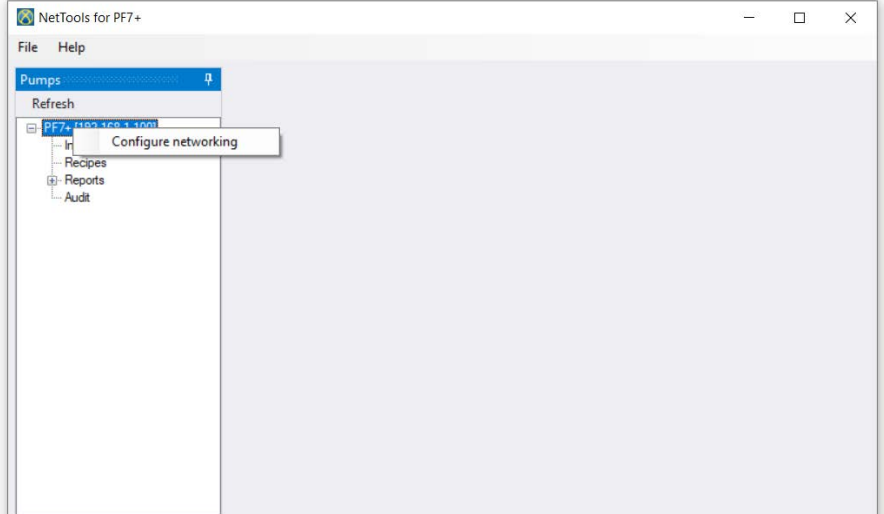

## 1. Accesso alla pompa

2. Fare clic con il tasto destro sul nome della pompa e selezionare **Configura collegamento in rete**.

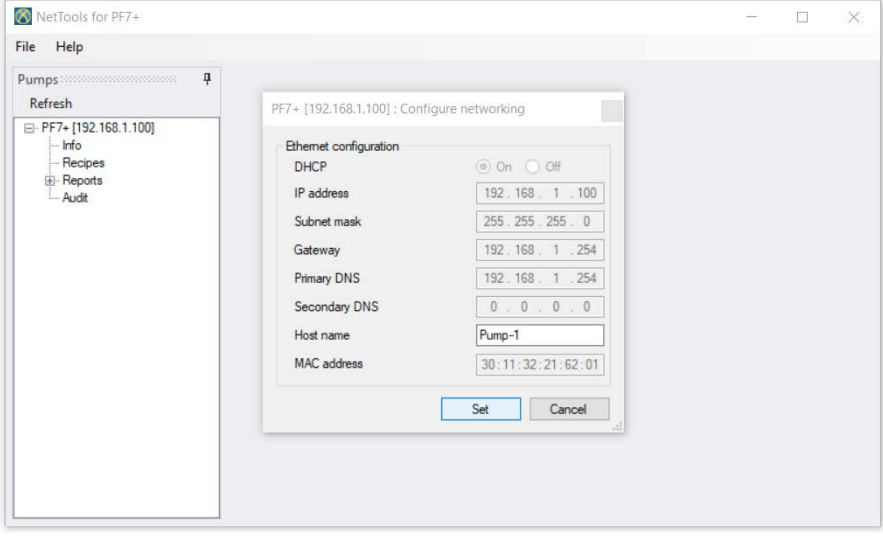

3. Inserire il nome della pompa nella casella **Nome host**. Non è consentito l'utilizzo di spazi.

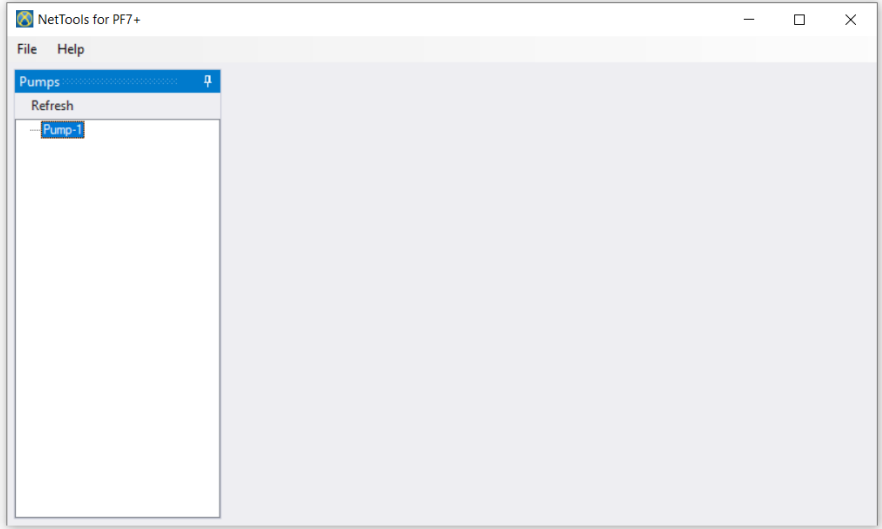

4. La pompa sarà ora identificata dal nome inserito invece che dal suo indirizzo IP.

# **26.6 Salvataggio di una ricetta**

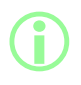

Le ricette sono visualizzate e salvate su NetTools. Le ricette sono **create sulla pompa.**

1. Fare doppio clic su **Ricette** per recuperare i dati di una ricetta salvata.

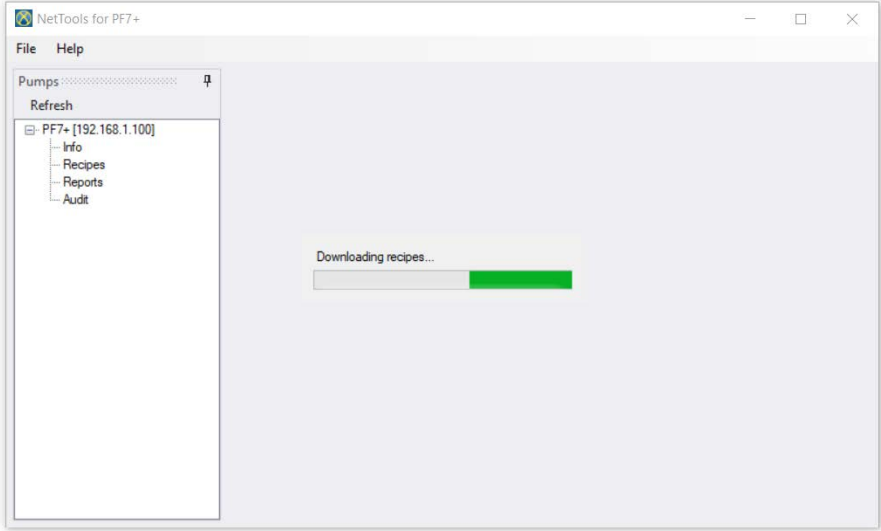

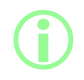

**i Questa operazione potrebbe richiedere qualche minuto.** 

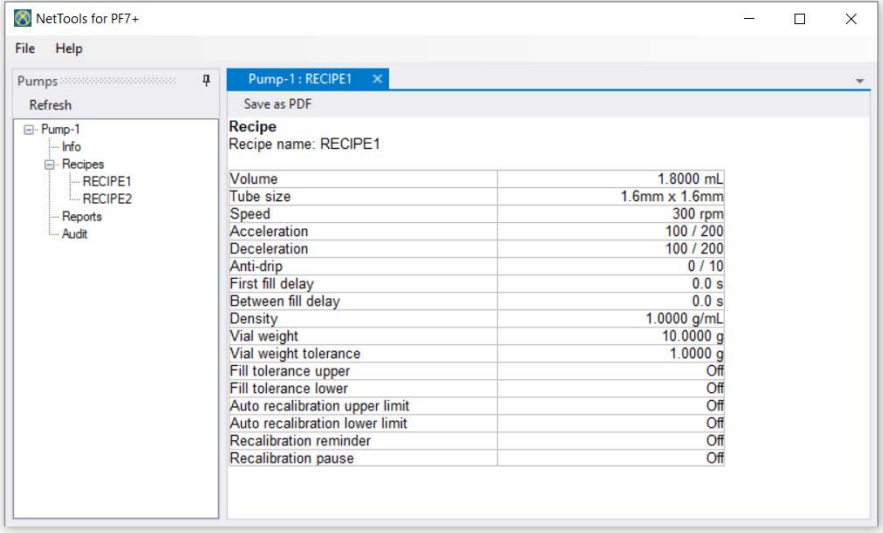

2. Fare doppio clic su una ricetta per visualizzarla.

### 3. Fare clic su **Salva come PDF**.

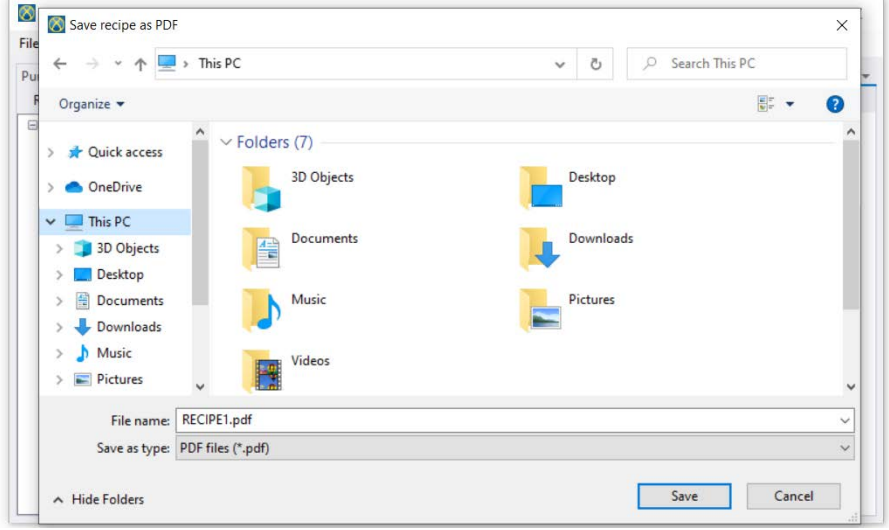

4. Selezionare una posizione, digitare un nome e fare clic su Salva.

# **26.7 Salvataggio di un Report**

1. Fare doppio clic sulla sezione relativa ai report per scaricare dalla pompa i report salvati. Questa operazione potrebbe richiedere qualche minuto.

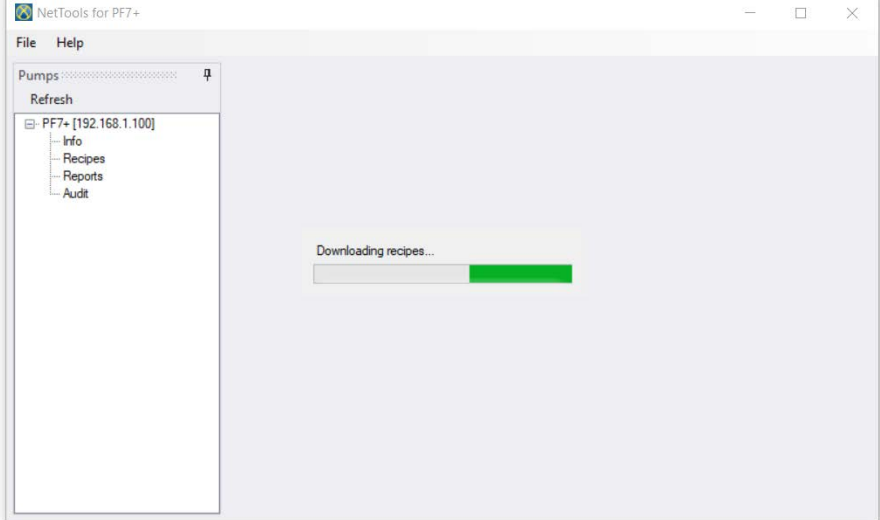

- 2. Saranno visualizzati i report scaricati. Fare doppio clic su un report per visualizzarlo.
- 3. Fare clic su **Salva come PDF**.

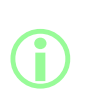

**Se per la pompa è stata abilitata la conformità alla normativa FDA 21CFR parte 11 , per il salvataggio del report è necessaria l'approvazione da parte di un secondo utente. Il nome utente e la password devono essere relativi a un profilo utente valido, utilizzato per accedere alla pompa, (vedere ["Utenti" a pagina 102](#page-101-0)) e non quelli utilizzati per accedere a NetTools. Il secondo approvatore di un report lotto deve essere diverso dal soggetto che ha approvato il lotto al momento della sua creazione.**

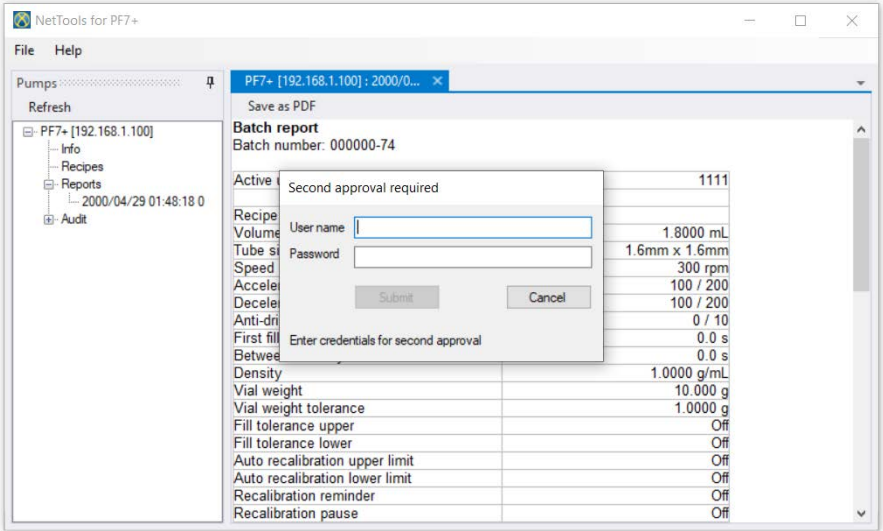

<span id="page-143-0"></span>4. Dopo una seconda approvazione valida, il report lotto potrà essere salvato.

# **26.8 Salvataggio di un registro di audit trail**

Ogni registro di audit trail viene creato automaticamente quando raggiunge una dimensione preimpostata. Il registro è identificato dall'ora e dalla data di creazione.

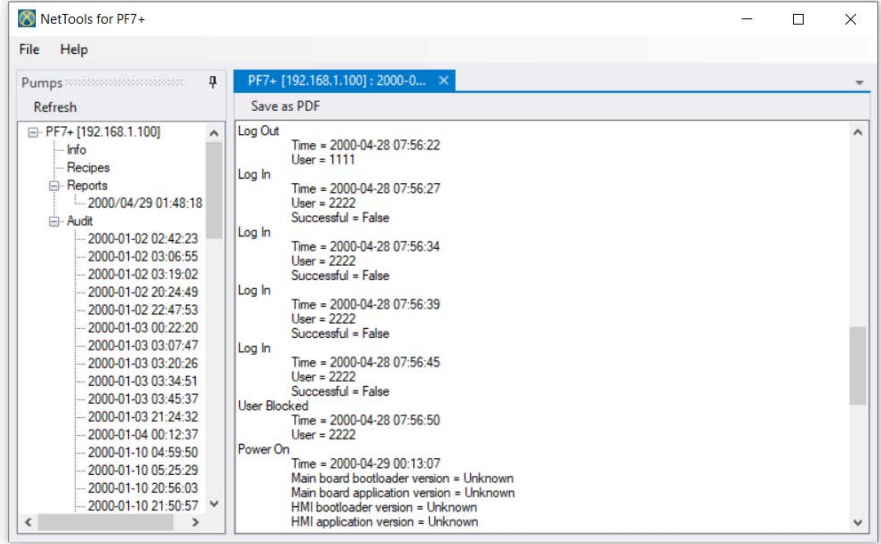
### **26.9 Salvataggio dei report in assenza di rete utilizzando un'unità flash USB**

NetTools può essere utilizzato per visualizzare e salvare un report lotto in formato PDF da una pompa non collegata alla rete. Il report lotto deve essere prima esportato dalla pompa a un'unità di memoria flash USB, veder[e"Esporta report su unità di memoria flash USB" a pagina 95](#page-94-0).

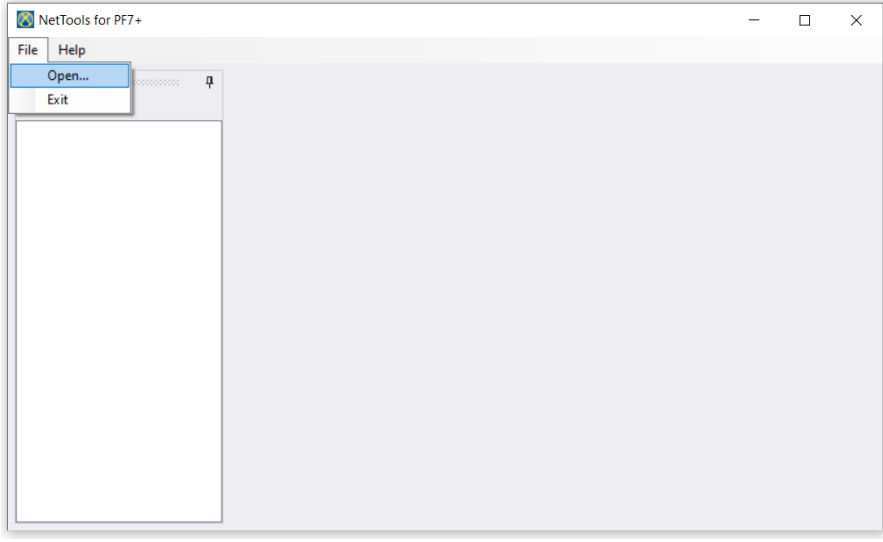

1. In NetTools, selezionare File > Apri, quindi individuare il report lotto salvato.

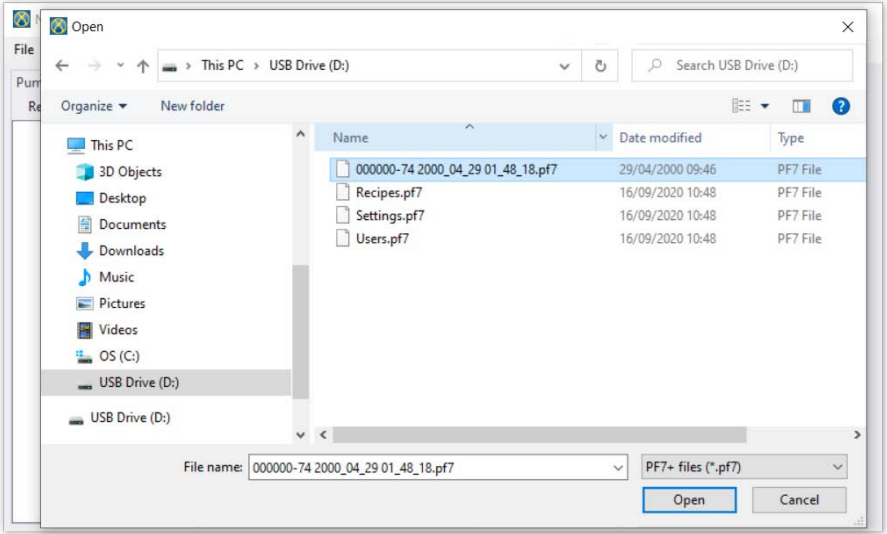

2. Quando viene esportato, il report lotto è rinominato utilizzando il numero di lotto e l'ora e la data di inizio del lotto stesso.

> **Se per la pompa è stata abilitata la conformità alla normativa FDA 21CFR parte 11 , per il salvataggio del report è necessaria l'approvazione da parte di un secondo utente. Il nome utente e la password devono essere relativi a un profilo utente valido, utilizzato per accedere alla pompa, (vedere ["Utenti" a pagina 102](#page-101-0)) e non quelli utilizzati per accedere a NetTools. Il secondo approvatore di un report lotto deve essere diverso dal soggetto che ha approvato il lotto al momento della sua creazione.**

**i** 

#### **26.10 Esporta come PDF**

Le ricette, i registri di audit trail possono essere esportati in formato PDF per essere stampati.

1. Aprire il file che si desidera esportare (Veder[e"Accesso alla pompa" a pagina 137.](#page-136-0))

| NetTools for PF7+                     |                                |                            | $\Box$ | $\times$ |
|---------------------------------------|--------------------------------|----------------------------|--------|----------|
| File<br>Help                          |                                |                            |        |          |
| п.<br>Pumps <b>Management Company</b> | Pump-1: RECIPE1 X              |                            |        |          |
| Refresh                               | Save as PDF                    |                            |        |          |
| E-Pump-1<br>Info<br><b>E</b> -Recipes | Recipe<br>Recipe name: RECIPE1 |                            |        |          |
| $-$ RECIPE1                           | Volume                         | 1.8000 mL                  |        |          |
| RECIPE2                               | Tube size                      | $1.6$ mm $\times$ $1.6$ mm |        |          |
| Reports                               | Speed                          | 300 rpm                    |        |          |
| Audit                                 | Acceleration                   | 100/200                    |        |          |
|                                       | <b>Deceleration</b>            | 100 / 200                  |        |          |
|                                       | Anti-drip                      | 0/10                       |        |          |
|                                       | First fill delay               | 0.0 s                      |        |          |
|                                       | Between fill delay             | 0.0 s                      |        |          |
|                                       | Density                        | 1.0000 g/mL                |        |          |
|                                       | Vial weight                    | 10.0000 g                  |        |          |
|                                       | Vial weight tolerance          | 1.0000q                    |        |          |
|                                       | Fill tolerance upper           | Off                        |        |          |
|                                       | Fill tolerance lower           | Off                        |        |          |
|                                       | Auto recalibration upper limit | Off                        |        |          |
|                                       | Auto recalibration lower limit | Off                        |        |          |
|                                       | <b>Recalibration reminder</b>  | Off                        |        |          |
|                                       | Recalibration pause            | Off                        |        |          |

<span id="page-146-0"></span>*Figura 54 - Salva come PDF*

2. Fare clic sul pulsante "Salva come PDF".

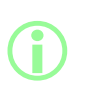

**Se la conformità alla normativa FDA 21CFR parte 11 è stata abilitata al momento della creazione di un report, all'utente sarà richiesto di inserire una password per completare la seconda approvazione. Inserire un nome utente e una password diversi da quelli dell'utente che ha completato la prima approvazione. (Vedere ["Approvazione del lotto da parte del primo utente" a](#page-83-0) [pagina 84](#page-83-0)).**

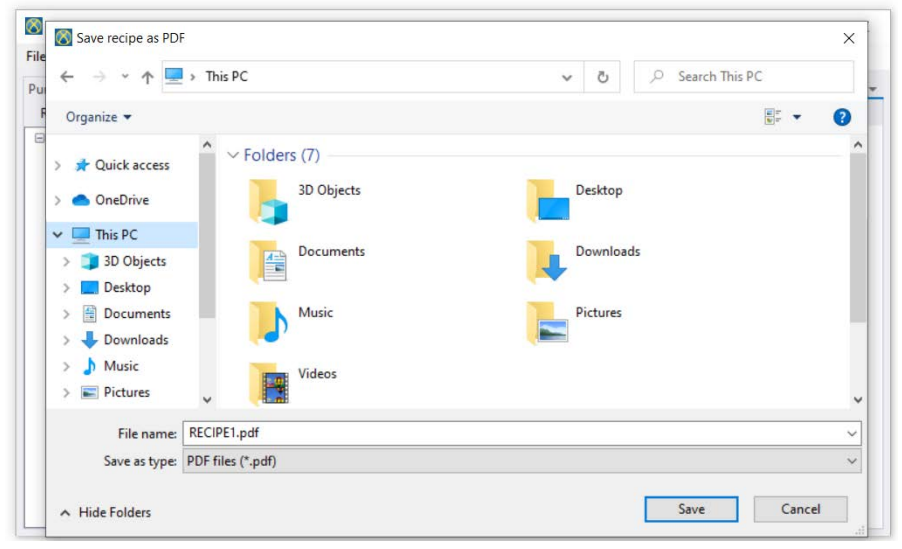

*Figura 55 - Quando richiesto, salvare il file nella posizione desiderata.*

<span id="page-147-0"></span>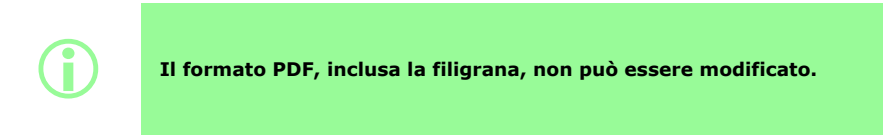

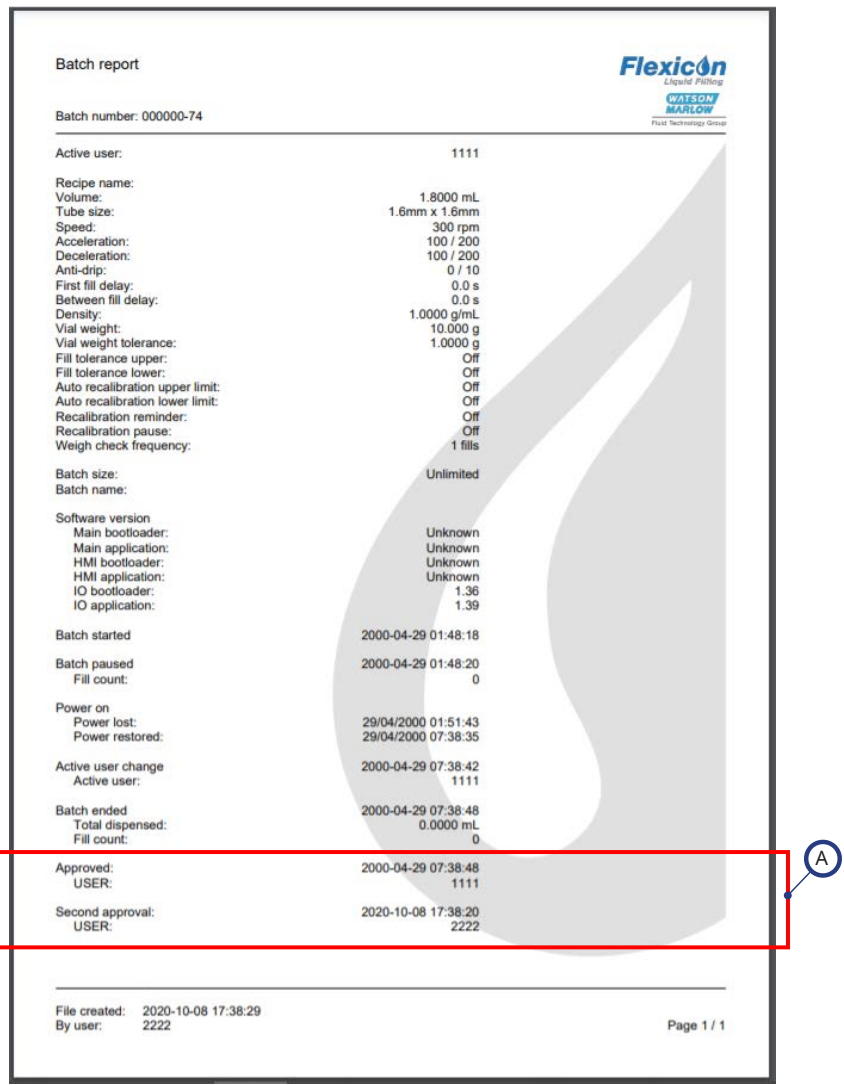

#### <span id="page-148-0"></span>*Figura 56 - Esempio di report lotto della pompa PF7+ (stampato da NetTools, non mediante una stampante termica USB).*

A

Questi valori sono mostrati nel report se la conformità alla normativa FDA 21CFR parte 11 è stata abilitata al momento della creazione del report.

# Sezione 3 - Specifiche tecniche e ordinazione

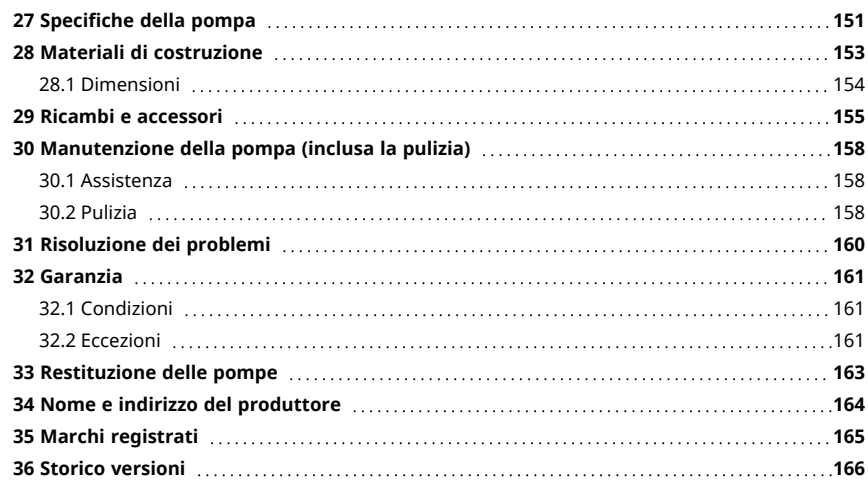

# <span id="page-150-0"></span>**27 Specifiche della pompa**

<span id="page-150-1"></span>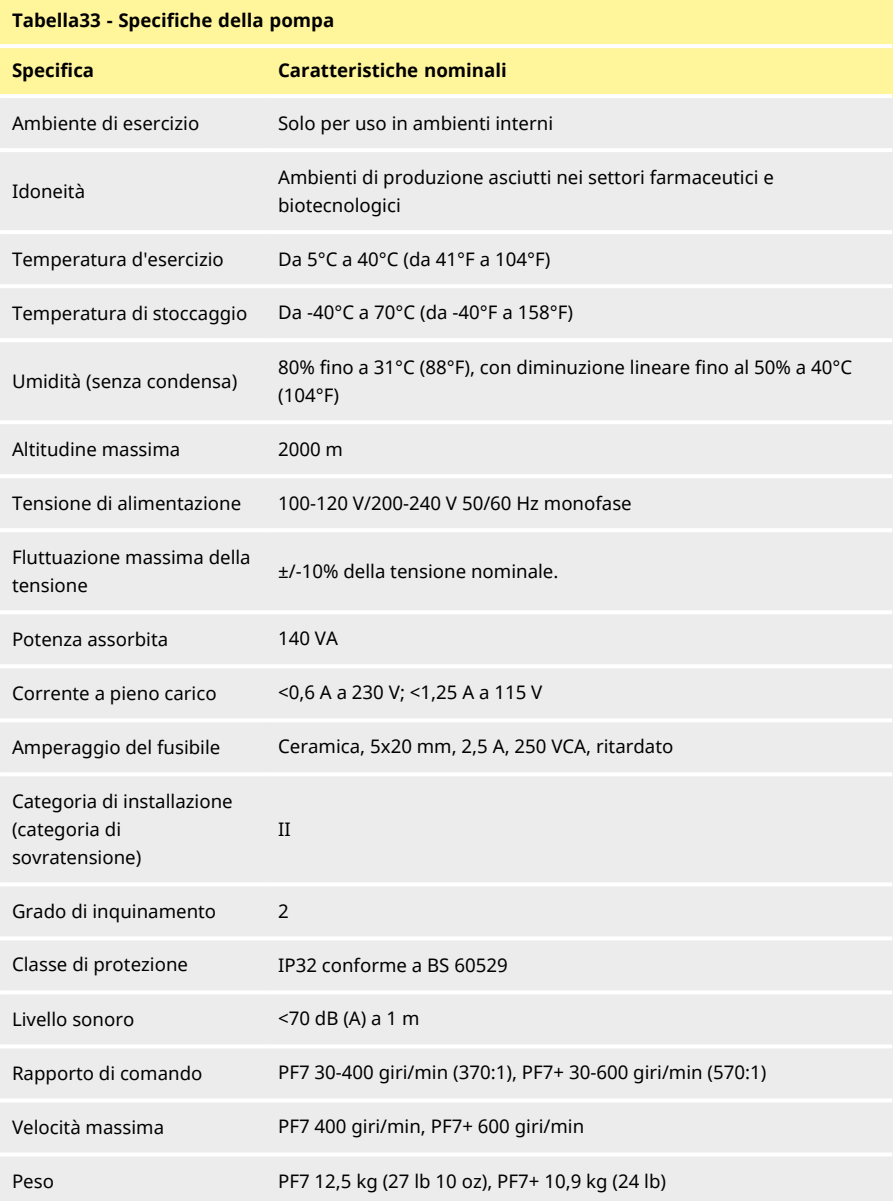

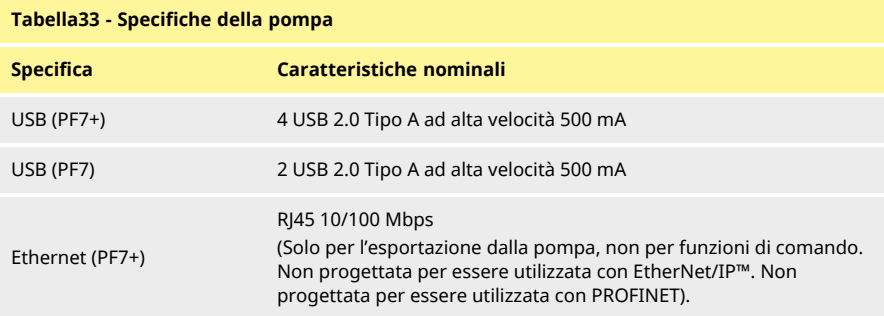

### <span id="page-152-0"></span>**28 Materiali di costruzione**

<span id="page-152-1"></span>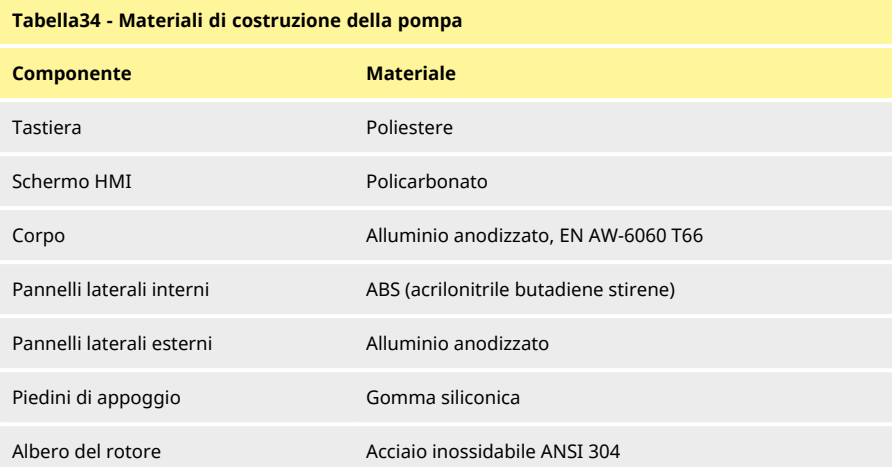

#### <span id="page-152-2"></span>**Tabella35 - Materiali di costruzione delle teste**

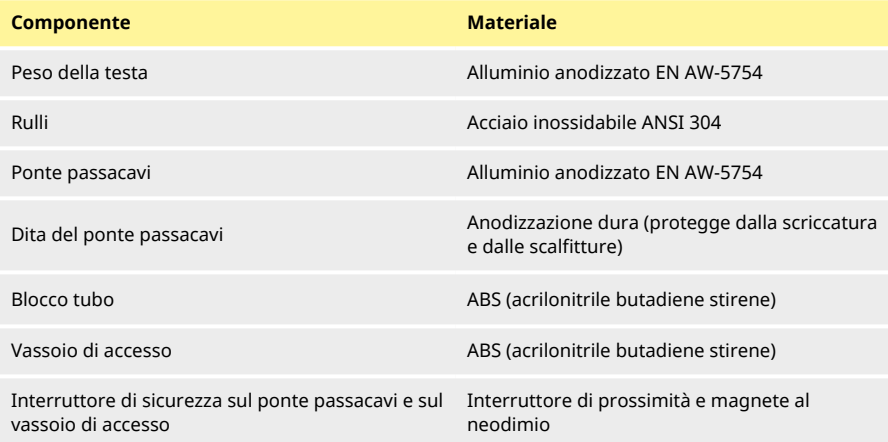

### <span id="page-153-0"></span>**28.1 Dimensioni**

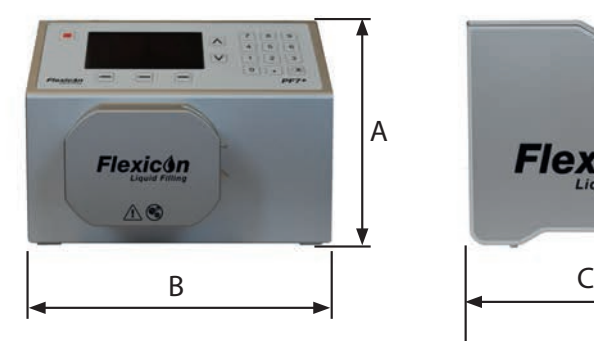

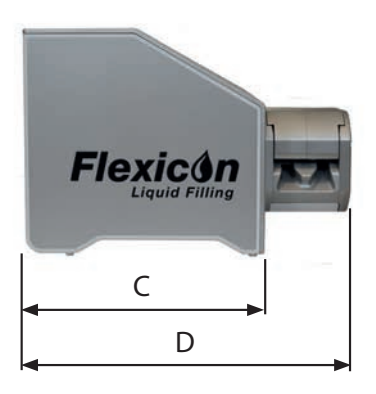

<span id="page-153-1"></span>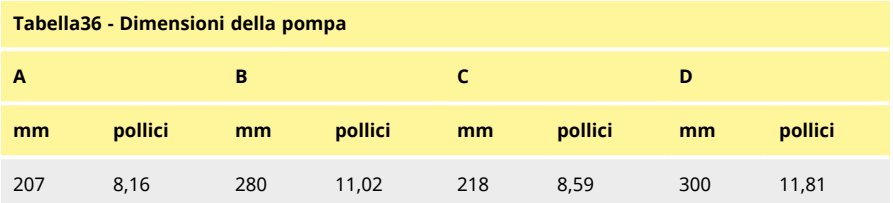

### <span id="page-154-0"></span>**29 Ricambi e accessori**

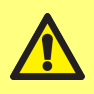

**Sulla pompa non devono essere installati ricami o tubi che non siano testati e approvati da WMFTG. In caso contrario, si possono provocare infortuni alle persone o danni alle apparecchiature per i quali la casa costruttrice declina ogni responsabilità.**

<span id="page-154-2"></span><span id="page-154-1"></span>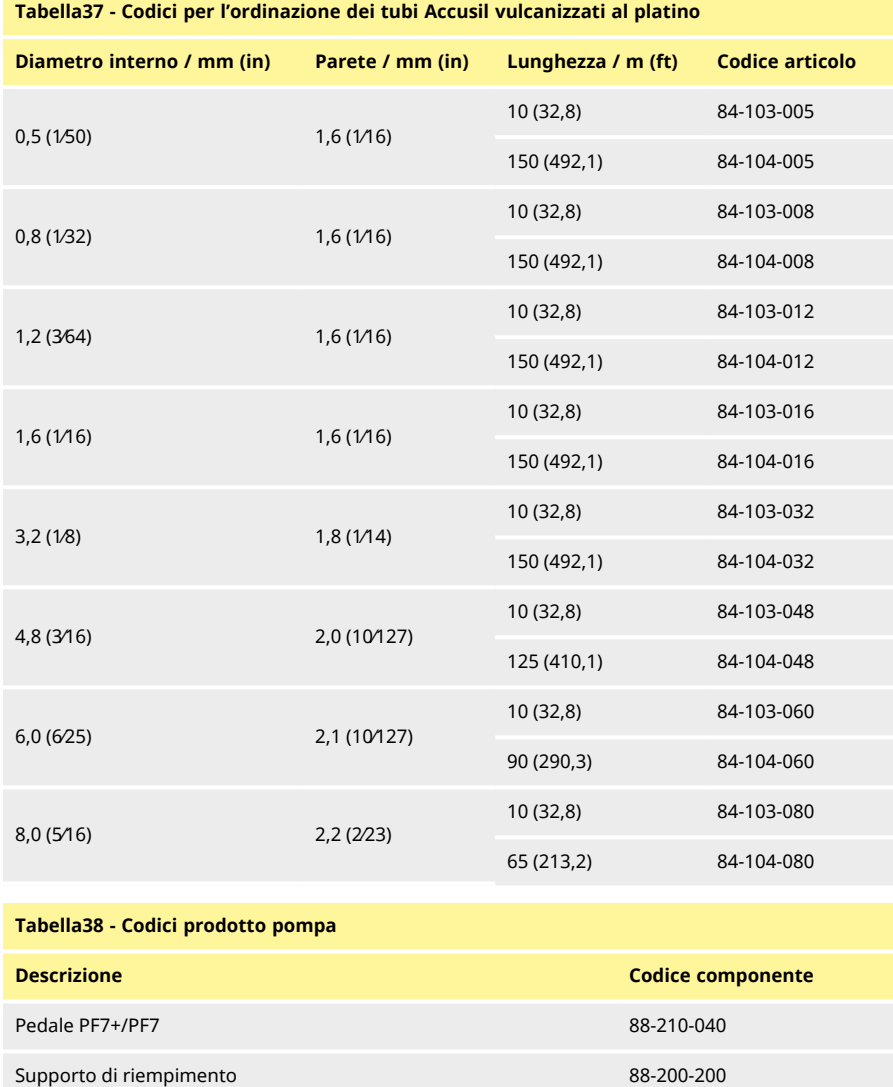

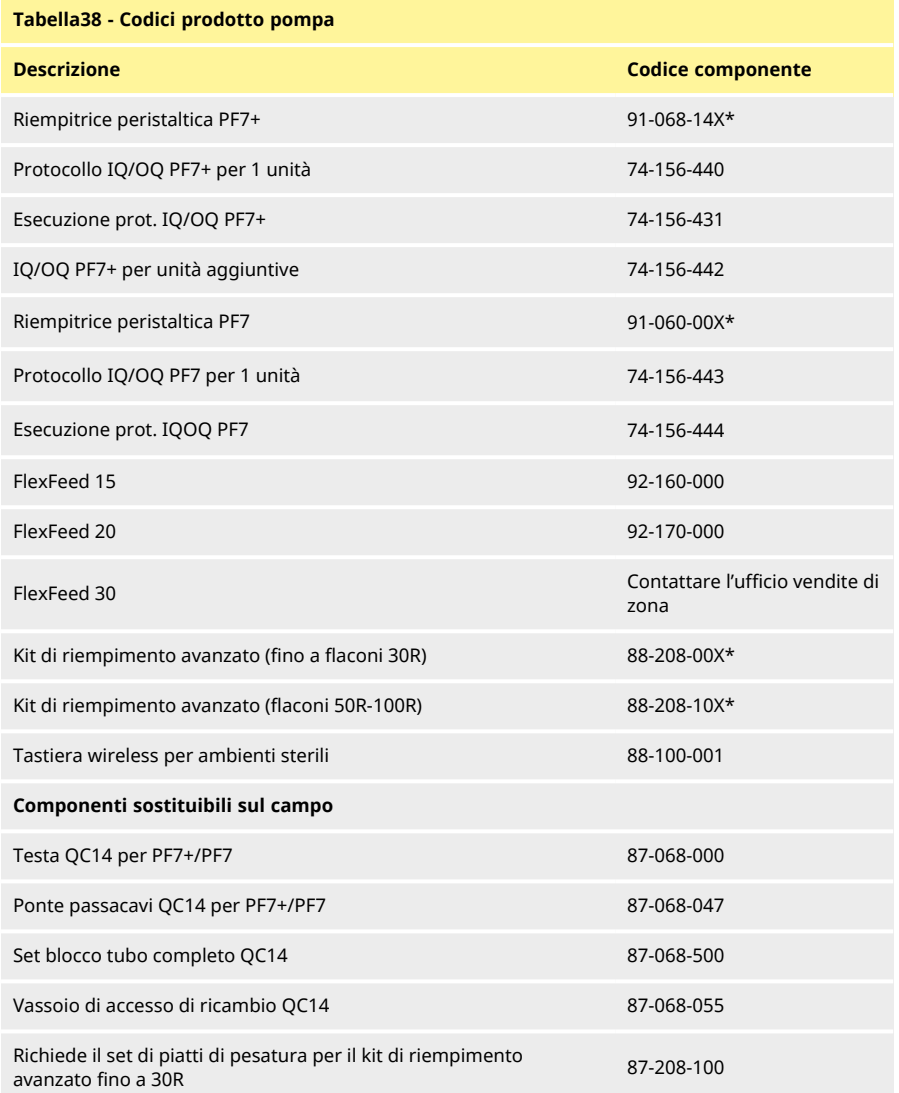

\*La X indica una delle opzioni per il cavo indicatein ["Opzioni cavo di alimentazione" alla pagina](#page-156-0) [successiva](#page-156-0).

#### <span id="page-156-0"></span>**Tabella39 - Opzioni cavo di alimentazione**

U: Presa di rete inglese E: Presa di rete UE A: Presa di rete America K: Presa di rete Australia R: Presa di rete Argentina C: Presa di rete Svizzera D: Presa di rete India/Sudafrica B: Presa di rete Brasile J: Presa di rete Israele

### <span id="page-157-0"></span>**30 Manutenzione della pompa (inclusa la pulizia)**

#### <span id="page-157-1"></span>**30.1 Assistenza**

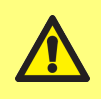

**All'interno di questa pompa non sono presenti componenti sui quali l'utente può intervenire. Qualsiasi tentativo di sottoporre a manutenzione la pompa potrebbe causare danni e invaliderà la garanzia.**

Per gli interventi di manutenzione, l'unità deve essere inviata a un centro di assistenza WML approvato. Per qualsiasi altra necessità di assistenza, ivi inclusa la manutenzione periodica della testa quando inclusa nell'equipaggiamento, contattare il rappresentante WMFTG o Flexicon più vicino.

> **Prima di effettuare la restituzione a un centro di assistenza WML approvato:**

- **• Pulire/decontaminare accuratamente la pompa.**
- **• Completare e inviarci la dichiarazione attestante la decontaminazione prima della spedizione degli articoli. Per i dettagli completi (in lingua inglese), visitare il sito web www.wmftg.com/decon. Sono disponibili altre lingue: consultare le pagine di supporto disponibili nel proprio Paese sul sito web WMFTG.**

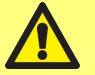

- **• Sbloccare l'utente manutenzione—Se l'utente manutenzione è bloccato, non è possibile in alcun modo sottoporre a manutenzione o recuperare la pompa senza la password dell'amministratore venga persa.**
- **• Informarci se le modifiche al software o all'hardware o la sostituzione potrebbero avere un effetto sulla validazione.**
- **• Esportazione di ricette o registrazioni—Le impostazioni delle pompe restituite dopo la riparazione o l'ispezione saranno quelle predefinite di fabbrica. Non possiamo essere ritenuti responsabili di eventuali perdite di dati.**

#### <span id="page-157-2"></span>**30.2 Pulizia**

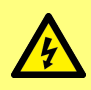

**Prima di aprire la protezione o il corpo o di eseguire qualsiasi intervento di posizionamento, smontaggio o manutenzione, isolare sempre la pompa dall'alimentazione elettrica scollegando il cavo di alimentazione dalla presa presente sul retro della pompa.**

Prima di eseguire la pulizia della testa, rimuovere il ponte passacavi e i tubi.

Alla base della testa è presente un vassoio di accesso rimovibile con interruttore magnetico. Questo vassoio può essere rimosso prima della pulizia per rendere accedere più facilmente all'interno della testa.

Accertarsi che il vassoio di accesso sia stato rimontato correttamente prima di rimettere in servizio la testa o quest'ultima non si azionerà.

I blocchi tubo e il vassoio di accesso possono essere irradiati con raggi gamma e autoclavabili

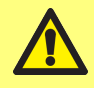

**Quando si utilizzano detergenti, seguire tutte le precauzioni riportate nella scheda di sicurezza (SDS).**

### <span id="page-158-0"></span>**Tabella40 - Detergenti compatibili**

Alcol etilico 70%

Disinfettante per superfici contenente formaldeide

Concentrazione di perossido di idrogeno al 6% in acqua per iniezione (WFI)

### <span id="page-159-0"></span>**31 Risoluzione dei problemi**

#### **Se il display della pompa rimane spento quando la pompa viene accesa, effettuare i controlli seguenti:**

- Controllare la disponibilità dell'alimentazione elettrica per la pompa.
- Controllare che il fusibile nella spina a parete, se previsto, sia presente.
- Controllare la posizione del selettore di tensione.
- Controllare l'interruttore dell'alimentazione elettrica nella parte posteriore della pompa.
- Controllare i fusibili nel portafusibili al centro del quadro interruttori nella parte posteriore della pompa. Rimuovere il portafusibili come mostrato nelle immagini seguenti:

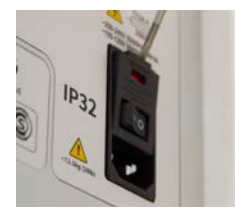

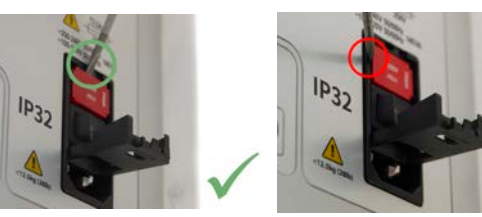

*Figura 57 - Come rimuovere il portafusibili*

#### <span id="page-159-1"></span>**Se la pompa funziona, ma il flusso è scarso o nullo, effettuare i seguenti controlli:**

- Controllare che sia presente il fluido in mandata alla pompa.
- Controllare se vi sono ostruzioni nelle tubature.
- Controllare che le eventuali valvole nella tubatura siano aperte.
- Controllare che il tubo si trovi nella testa.
- Controllare che il tubo non abbia subito fessurazioni o rotture.
- Controllare che sia in uso il tubo con parete di spessore corretto.
- Controllare che i tubi siano installati e collegati secondo il senso di rotazione della pompa.
- Controllare di avere installato il ponte passacavi corretto per il tubo selezionato
- Controllare che i tubi non si sovrappongano ai canali del rotore.

### <span id="page-160-0"></span>**32 Garanzia**

Per conto di Flexicon, Watson-Marlow Limited ("Watson-Marlow") garantisce per cinque anni dalla data di spedizione che questo prodotto non presenta difetti di materiali o lavorazioni nelle normali condizioni d'uso.

In caso di reclamo in garanzia in seguito all'acquisto di qualsiasi prodotto Watson- Marlow, è responsabilità di Watson-Marlow stessa offrire, a sua discrezione e a titolo di provvedimento esclusivo a favore del cliente, le seguenti opzioni: riparazione, sostituzione o risarcimento, ove del caso.

Se non diversamente concordato per iscritto, la precedente garanzia è limitata al paese in cui viene venduto il prodotto.

Nessun dipendente, agente o rappresentante di Watson-Marlow ha l'autorità di vincolare Watson-Marlow a qualsiasi garanzia che non sia quella precedentemente indicata, a meno che ciò non venga concordato per iscritto e firmato da un direttore di Watson-Marlow. Watson-Marlow non garantisce che i propri prodotti siano adatti ad uno scopo particolare.

In nessun caso:

- i. il costo della soluzione scelta dal cliente può superare il prezzo d'acquisto del prodotto;
- ii. Watson- Marlow può essere ritenuta responsabile per danni speciali, indiretti, accidentali, conseguenti o esemplari, comunque si verifichino, anche se a Watson-Marlow è stata segnalata la possibilità che si verifichino tali danni.

Watson- Marlow non verrà ritenuta responsabile per perdite, danni o spese direttamente o indirettamente legate a o derivate dall'uso dei propri prodotti, compresi danni o infortuni causati ad altri prodotti, macchinari, edifici o proprietà. Watson-Marlow non verrà ritenuta responsabile per danni conseguenti, compresi, senza limitazione, lucro cessante, perdita di tempo, disagio, perdita di prodotto pompato e perdita di produzione.

Questa garanzia non obbliga Watson-Marlow a farsi carico dei costi di rimozione, installazione, trasporto o altri costi che possono presentarsi in relazione a una richiesta di indennizzo in garanzia.

Watson-Marlow non è responsabile per eventuali danni di spedizione a cui sono soggetti i beni che vengono restituiti.

### <span id="page-160-1"></span>**32.1 Condizioni**

- <sup>o</sup> I prodotti devono essere restituiti a spese del mittente tramite corriere a Watson-Marlow o a un centro di assistenza Watson-Marlow autorizzato, previo accordo di ritiro.
- <sup>o</sup> Tutte le riparazioni o le modifiche devono essere effettuate esclusivamente da Watson-Marlow, da un centro di assistenza Watson-Marlow autorizzato o in seguito all'espresso consenso per iscritto di Watson-Marlow, firmato da un dirigente o direttore di Watson-Marlow.
- <sup>o</sup> I comandi o i collegamenti di sistema devono essere effettuate in base alle raccomandazioni di Watson- Marlow.

### <span id="page-160-2"></span>**32.2 Eccezioni**

- <sup>o</sup> Gli articoli di consumo, compresi tubi ed elementi di pompaggio, sono esclusi.
- <sup>o</sup> I rulli della testa sono esclusi.
- <sup>o</sup> Sono escluse le riparazioni o la manutenzione causate da normale usura o derivanti da una mancanza di manutenzione ragionevole e appropriata.
- <sup>o</sup> Sono esclusi i prodotti che, a discrezione di Watson-Marlow, sono stati usati in modo improprio, sono stati sottoposti a uso errato o a danno volontario o accidentale o per negligenza.
- <sup>o</sup> Sono esclusi i danni dovuti a sovracorrente.
- <sup>o</sup> Sono esclusi i guasti causati da cablaggio del sistema errato o di qualità scadente.
- <sup>o</sup> Sono esclusi i danni derivanti da prodotti chimici.
- <sup>o</sup> Sono esclusi gli accessori, quali i rilevatori di perdite.
- <sup>o</sup> Sono esclusi inoltre i guasti causati da luce UV o dalla luce diretta del sole.
- <sup>o</sup> Qualsiasi tentativo di scomporre un prodotto Watson-Marlow annullerà la garanzia del prodotto.

Watson-Marlow si riserva il diritto di modificare questi termini e condizioni in qualsiasi momento.

### <span id="page-162-0"></span>**33 Restituzione delle pompe**

- Pulire/decontaminare accuratamente la pompa.
- Completare e inviarci la dichiarazione attestante la decontaminazione prima della spedizione degli articoli. Per i dettagli completi (in lingua inglese), visitare il sito web www.wmftg.com/decon. Sono disponibili altre lingue: consultare le pagine di supporto disponibili nel proprio Paese sul sito web WMFTG.
- Sbloccare l'utente manutenzione— Se l'utente manutenzione è bloccato, non è possibile in alcun modo sottoporre a manutenzione o recuperare la pompa senza la password dell'amministratore venga persa.
- Informarci se le modifiche al software o all'hardware o la sostituzione potrebbero avere un effetto sulla validazione.
- Esportazione di ricette o registrazioni— Le impostazioni delle pompe restituite dopo la riparazione o l'ispezione saranno quelle predefinite di fabbrica. Non possiamo essere ritenuti responsabili di eventuali perdite di dati.

### <span id="page-163-0"></span>**34 Nome e indirizzo del produttore**

**WMFTG** Falmouth, Cornovaglia TR11 4RU Regno Unito Telefono: +44 (0) 1326 370370 Fax: +44 (0) 1326 376009 E-mail: aftersales.uk@wmftg.com www.wmftg.com/Flexicon

**IT**

### <span id="page-164-0"></span>**35 Marchi registrati**

asepticsu e Accusil sono marchi registrati.

## <span id="page-165-0"></span>**36 Storico versioni**

<span id="page-165-1"></span>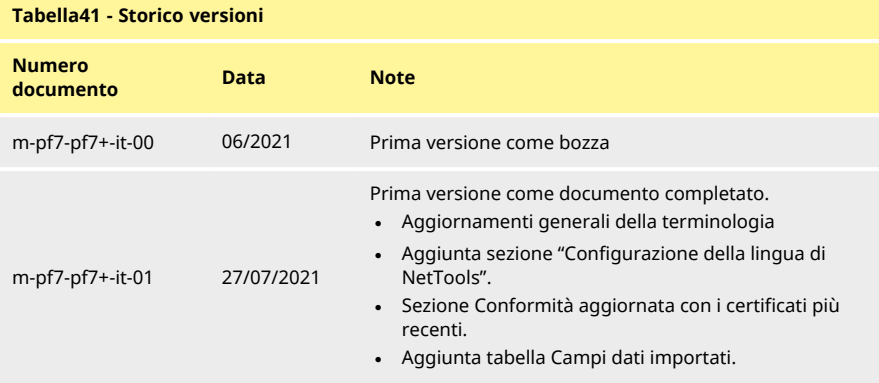

# Sezione 4 - Elenco delle figure e delle tabelle

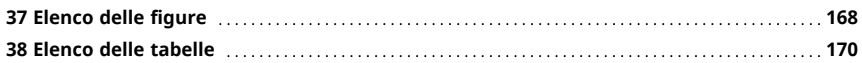

# <span id="page-167-0"></span>**37 Elenco delle figure**

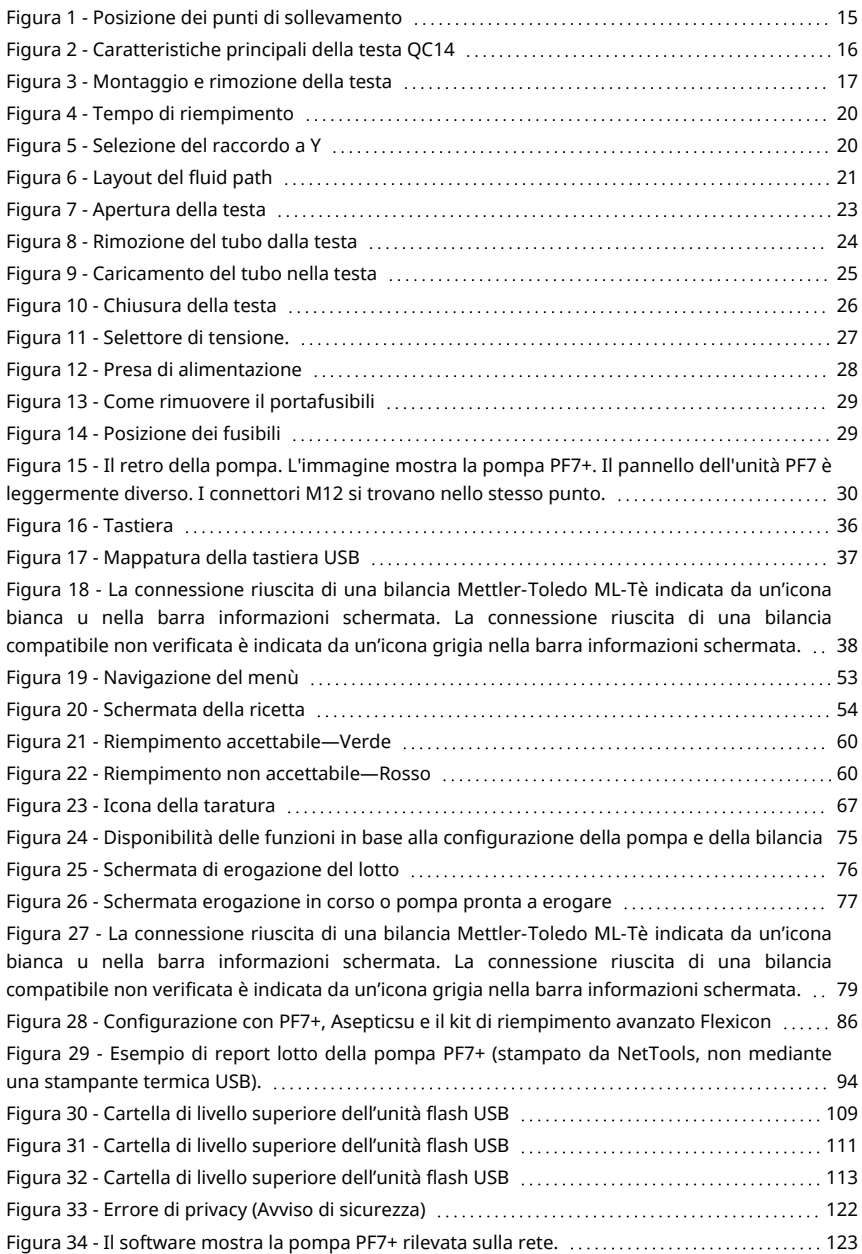

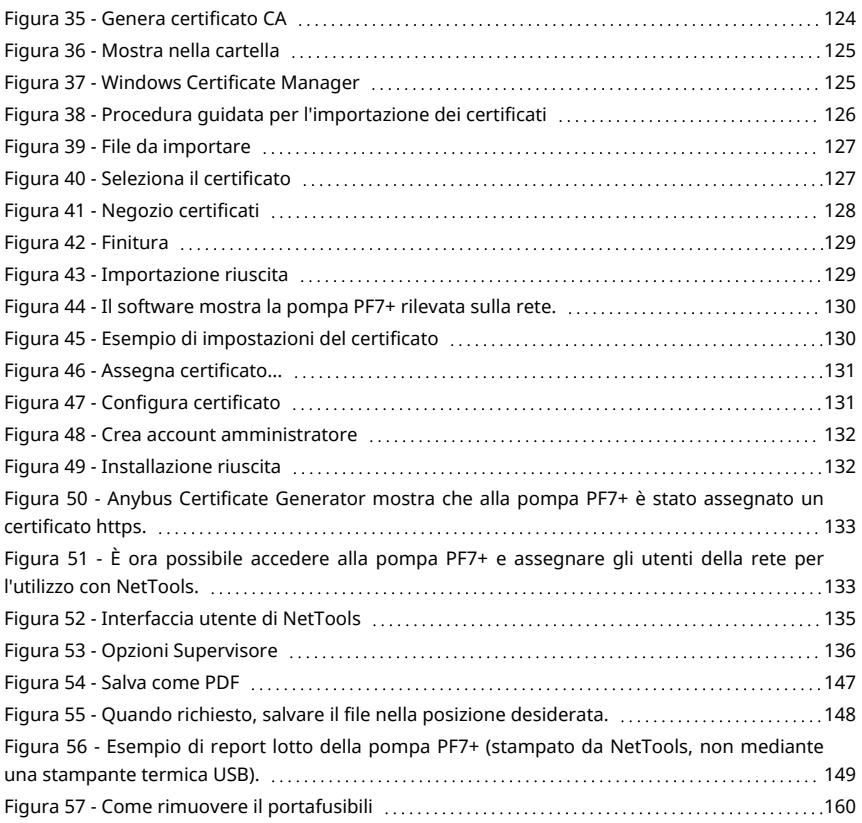

### <span id="page-169-0"></span>**38 Elenco delle tabelle**

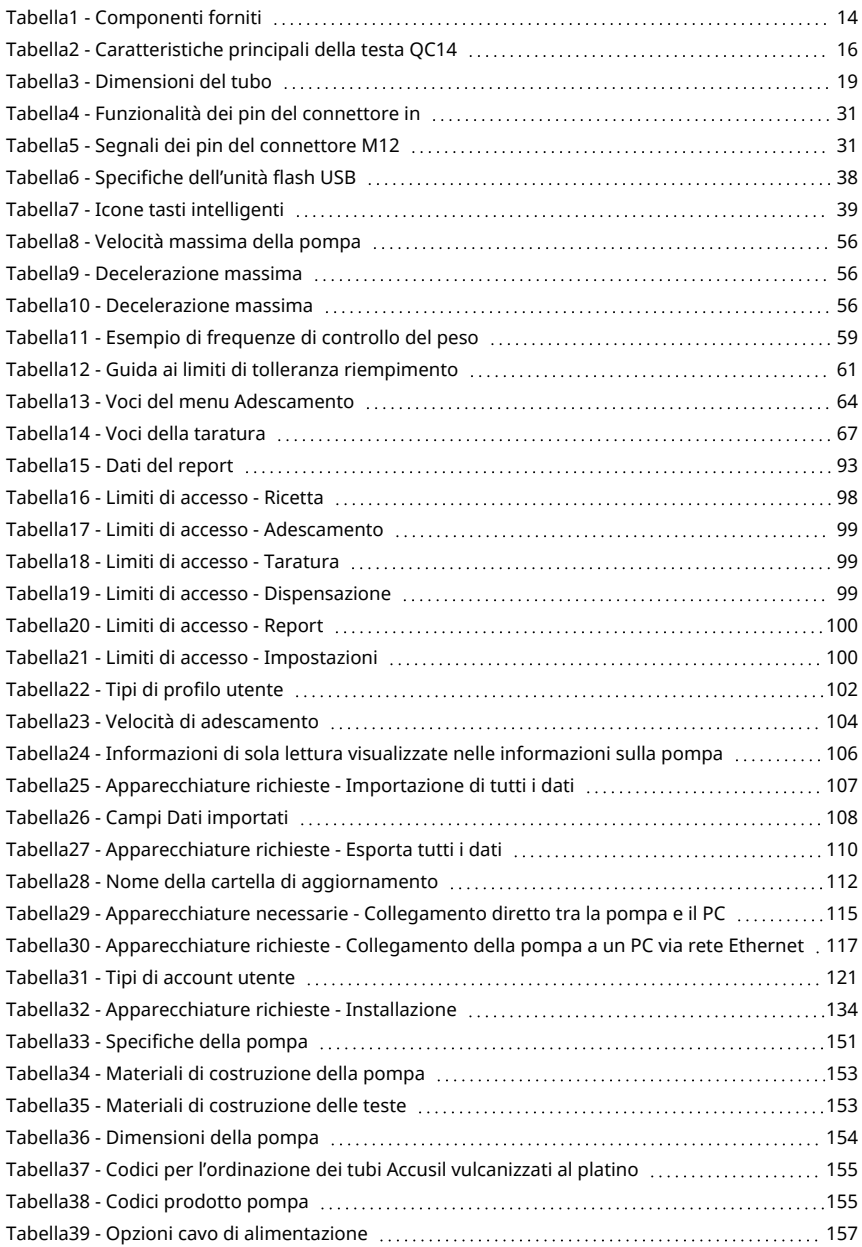

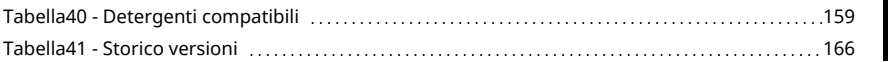